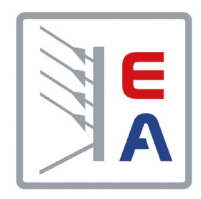

## 操作说明书

# **PSI 9000 15U/24U** 高效直流电源

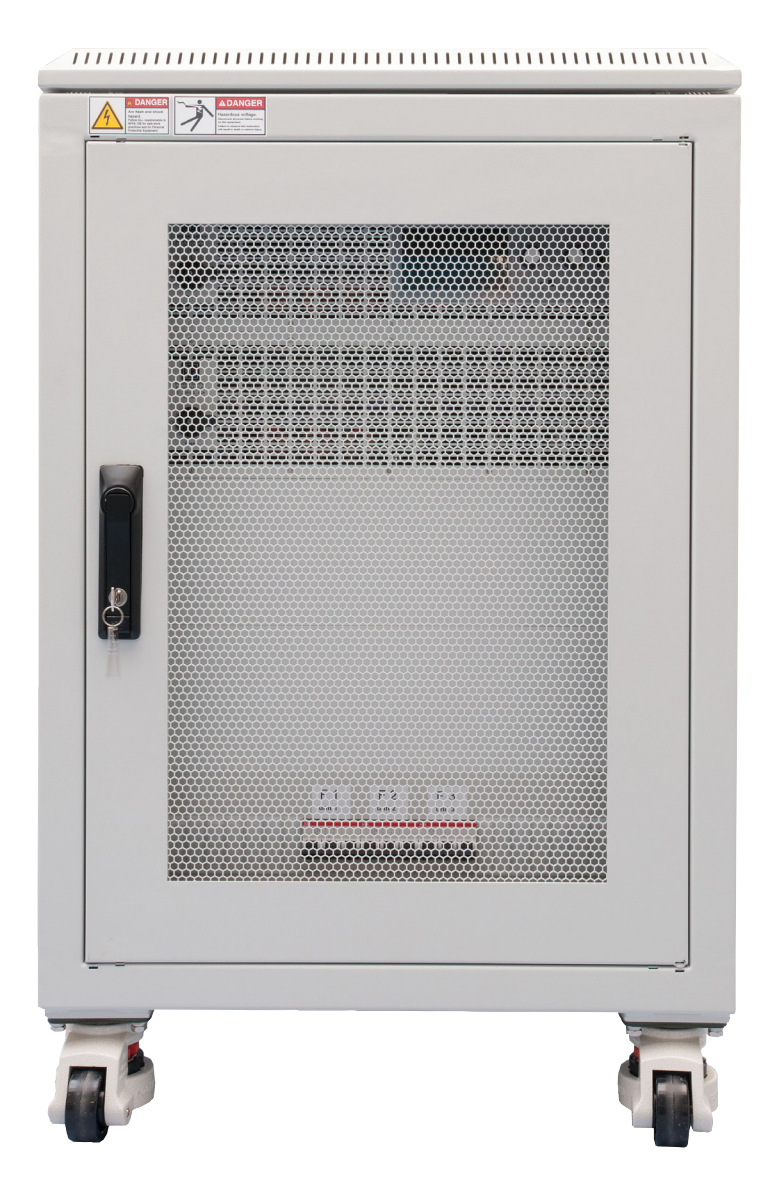

注意!本文件仅对固件版本 为"KE: 2.25", "HMI: 2.15" 与"DR: 1.6.5"或以上的产品有 效。产品更新情况请登录我们网 站或与我们联系。

Elektro-Automatik

 $\triangleleft$ 

文件编号: PSI915UCN 版本: 03 日期:01-25-2019

 $C \in$ 

## 目录

## 1 概述

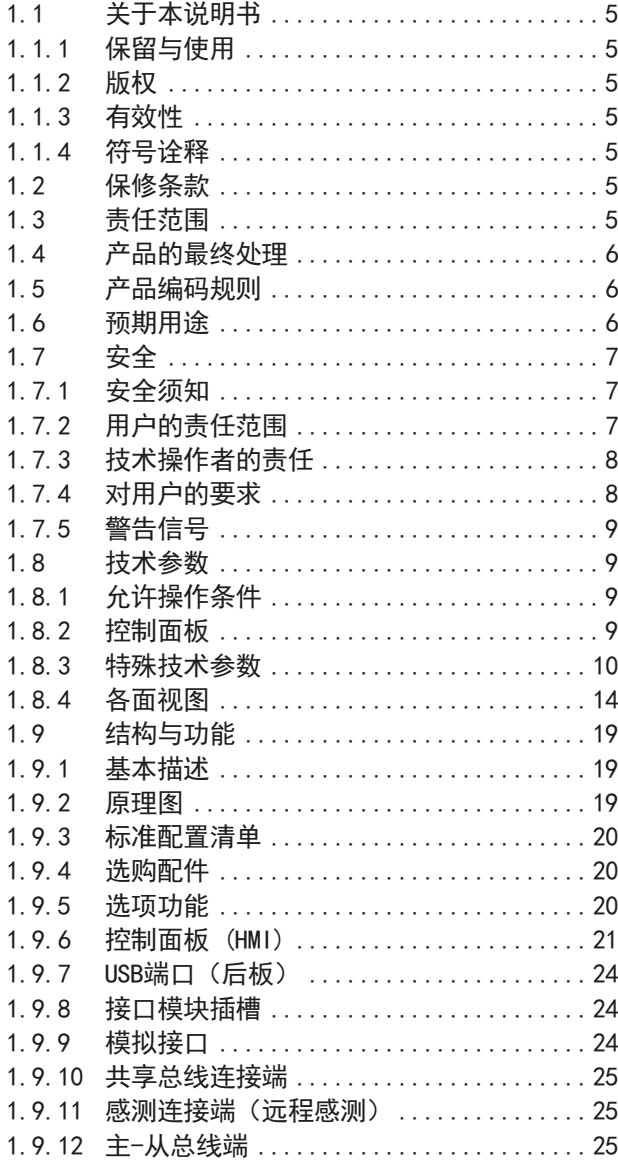

## 2 安装&调试

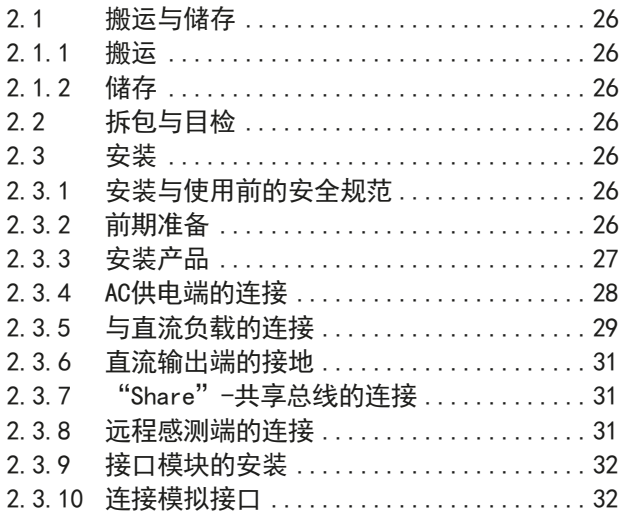

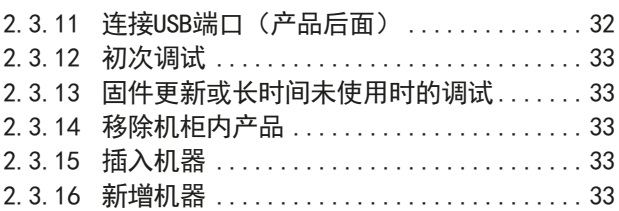

## 3 操作与应用

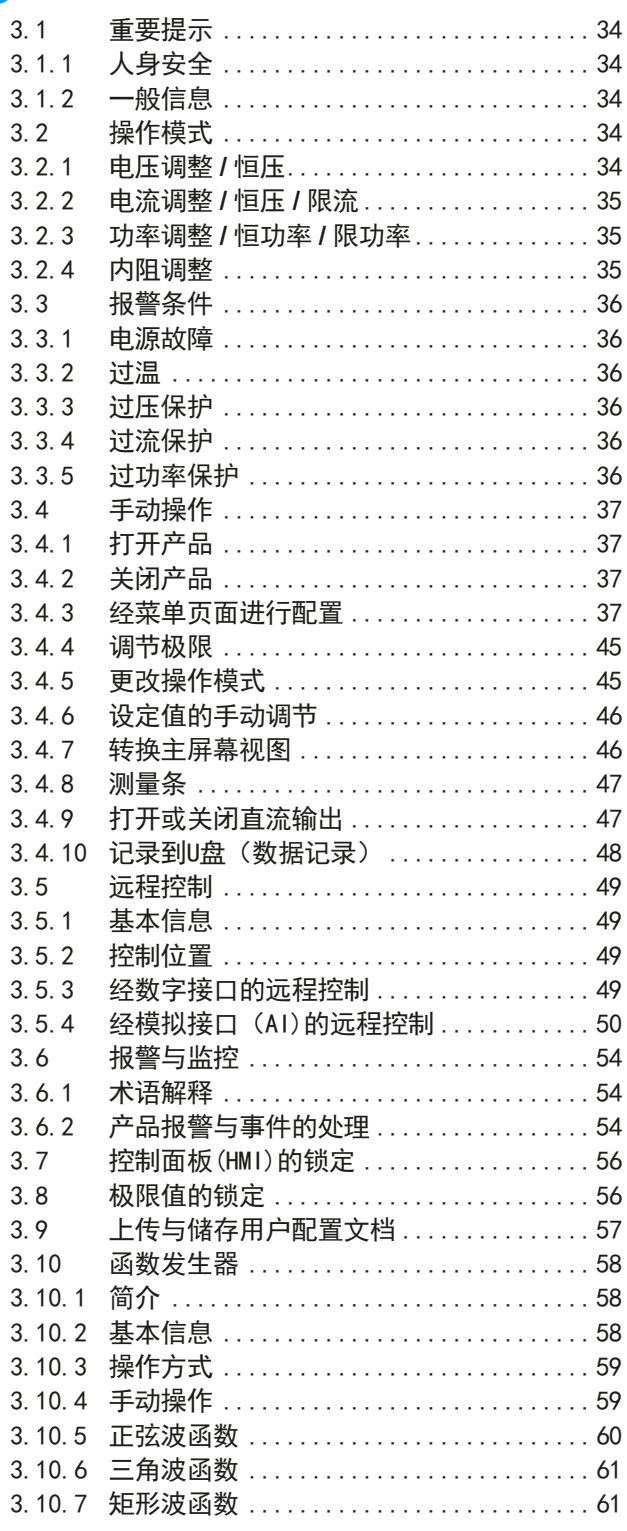

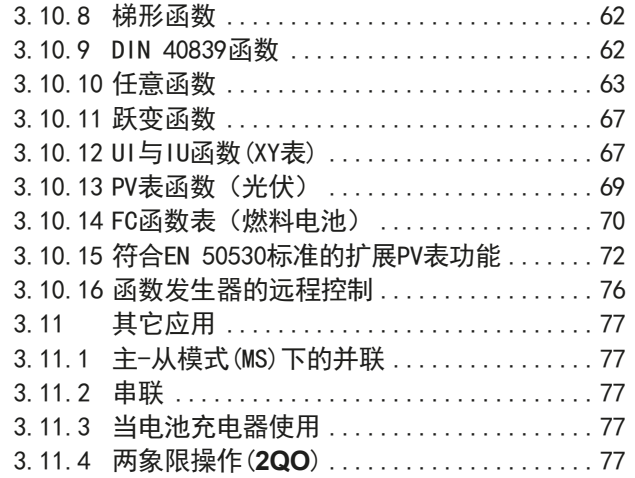

## **4**  [其它信息](#page-78-0)

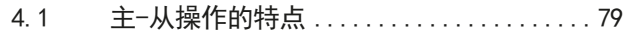

## 5 检修与维护

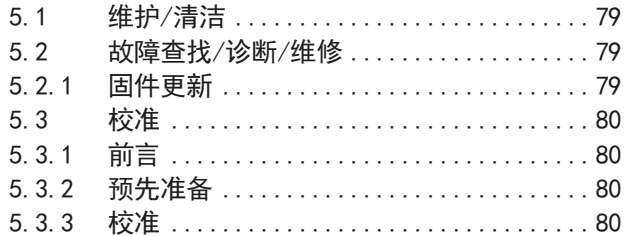

## **6**  [联系方式与技术支持](#page--1-0)

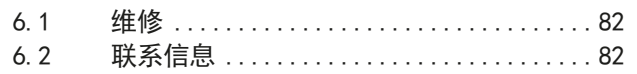

#### <span id="page-4-0"></span>1. 概述

#### 1.1 关于本说明书

#### 1.1.1 保留与使用

本操作指南要放置于产品附近,方便以后参考以及查看产品的操作步骤。它与产品存放在一起,当存放位置和/或 用户变更时需一起移动。

#### 1.1.2 版权

严禁全部或部分再版、复印本操作指南或作其它用途,否则将承担该行为导致的法律后果。

#### 1.1.3 有效性

本说明书仅对下列型号有效:

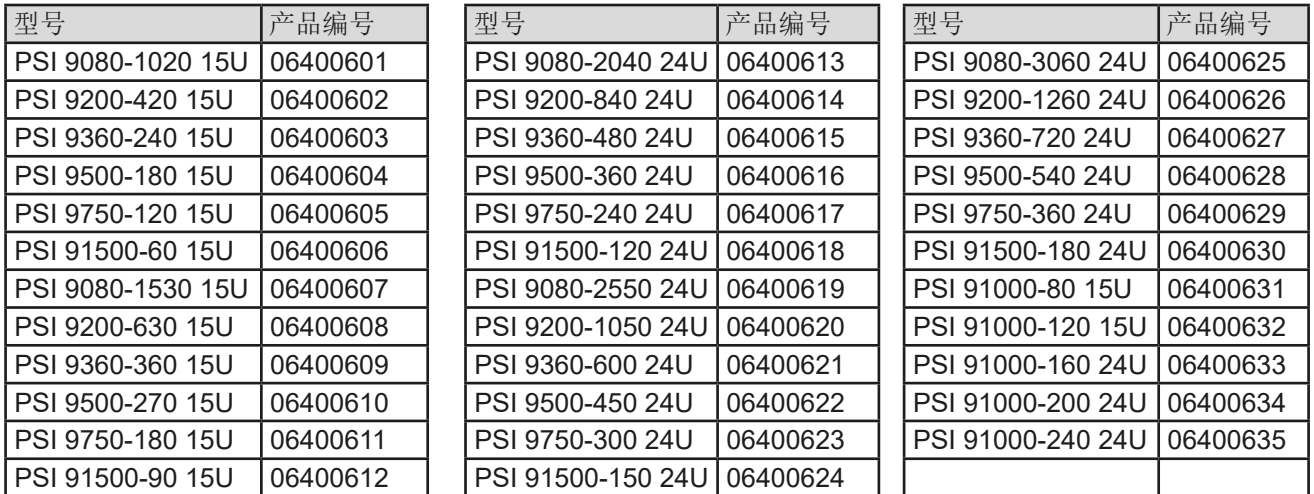

#### 1.1.4 符号诠释

本文件下的警告段落、安全提示以及一般提示段落将以下面的符号出现于方框内:

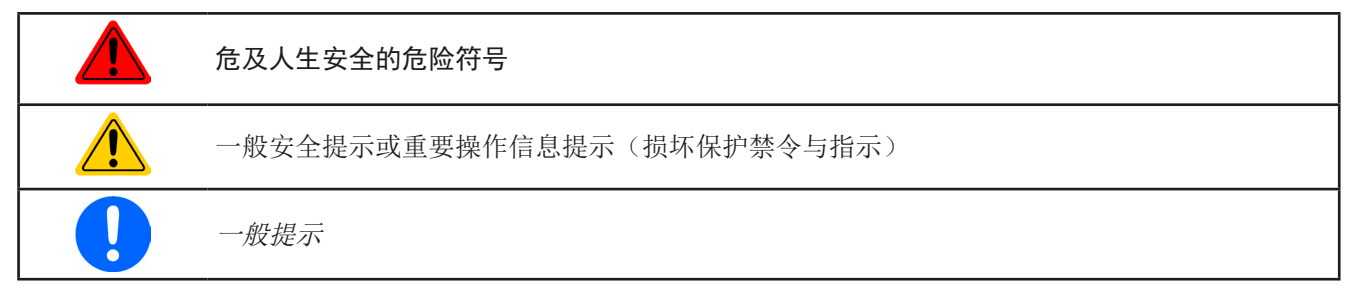

#### 1.2 保修条款

本产品制造商保证所使用技术与标注参数的实用性。保修期起始于无缺陷产品的发货日起。 保修条款包含在制造商的基本条款文件(TOS)内。

#### 1.3 责任范围

本操作指南内的所有阐述与说明都基于当前的标准与规范、最新的技术,以及我们长期积累的经验与知识。若因下 列情况的出现,制造商将不负责由之造成的任何损失:

- 超出本产品设计之外的使用目的
- 由非专业受训人员使用
- 被客户重新组装过
- 技术变更
- 使用了非授权的零部件

实际发货之产品可能会因最新技术的变更或客制型号额外选项功能的增加而与此份文件中的说明或图解有出入。

#### <span id="page-5-0"></span>1.4 产品的最终处理

即将要报废的产品必须按照欧盟的相关法律与法规(ElektroG, WEEE)返回制造商作报废处理,除非操作该设备 的人员或其他人就是执行报废处理的指定人员:

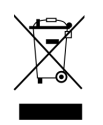

#### 1.5 产品编码规则

标贴上关于产品描述的编码解析如下,下面为一范例:

#### **PSI 9 080 - 3060 24U**

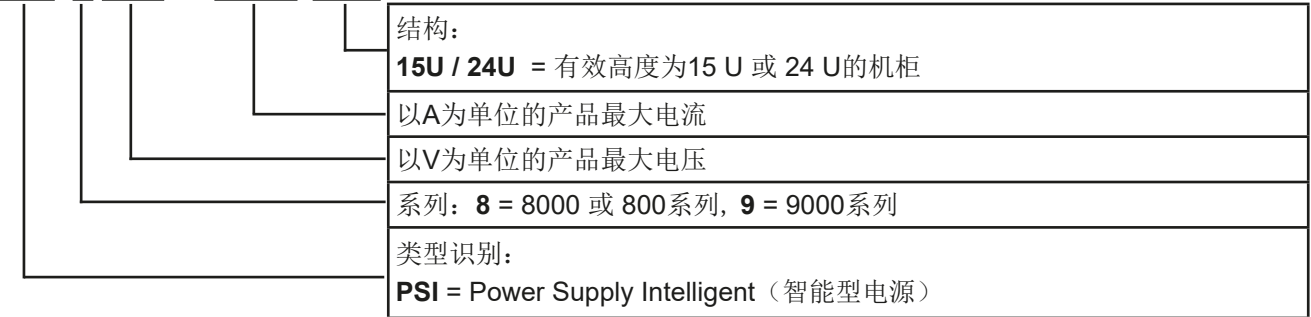

#### 1.6 预期用途

本产品可用作电源或电池充电器,但只能当可变电压源或电流源,也可用作电子负载,但只能当可变电流吸收源。 典型的应用有,当电源用时是供直流电给任意相关设备;当电池充电器时可充各类电池;当电子负载时,通过可调 直流吸收功能代替欧姆电阻,从而上传任何类型的电压和电流源。

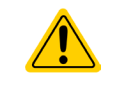

• 我们不接受将本产品作其他用途导致损坏而提出的任何索赔。 • 将本产品作其他用途而导致的损坏,操作者为唯一责任承担方。

<span id="page-6-0"></span>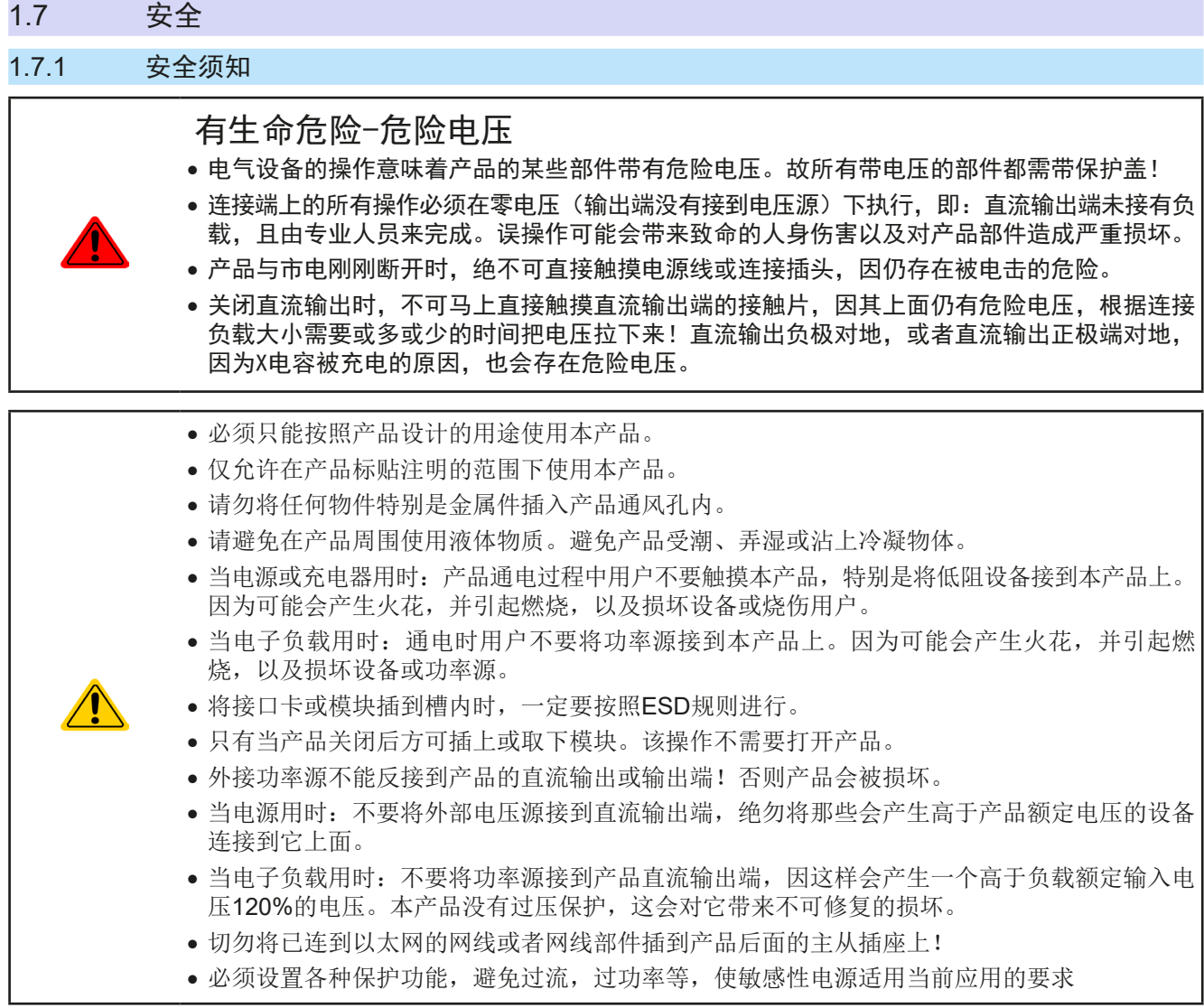

#### 1.7.2 用户的责任范围

本产品为工业用设备。因此操作者是受合法的安全法规约束的。除了本说明书中的警告与安全提示外,相关的安 全、意外事故预防与环境法规也同样适用。特别是该产品的用户:

- 必须知晓相关工作安全方面的要求。
- 必须负责产品指定的操作、维护与清洁工作
- 开始工作前必须阅读并理解本操作指南里面的内容。
- 必须使用指定和推荐的安全设备。

而且,产品使用完后要保证它完好无缺,随时都能正常使用。

#### <span id="page-7-0"></span>1.7.3 技术操作者的责任

操作员可以是使用本产品或将使用权委托给第三方的r任意自然人或法人,且在使用期间该自然人或法人要负责用 户、其他人员或第三方的安全。

本产品为工业用设备。因此操作者是受合法的安全法规约束的。除了本说明书中的警告与安全提示外,相关的安 全、意外事故预防与环境法规也同样适用。特别是该产品的用户:

- 必须熟知相关的工作安全要求
- 能通过危险评估,辨别在工作台上特定的使用条件下可能引发的其它危险
- 能介绍产品在本机条件下操作程序的必要步骤
- 定期检查操作程序是否都为最新的
- 当有必要反应规则,标准或操作条件的变更时,对操作程序进行更新
- 清楚去、明确地定义产品的操作、维护与清洁工作
- 确保所有使用本产品的雇员阅读并理解了本说明书。而且用户有定期给他们培训有关产品的知识以及可能发生 的危险。
- 给所有使用本产品的人员提供指定的安全设备。

而且,操作员负责保证设备的参数时刻都符合技术标准,可随时使用。

#### 1.7.4 对用户的要求

本产品的任何操作只能由可正确、稳定地操作本产品,并能满足此项工作要求的人员来执行。

- 因毒品、酒精或药物对其反应能力造成负面影响的人员不可操作本产品。
- 操作现场所限定的关于年龄或工作的法规也适用于此。

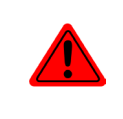

#### 非专业用户可能面临的危险

误操作可能会带来人员或物品的损伤。因此只有具备必要的培训、知识与经验的人员方可使用本 产品。

受托人员指那些已接受对其将执行的任务与潜在危险进行了恰当地、明确地解释的人员。

合格人员指那些能够通过培训,知识与经验的累积,以及对特定细节的了解执行所有要求的任务,能分辨危险,并 可避免人员伤害与其他危险的人员。

#### <span id="page-8-0"></span>1.7.5 警告信号

本产品对多种情况会通过信号发出报警,除危险情况外。该信号可以是可视的(以文本出现于显示屏上),可听的 (压电式报警器)或电子形式的(模拟接口的引脚/状态输出)。所有报警都会关闭产品直流输出。

#### 这些信号的含义解释如下:

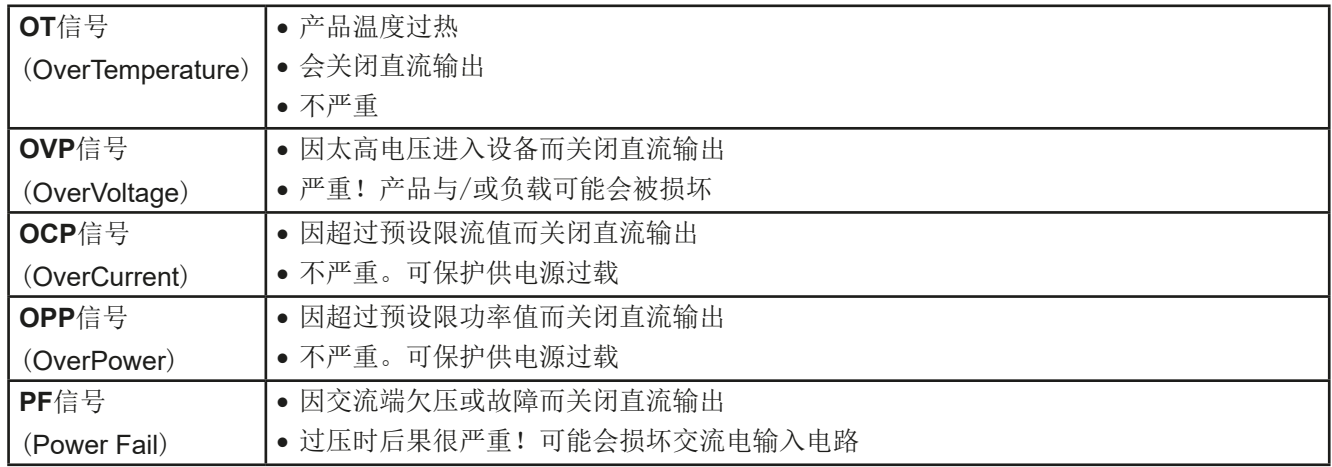

#### 1.8 技术参数

#### 1.8.1 允许操作条件

- 仅能在干燥的建筑物内使用
- 环境温度为0-50°C
- 操作高度:水平面以上最高2000 m
- 最大80%的相对湿度,无凝露

#### 1.8.2 控制面板

显示器: TFT彩色玻璃触摸屏, 4.3 英寸, 480pt x 272pt, 电容性 控制部件: 2个旋钮(带按钮功能),1个按钮

产品的额定值决定最大可调范围。

#### <span id="page-9-0"></span>1.8.3 特殊技术参数

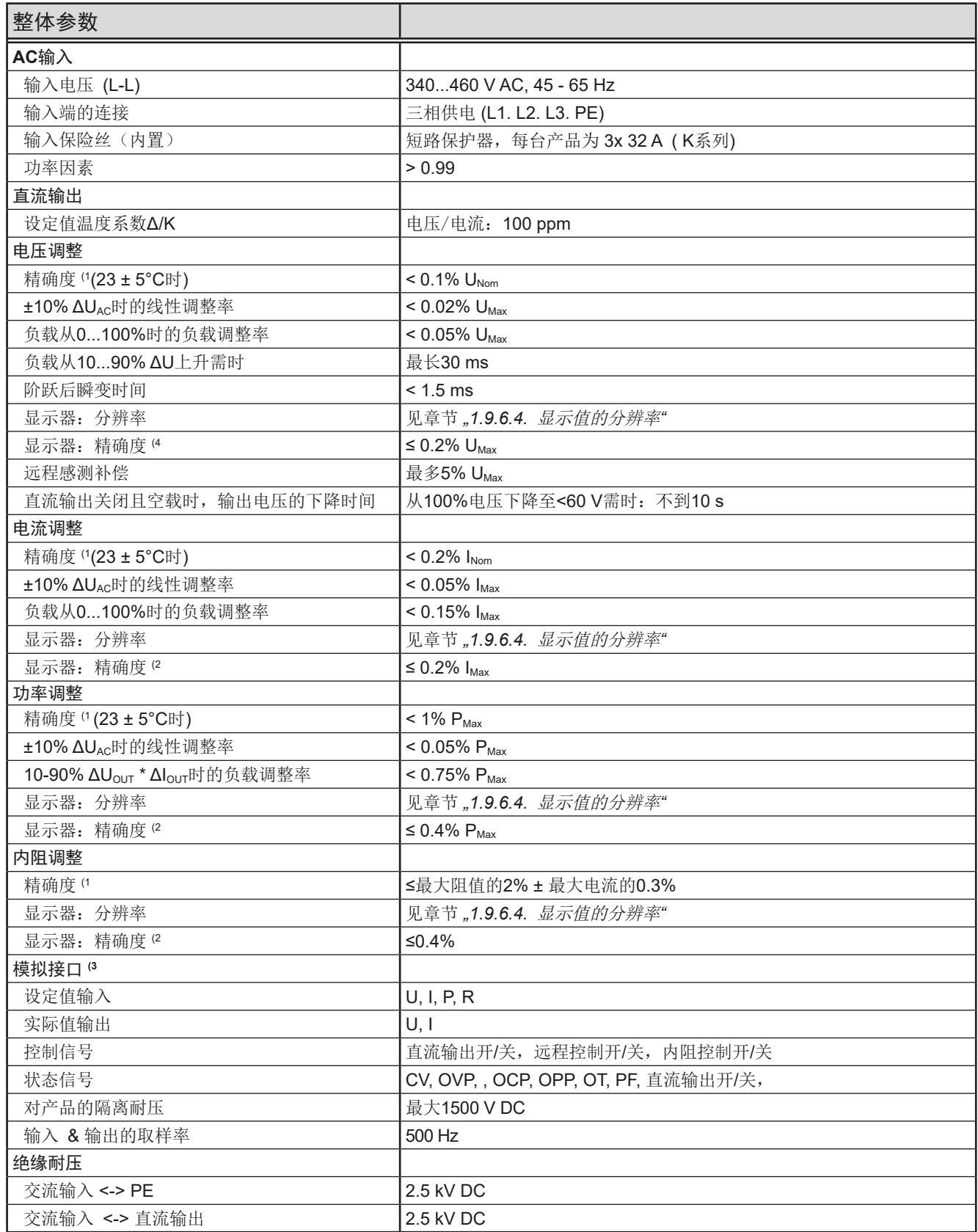

(1 与额定值相关,精确度定义一个调节值与真实(实际)值之间的偏差。 举例:、一台80 V产品的电压精确度最小为0.1%,即80 mV。当电压调到5 V时,实际值差异最大允许80 mV,意即电压可能在4.92 V与<br>5.08 V之间。 (2 显示误差要累加到直流输出端相关实际值的误差上 (3 模拟接口的技术规格请看第*51*页的*"3.5.4.4* [模拟接口规格](#page-50-0)*"*

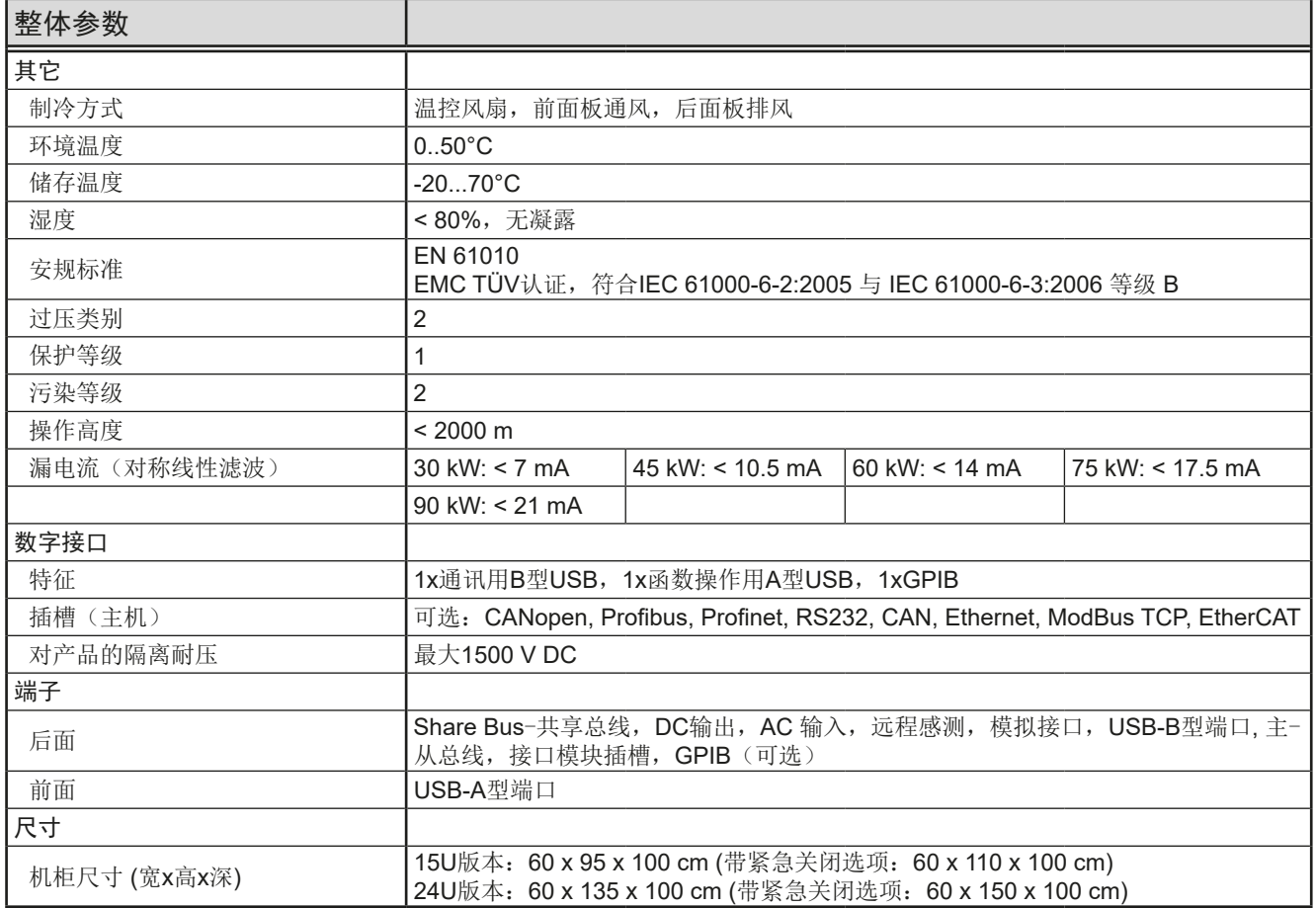

## **PSI 9000 15U/24U** 系列

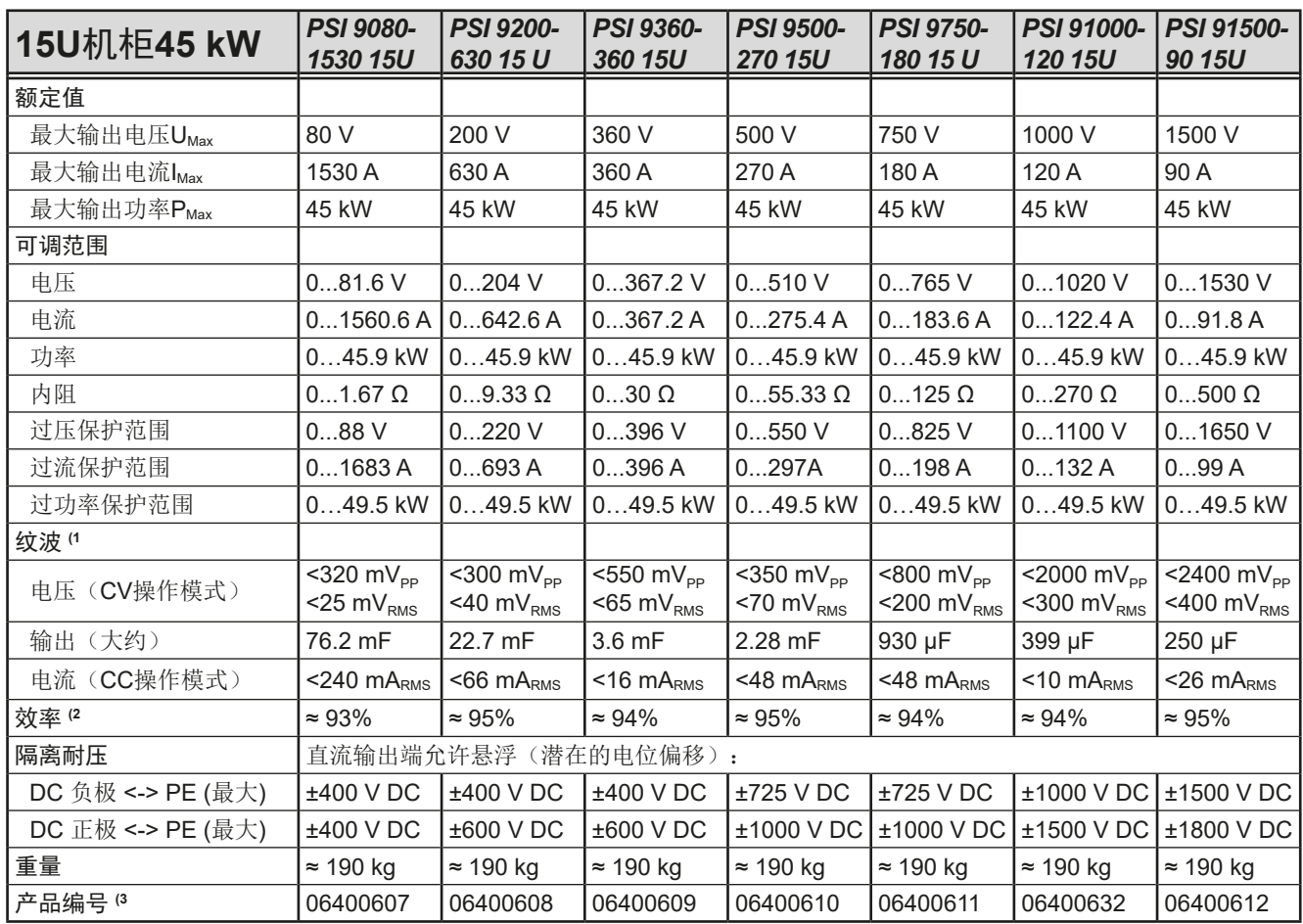

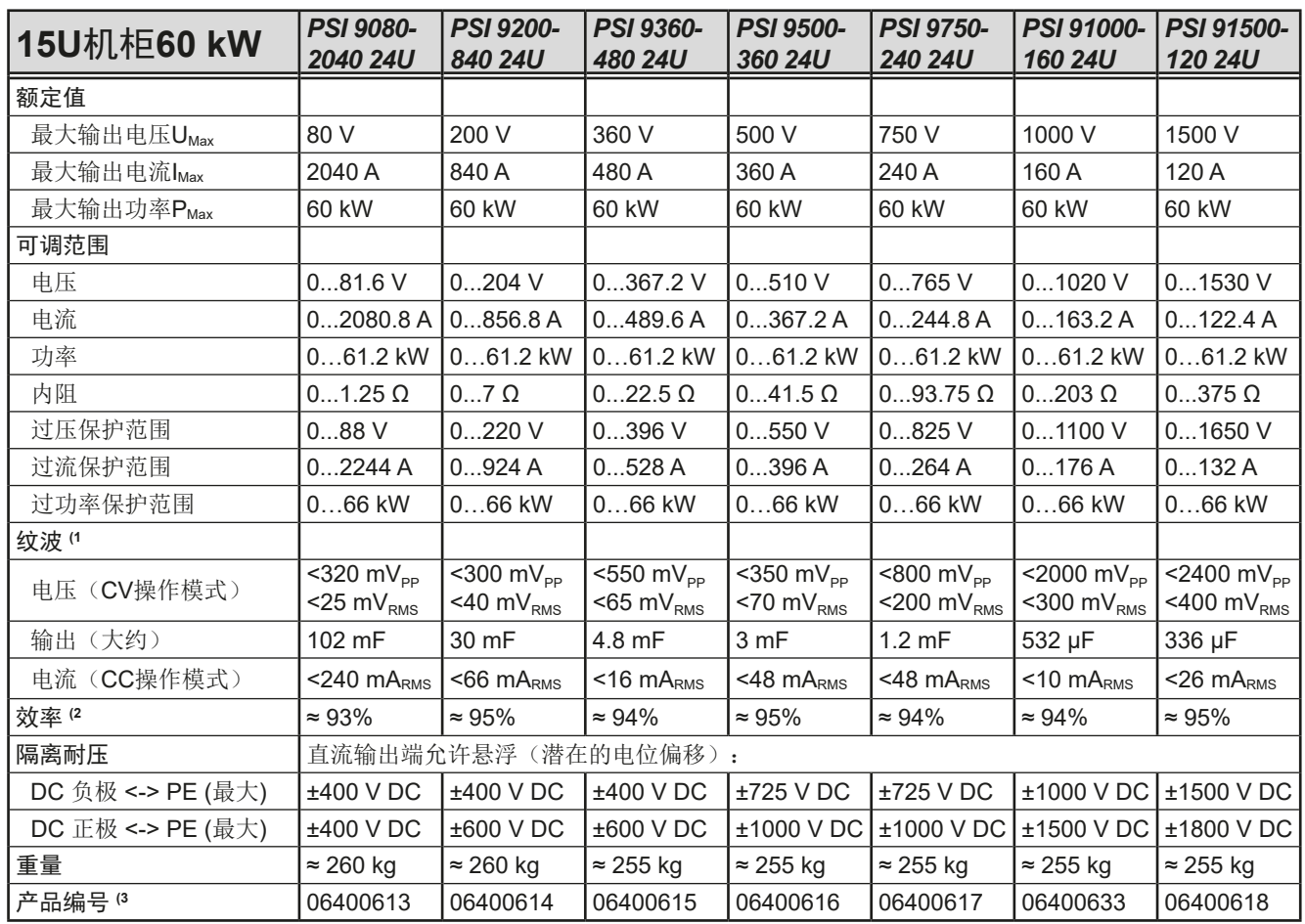

(1 RMS值:LF 0...300 kHz, PP值:HF 0...20MHz (2 100%输出电压与100%功率时的典型值 (3 基本型号的产品编号,带选项功能的型号则为不同编号

## **PSI 9000 15U/24U** 系列

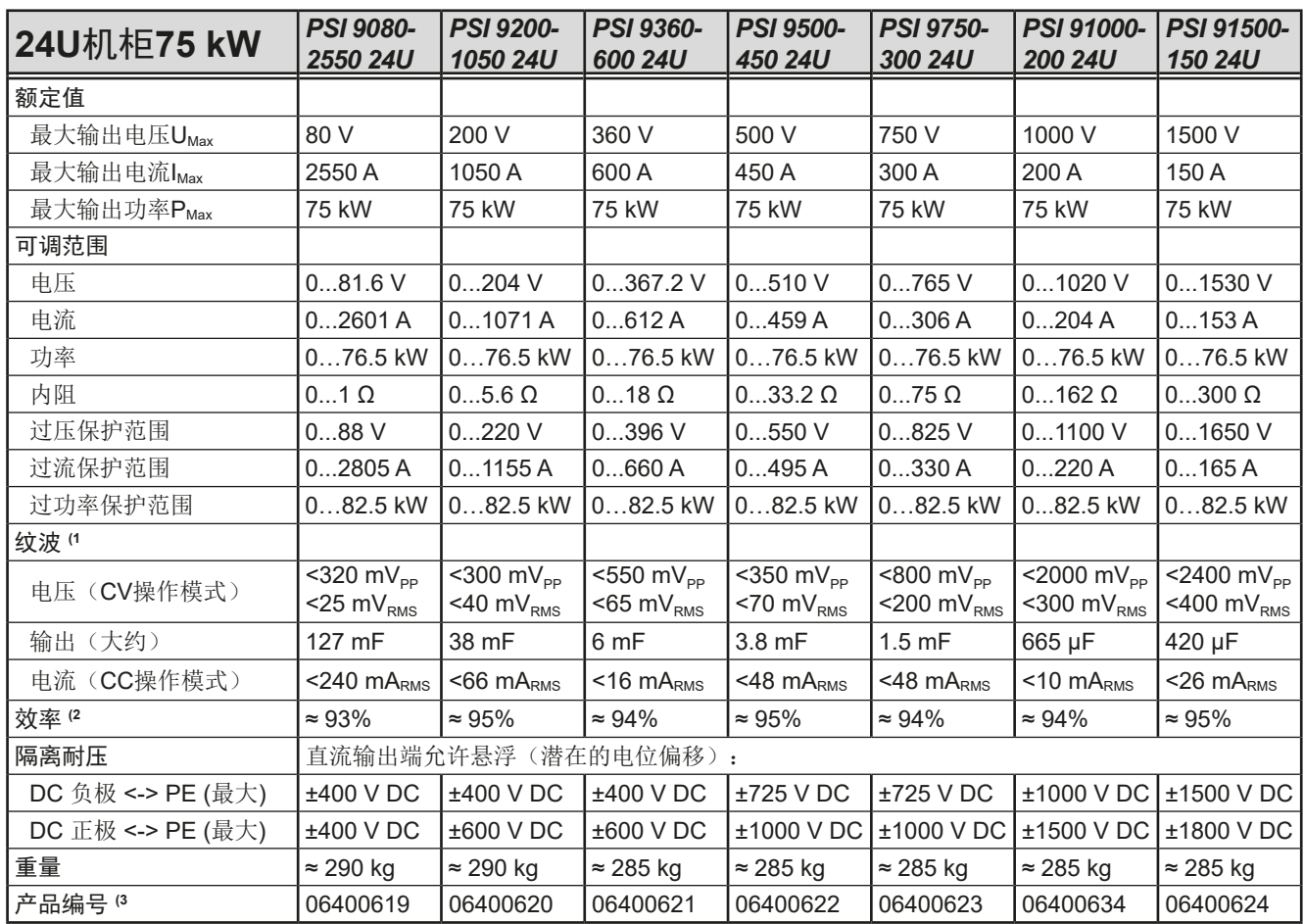

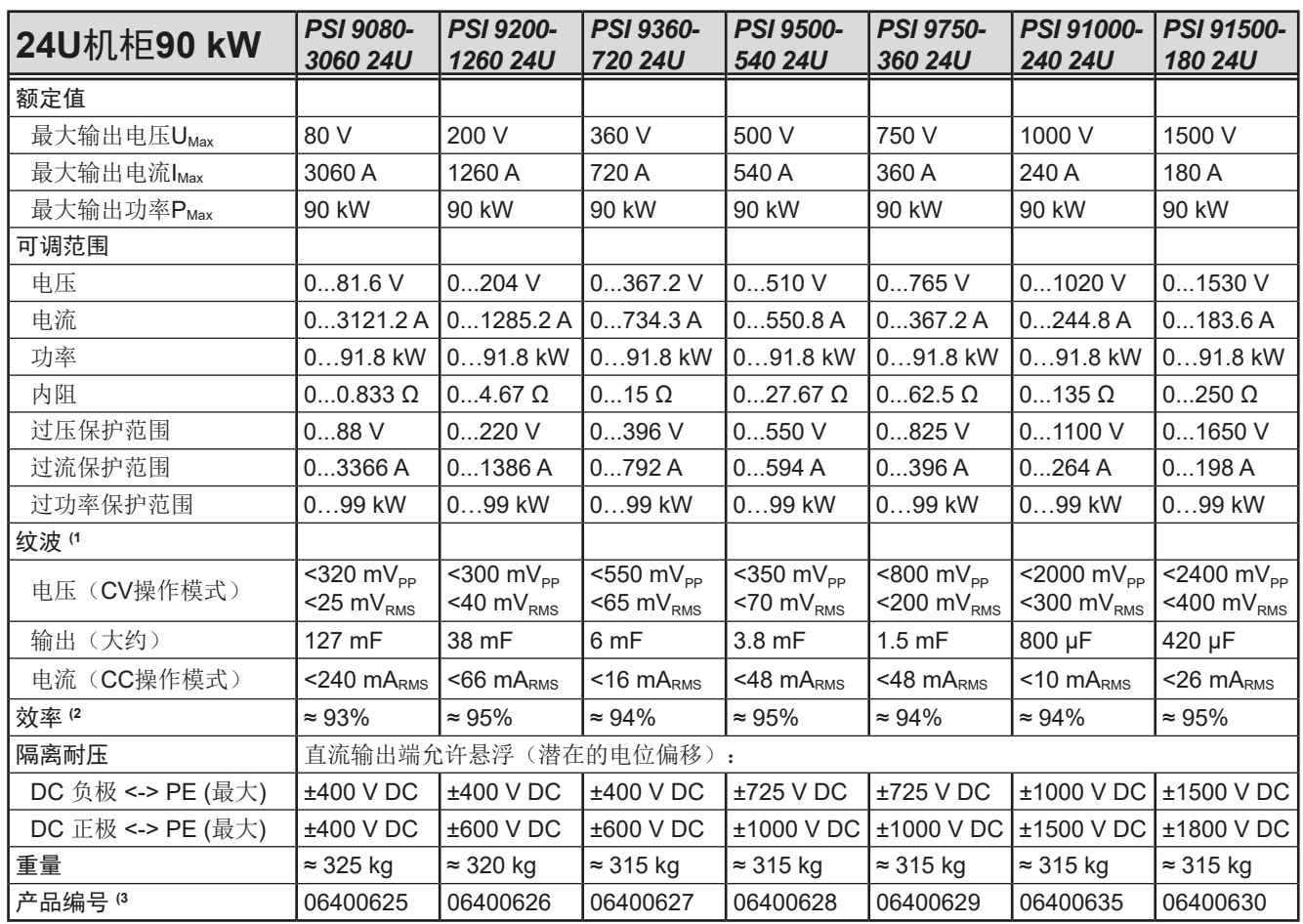

(1 RMS值:LF 0...300 kHz, PP值:HF 0...20MHz (2 100%输出电压与100%功率时的典型值 (3 基本型号的产品编号,带选项功能的型号则为不同编号

<span id="page-13-0"></span>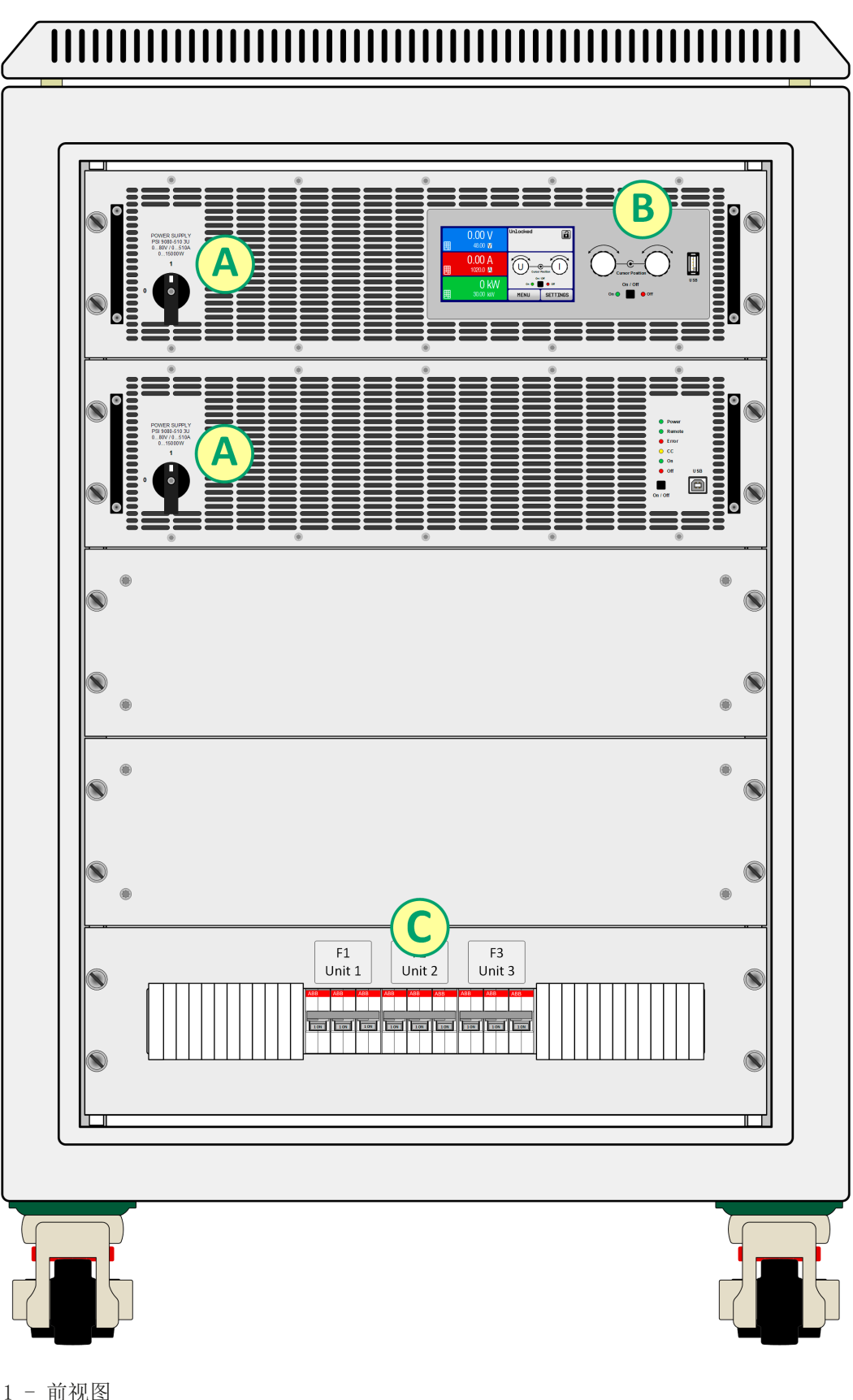

图 1 - 前视图

- A 电源开关
- B 控制面板
- C 交流输入保险丝

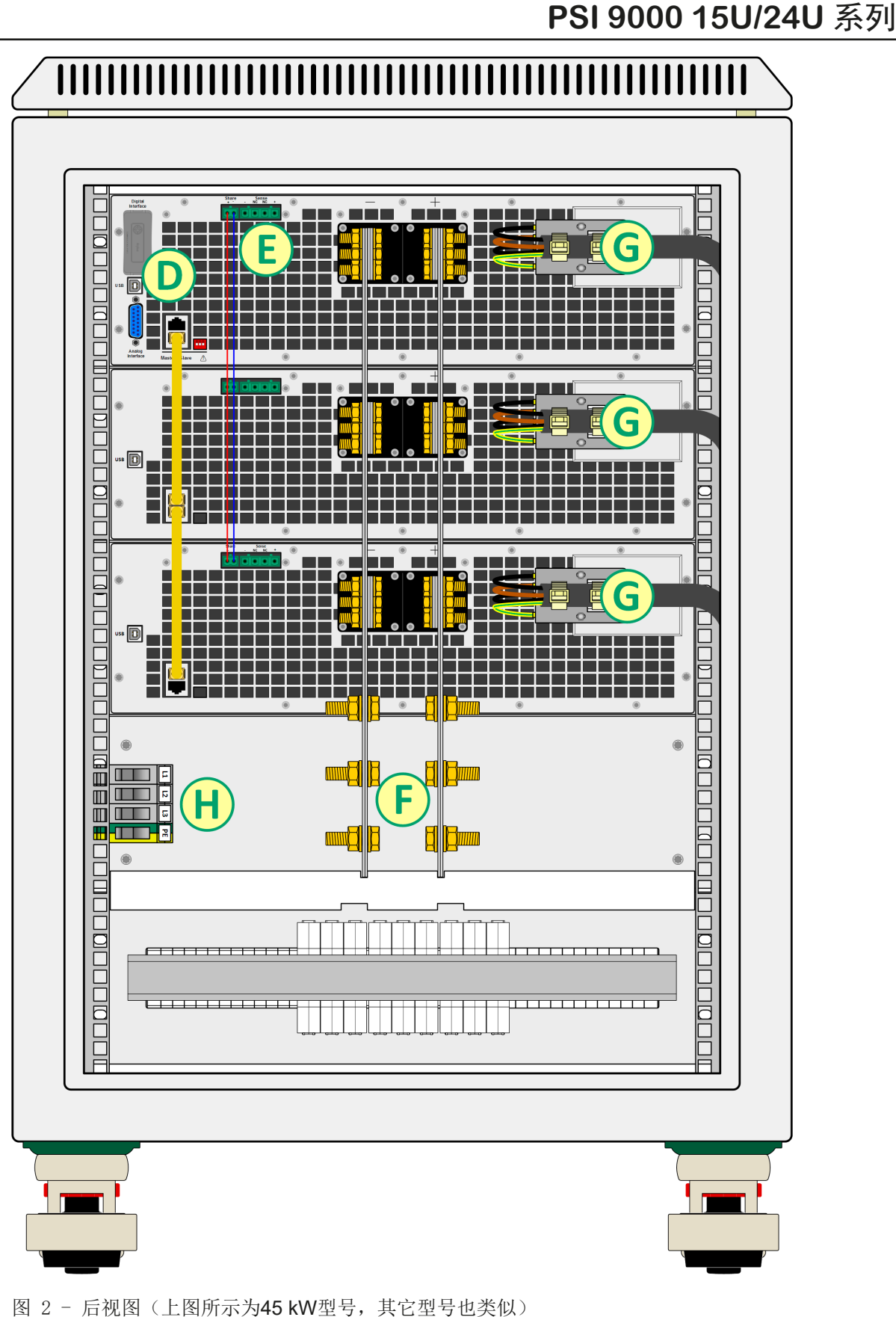

D - 数字与模拟接口

- E 共享总线与远程感测连接端
- F 直流输出端
- G 单机的交流输入端
- H 机柜的交流输入端

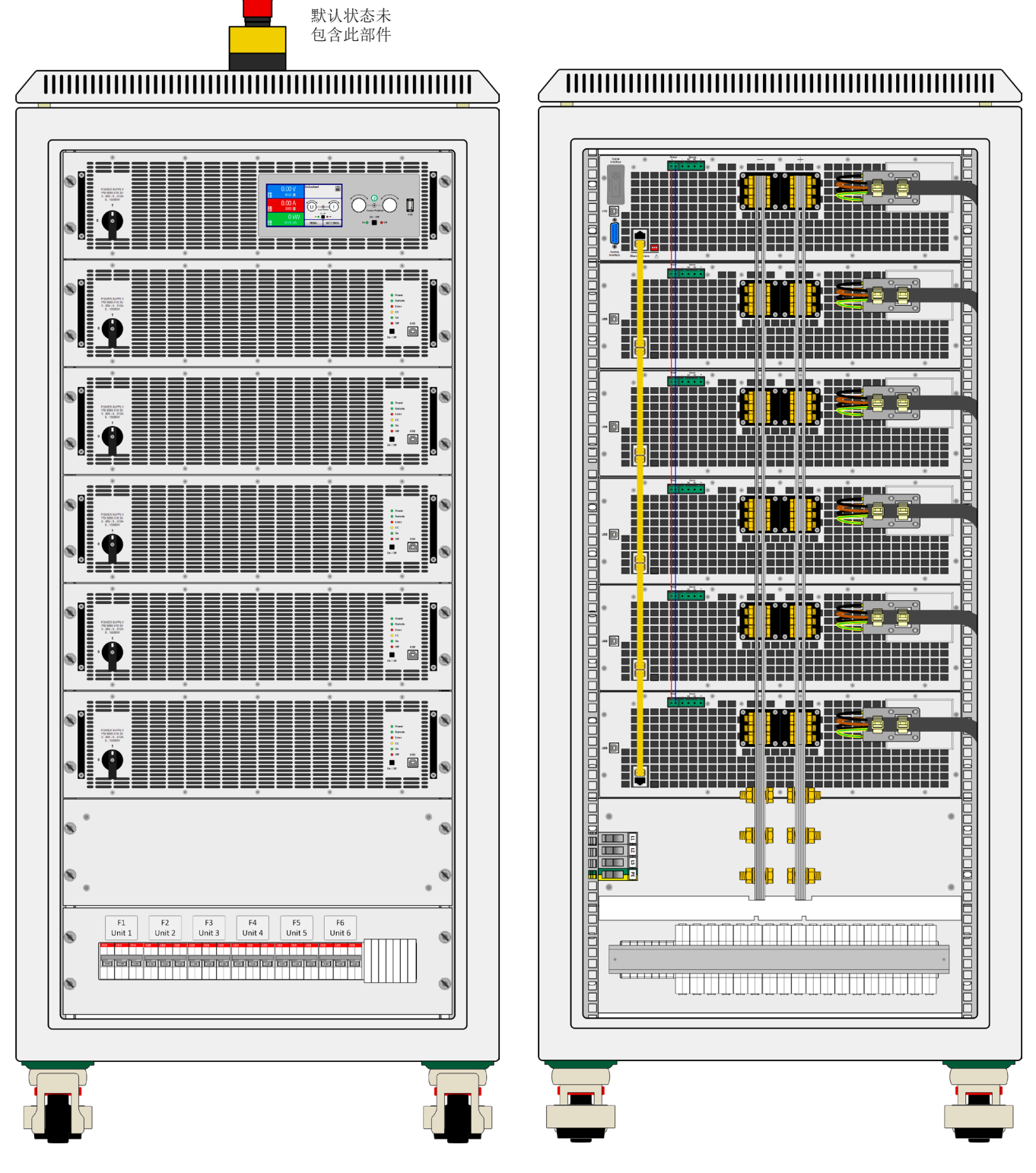

图 3- 前视图 (24U机柜90kW系统), 带紧急关闭开关 图 4- 后视图 (24U机柜90kW系统)

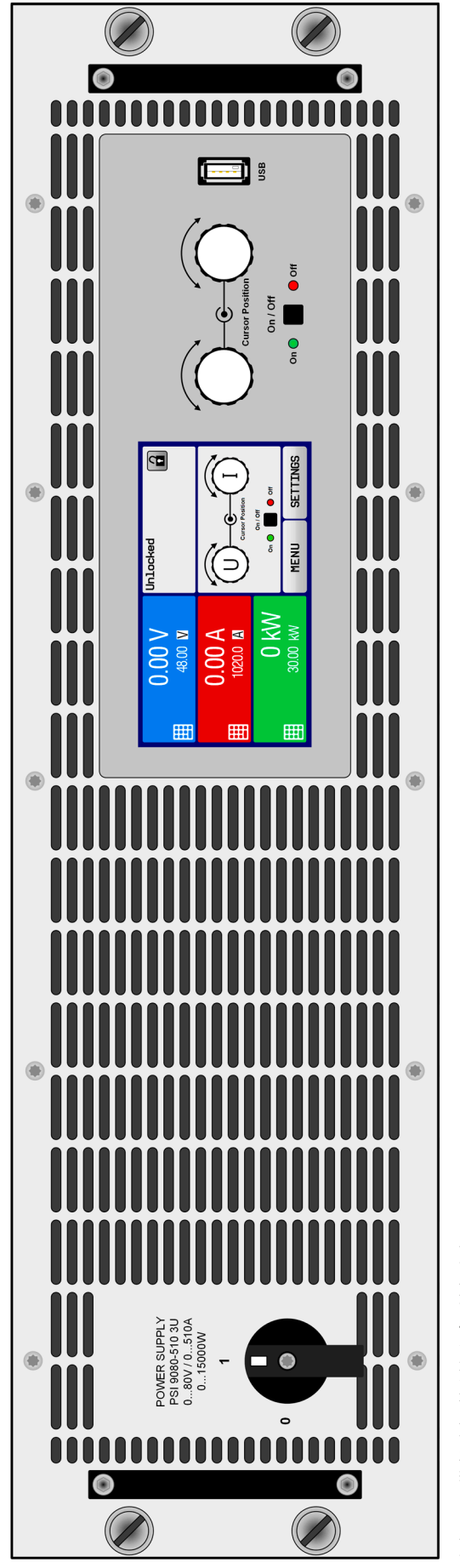

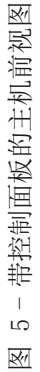

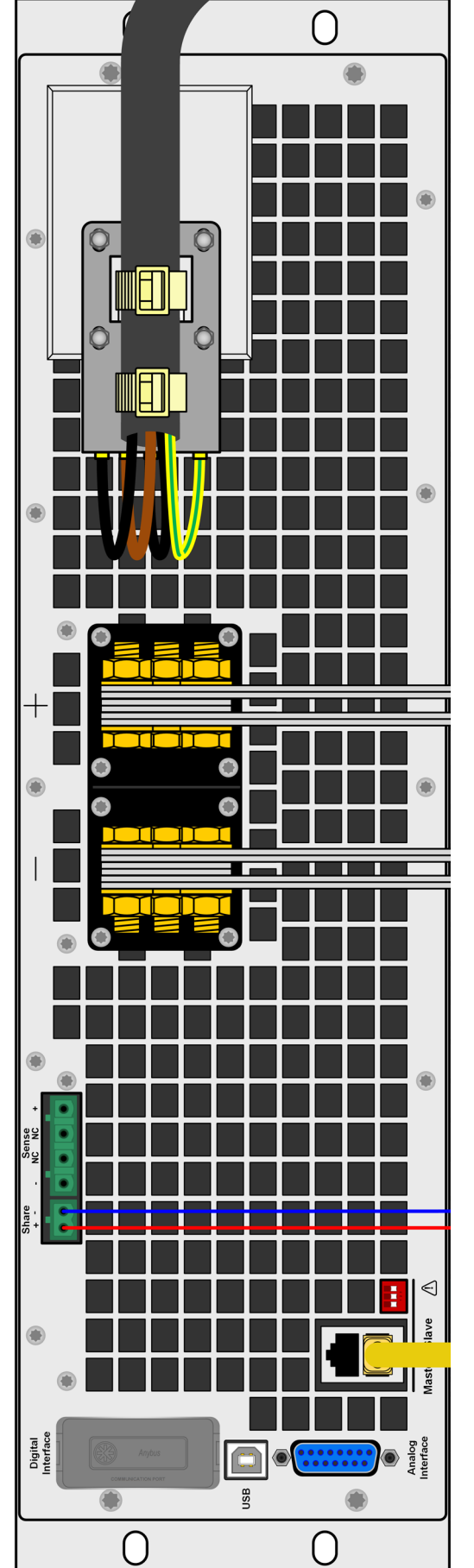

# 6-装上所有连接端子后主机的后视图 图 6 - 装上所有连接端子后主机的后视图 $\overline{\mathbb{R}^{\prime\prime}}$

## **PSI 9000 15U/24U** 系列

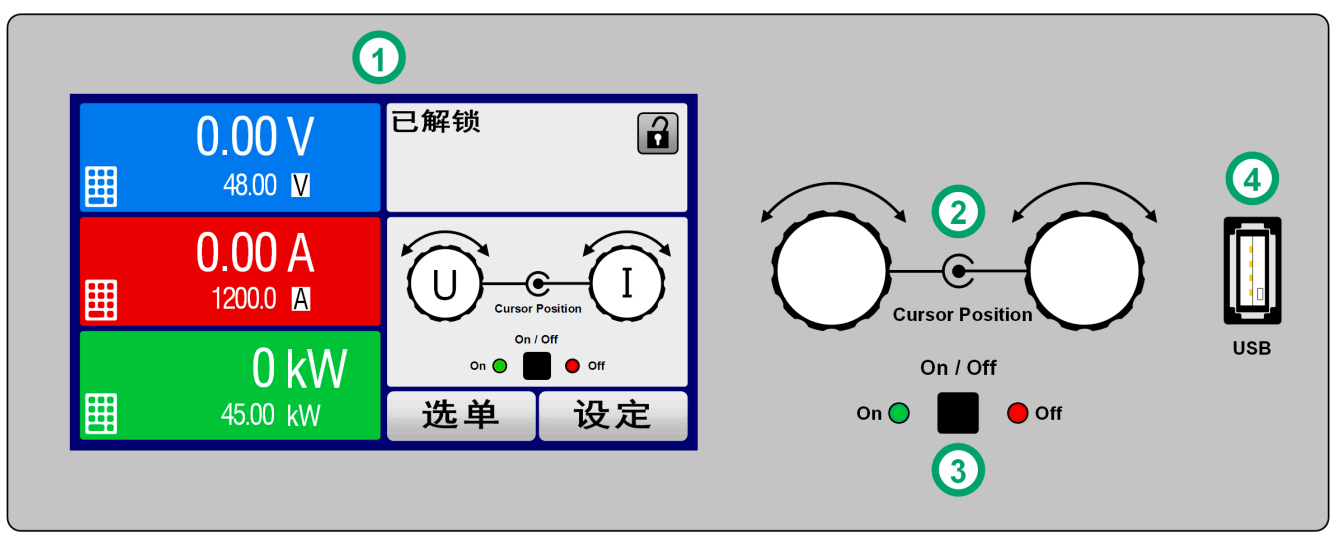

图 7 - 控制面板

#### 操作面板各部件综述

详情请参考章节,,1.9.6. [控制面板 \(](#page-20-0)HMI) "。

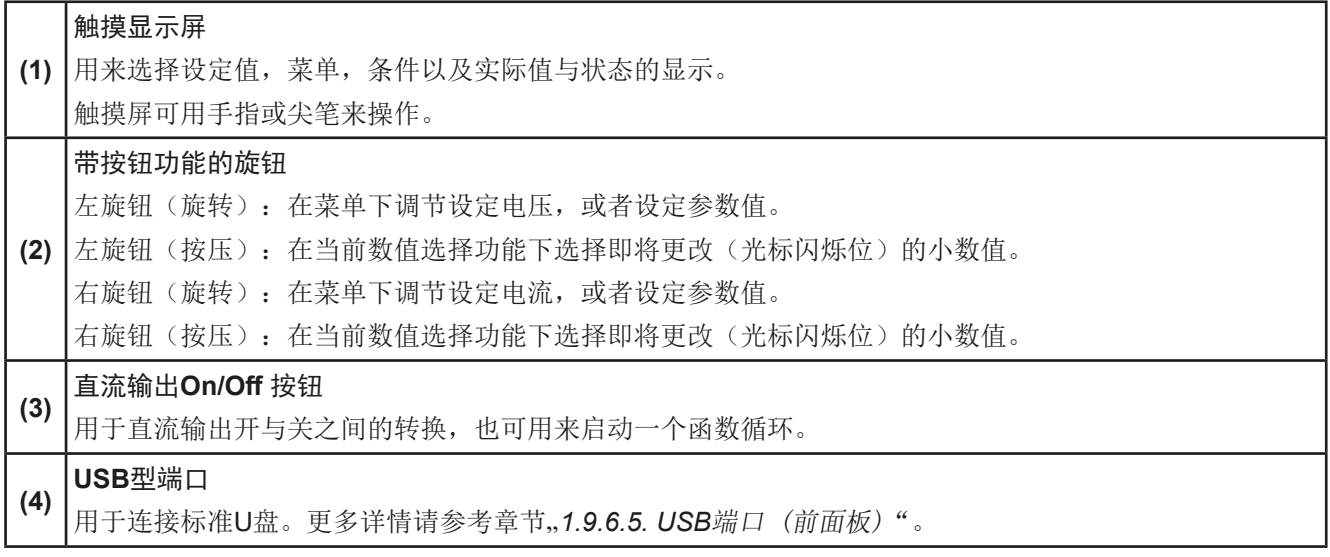

#### <span id="page-18-0"></span>1.9 结构与功能

#### 1.9.1 基本描述

PSI 9000 15U与PSI 9000 24U系列高性能电源特别适合于大电流与大功率需求的工业应用。可将多台产品装于15U 或24U高的可移动19"机柜内,能在多种不同的条件下操作,比如:电镀或大容量电池测试与充电。

除两个系列都由PSI 9000 3U系列衍生而来,因此它们具有其相同的功能与控制选项。

须经电脑或PLC(可编程控制器)远程控制时,产品后板提供了一个USB-B型插槽,还可使用电隔离模拟接口。

经可选插入式接口模块可还可增加其它类型的数字接口卡,如Ethernet, RS232, Profibus, ProfiNet, ModBus TCP, CANopen, CAN或EtherCAT等等。只要通过更改或增加一个小模块,即可轻易地将产品连接到标准工业总 线。如有必要,配置也可很简单。比如,本电源可与其它型号电源或其它类型设备一起操作,或者用电脑以及可编 程控制器来控制,所有这些都需用到数字接口。

所有型号都由微处理芯片控制,从而可精准又快速地测量和显示实际值。

#### 1.9.2 原理图

下面这个原理图阐述了产品内部的主要元件以及它们之间的关系。

产品内部为数字式微处理芯片控制元件(KE, DR, HMI), 是固件更新的目标。这些产品为分开的功率模块, 每个 具有各自的交流输入与直流输出。有一台主机,以及没有控制面板(HMI)的多达5台的从机产品。

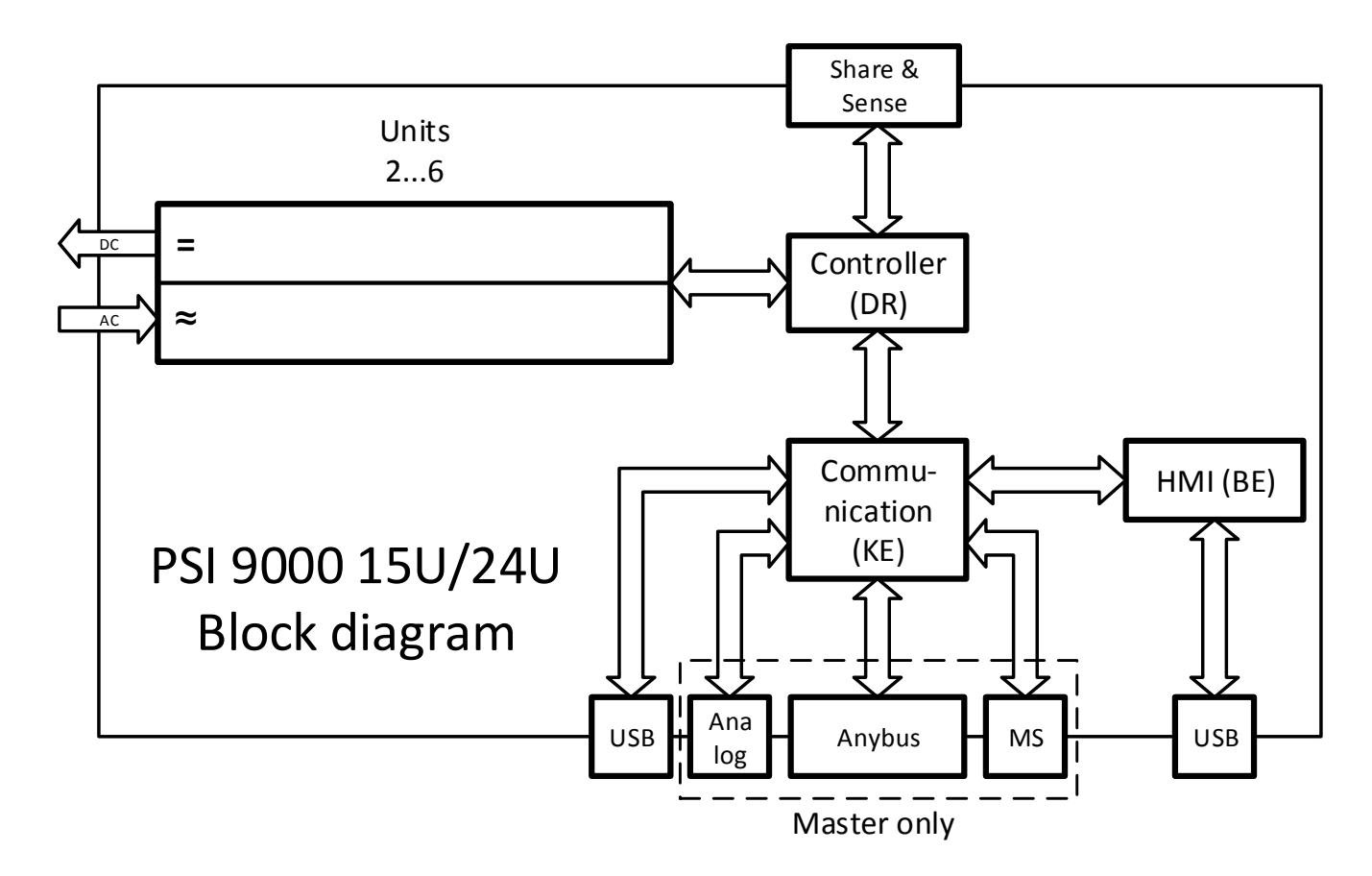

#### <span id="page-19-0"></span>1.9.3 标准配置清单

1 x 可装2-6台PSI 9000 3U产品的电源机柜

#### 1 x 1.8 m长的USB线

1 x 存有文件与软件的单机使用的U盘(对于机柜产品,还会提供功率模块的U盘)

#### 1.9.4 选购配件

紧急关闭系统

本系列产品还可配下列附件:

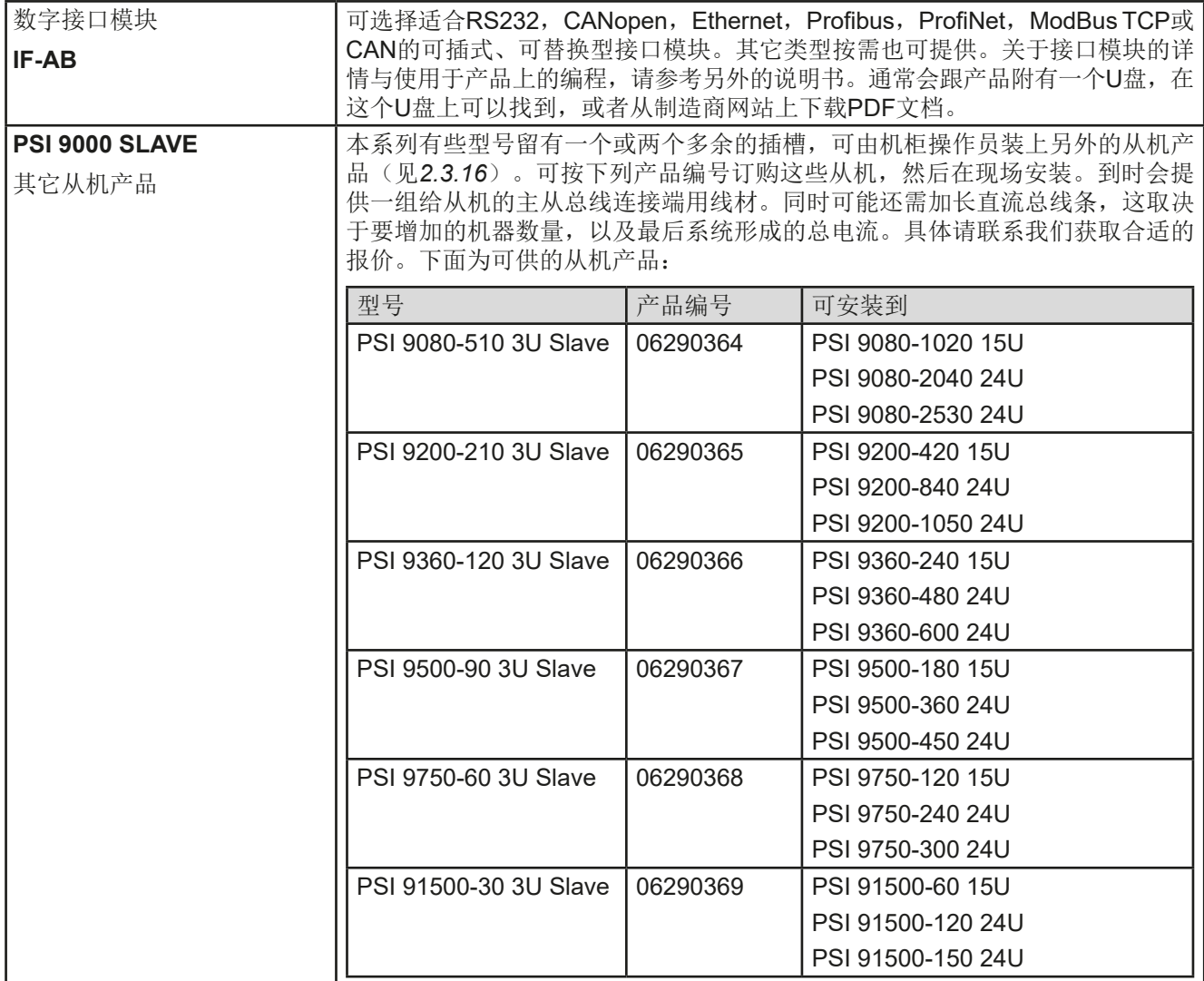

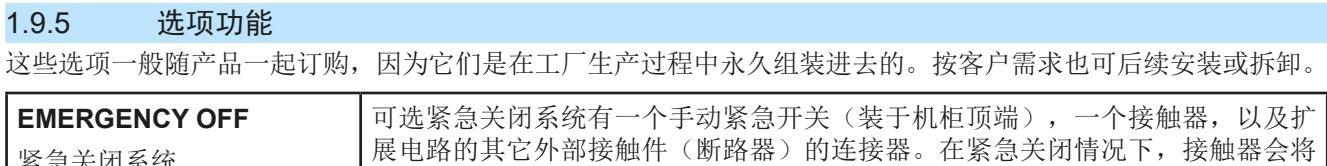

机柜内所有产品与市电断开,因此它们会停止提供直流电。

#### <span id="page-20-0"></span>1.9.6 控制面板 (HMI)

HMI (Human Machine Interface-人机界面) 由一个触摸屏, 两个旋钮, 一个按钮以及一个USB端口组成。

#### 1.9.6.1 触摸显示屏

图形化触摸显示屏被划分为好几个区域。整个显示屏都是触摸感应的,可用手指或尖笔来控制本产品。 在正常模式下,左边区域指示实际与设定值,右边区域显示状态信息:

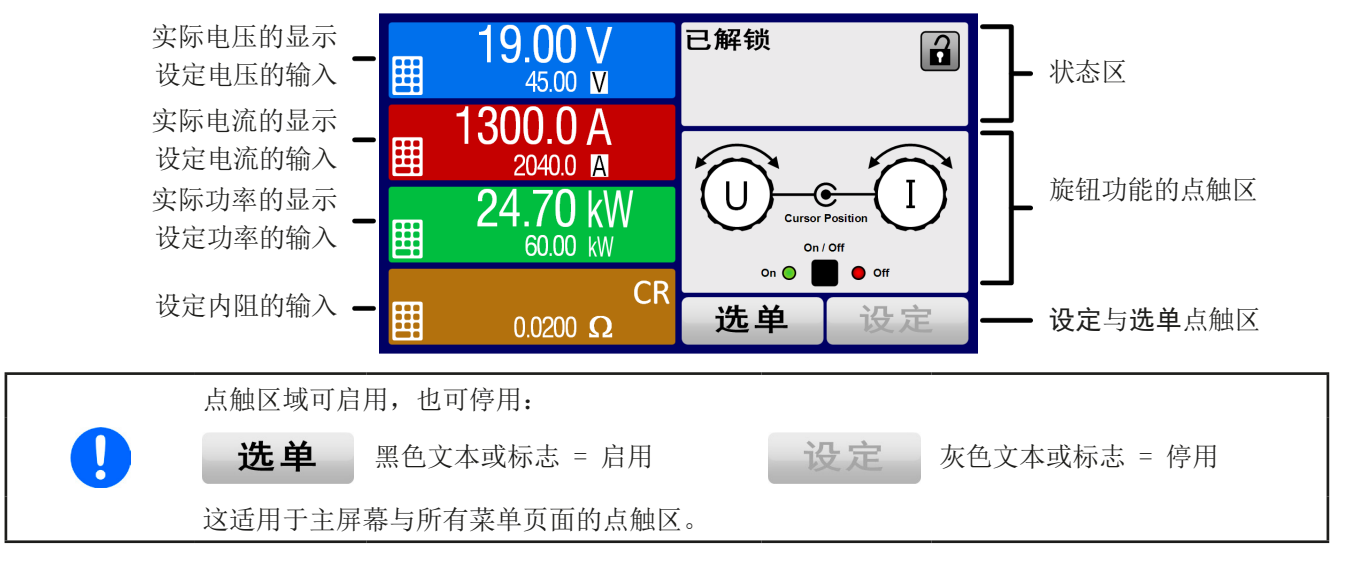

• 实际/设定值区(左边区域)

在正常操作模式下,它显示电压、电流以及功率的直流输出值(大字体)与设定值(小字体)。只有当内阻模式被 激活时方显示可变内阻的设定阻值。

当直流输出端被打开,**CV**,**CC**,**CP**或**CR**实际调整模式将显示于对应的实际值旁边,如上图所示。

利用显示屏旁边的旋钮可调节设定值,或者直接通过触摸屏输入数值。通过旋钮调节数值时,按一下旋钮之后,可 以对其小数位进行更改。逻辑上,顺时针旋转是增大数值,逆时针旋转则是减小数值。

基本显示与设定范围:

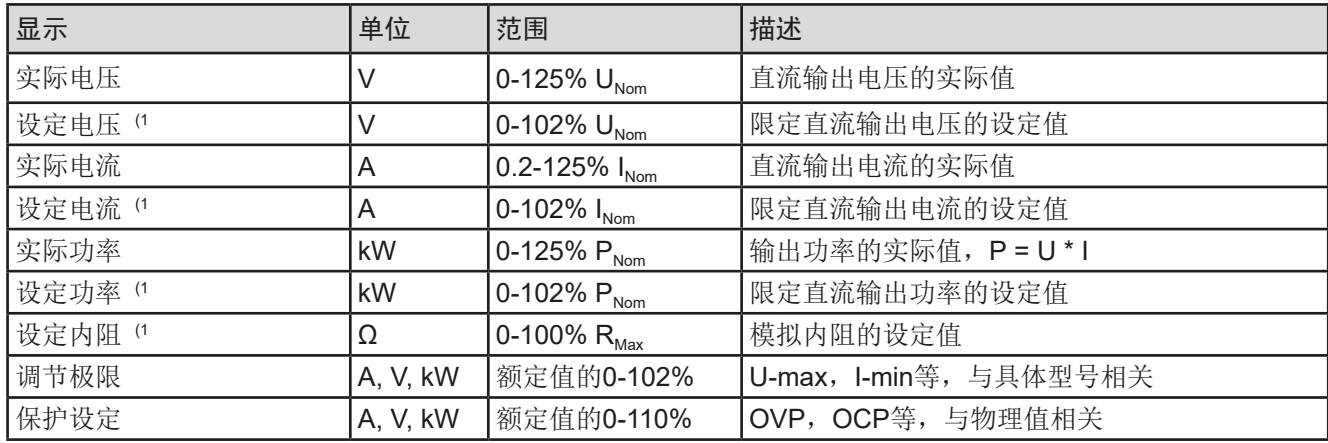

(1 与对应物理数量的数值有效,比如电压的OVD值,以及电流的UCD值。

• 状态显示(右上边区域) 该区域显示各种状态文本和符号:

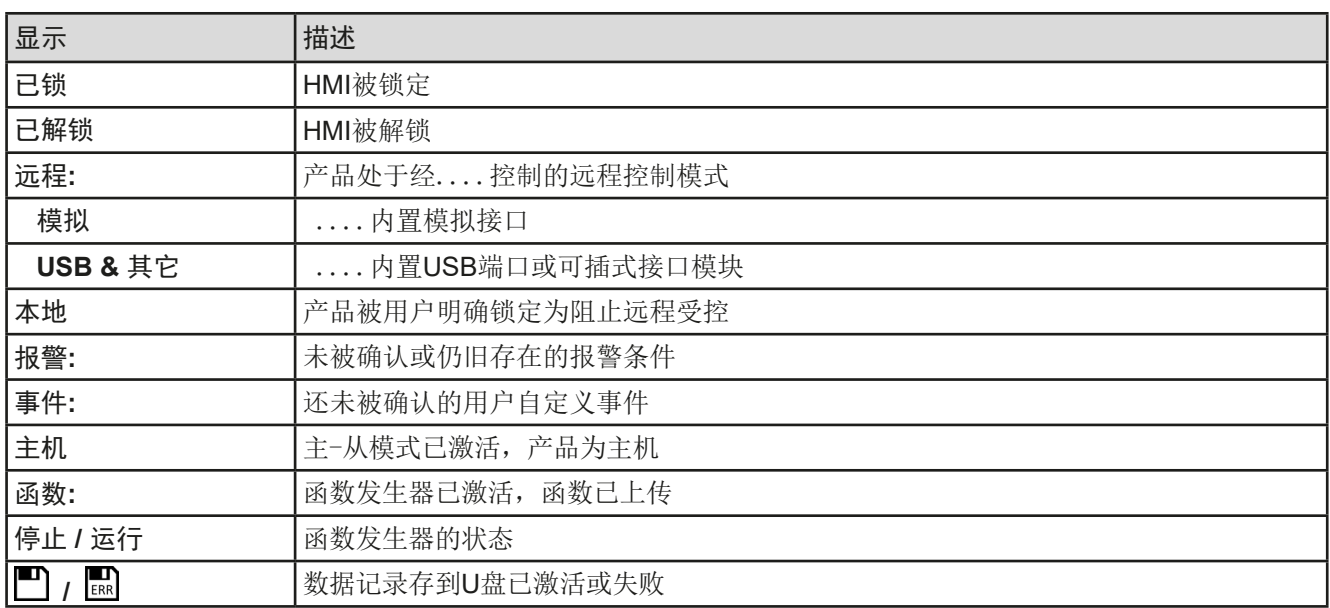

#### • 旋钮功能区

显示屏旁边的两个旋钮具有多项功能。该区显示实际任务。只要该区未为被锁定,轻触点触区就可进行更改。显 示屏就会变为:

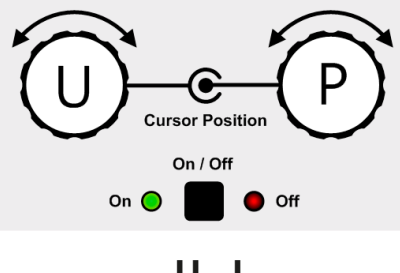

旋钮图释下的实物显示当前状态。对于电源产品,左旋钮总是用来调节电压 U,按下该图释可转换到右旋钮。 该区域就会显示如下:

左旋钮:调节电压 右旋钮:调节电流

**U I U P U R** 左旋钮:调节电压 右旋钮:调节功率

左旋钮:调节电压 右旋钮:调节内阻

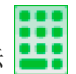

其他设定值不能用旋钮来调节,除非更改选择的任务布置。但是可通过一数字键盘直接输入,点触这个小图标 即可。除旋钮图释外,还可点触这几个彩色的设定值区来更改任务。

#### 1.9.6.2 旋钮

只要产品处于手动操作模式,这两个旋钮就可调节设定值,以及在设定与选单下设定参数。关于其各个功 能的详情,请参考章节,,3.4. [手动操作"](#page-36-0)。

#### 1.9.6.3 旋钮的按钮功能

这些旋钮也有按钮功能,可应用于所有数值的调节,移动光标即可,如下图所示:

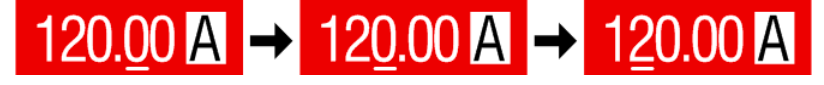

#### <span id="page-22-0"></span>1.9.6.4 显示值的分辨率

显示屏上的设定值可以固定增量方式调节。小数点后的位数取决于产品型号。这些数值可以为*4*至*5*位数。而实际 值与设定值一般为相同位数的数值。

显示屏上设定值的调节分辨率与数位如下:

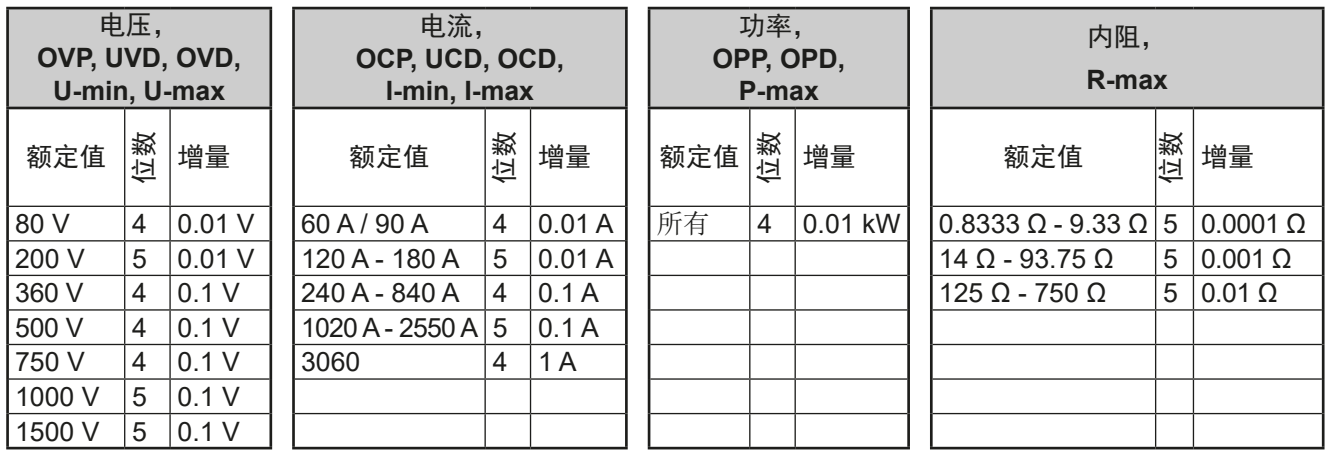

在手动操作模式下,每一个设定值都可按上表的增量进行设定。此种情况下,由产品设定的实际 输出值会在其技术规格表规定的百分比误差范围内。这些都会影响实际值。

#### 1.9.6.5 USB端口 (前面板)

ŋ

前面板上靠旋钮右边的USB端口可连接标准U盘。可通过它为任意函数和XY函数发生器上传或下载序列。

2.0的U盘可以接受,但必须为**FAT23**格式,且最大容量为**32GB**。3.0的U盘也可以工作,。

所有支持文件都必须保存在*U*盘根目录的指定文件夹下,方便查找。该文件夹名称必须为**HMI\_FILES**,这样当驱动 分配到字母G时,电脑才会自动识别路径为G:\HMI\_FILES。

电子负载的控制面板可从U盘上读取下列文件类型:

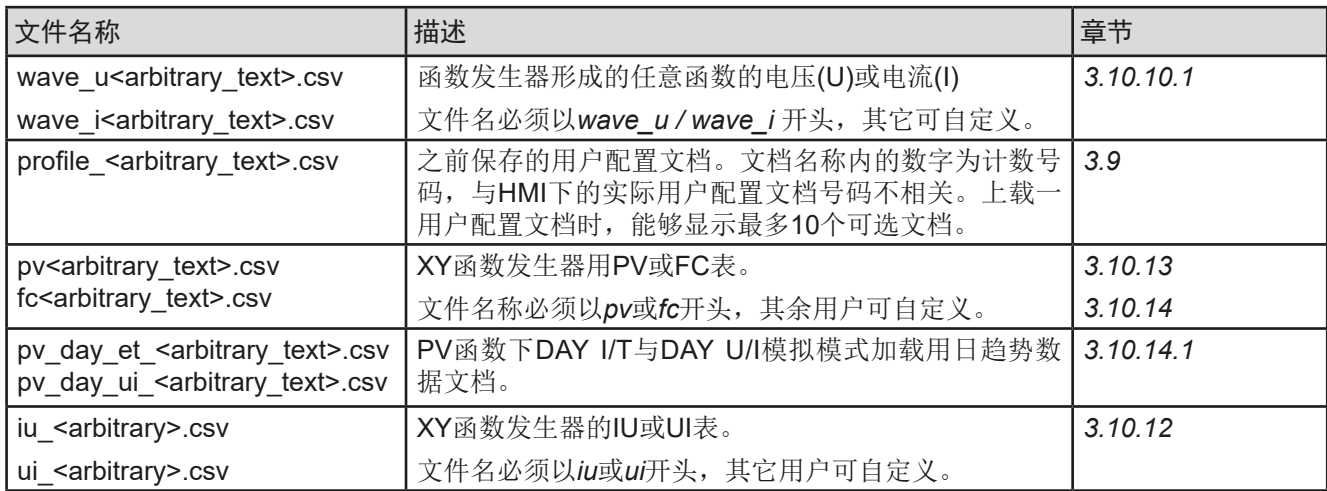

产品的控制面板可将下面这些文件类型保存到U盘上:

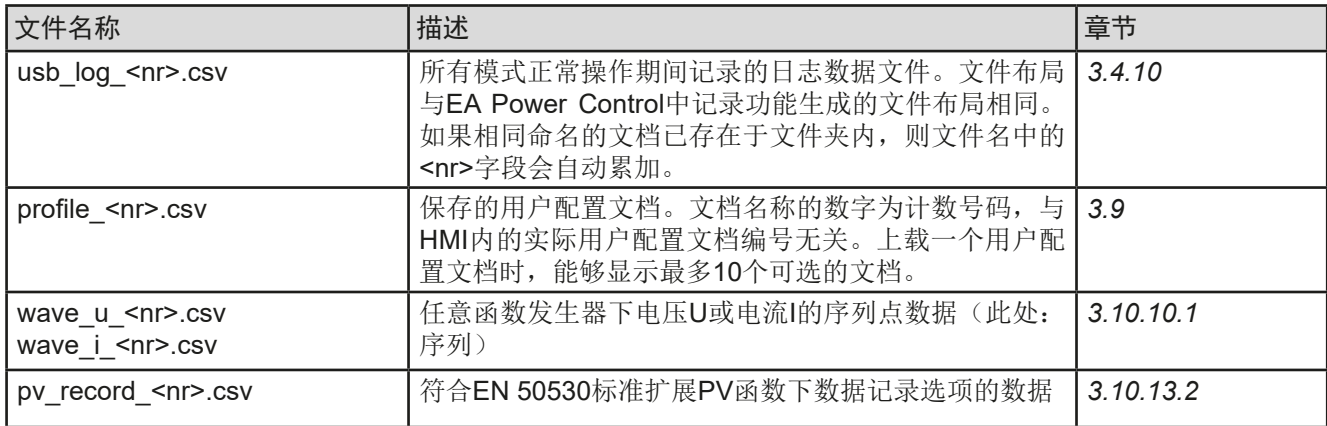

## **PSI 9000 15U/24U** 系列

#### <span id="page-23-0"></span>1.9.7 USB端口(后板)

最顶层产品(主机)后板上的USB端口用于与其他主机产品的通讯,以及固件更新。机柜内 其它产品(从机)的固件更新则由产品上的USB端口完成。

随附的USB线可将主机连到电脑上(USB 2.0 或3.0端口)。驱动程序存储于随附U盘上,它 会安装一虚拟COM口。有关远程控制的详细介绍可从制造商网站或随货U盘上找到。

可经该端口或者使用国际标准ModBus RTU协议,亦或SCPI语言来访问产品。本产品通常 会自动识别消息协议。

如果产品处于远程操作模式,接口模块(如下)或模拟接口要优先于USB端口,而且也只能 与这些接口替换使用。但是可一直执行监控功能。

#### 1.9.8 接口模块插槽

该插槽位于最顶端产品(主机)后板,可安装IF-AB接口系列的数字接口模块。该接口系列 有下列型号可选:

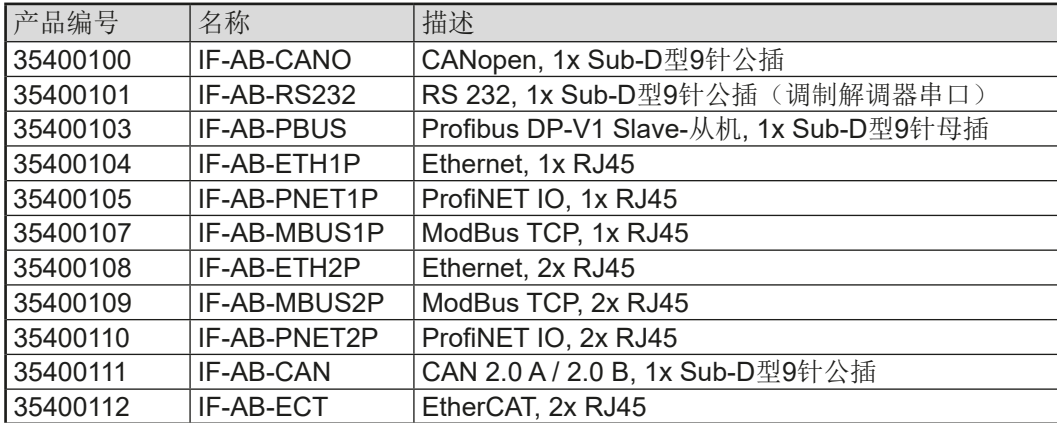

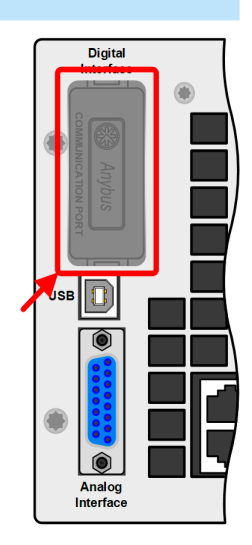

用户可自己安装这些模块,或者自行拆卸,不会出现任何问题。但是可能需更新产品的固件版本,以便识别和支 持某特定的接口模块。

如果产品处于远程操作模式,USB端口或模拟接口要优先于接口模块,而且也只能与这些接口替换使用。但是可 一直执行监控功能。

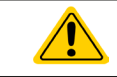

插上或取下接口模块前一定要关闭产品!

#### 1.9.9 模拟接口

最上面这台产品后板的15针Sub-D型插座是产品经模拟信号或转换条件进行远程控制操作时 使用的。

如果产品处于远程操作模式,模拟接口只能与数字接口替换使用,但是可执行监控功能。 输入电压的设定范围与输出电压的监控范围,以及参考电压水平可通过设定菜单下在0-5 V与 0-10 V之间转换,每种的设定范围都可以是0-100%。

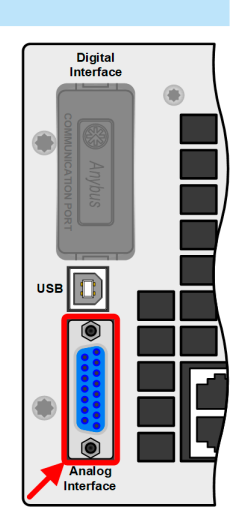

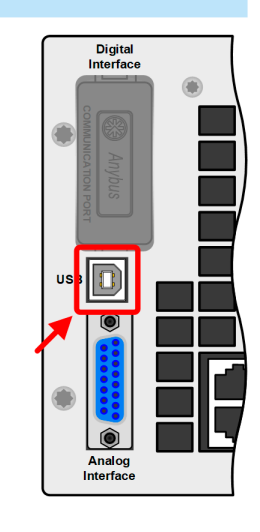

#### <span id="page-24-0"></span>1.9.10 共享总线连接端

产品后板的2针WAGO插座,是主机用来均衡所有机器的带载情况。必须从外部连 接,或者用不同的方式,需确保所有机器该连接端都有接上,从而保证电源机柜的 安全与正确操作。如遇新增其它功率模块(如果可以)以便增大总功率,必须将共 享总线连接端扩展到其他机器上。新从机不含这个连接所需的线材,但是建议使用 与之同色同直径的线。

#### 1.9.11 感测连接端(远程感测)

为了补偿连到负载的直流输出线上的压降,可将感测输入端接到负载上。最大可补偿 值在技术规格表中有标注。

#### ● 为了确保安全并符合国际标注, 高压型号的绝缘, 如: 额定电压为500 V或更高的产品, 仅通 过4极端子的两个外部引脚就能达到要求。标有NC的两个内部引脚必须保持悬空。

● 无论是否装有安全盖(仅适用于750 V型号), 共享总线和感测连接器旁边的两个螺钉必须始 终拧紧!

#### 1.9.12 主-从总线端

 $\bf \Lambda$ 

产品后板还有一个主从总线端,经随附的标准CAT5线,使主机可以控制从机产品。 总线端的配置是永久性使用的,不能修改,除非从机柜内暂时性地移除单个从机,以 便维修或维护。在这些情况下,可能需要激活总线终端功能,至少当主机报告总线问 题和从机缺失时有需要。

主-从总线不可从机柜外面接到产品上!

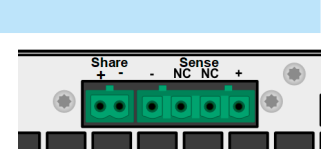

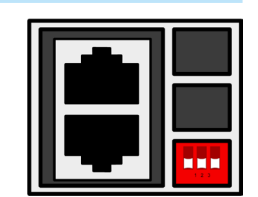

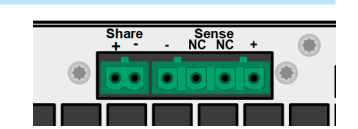

**PSI 9000 15U/24U** 系列

#### <span id="page-25-0"></span>2. 安装&调试

#### 2.1 搬运与储存

#### 2.1.1 搬运

- 产品前板的手柄非搬运用途,仅当产品插入机柜或丛植取出时使用!
- 鉴于机柜的重量,应尽量避免徒手搬运它。如果实在无法避免,仅且只能托住产品外壳而不是 外在部件(如手柄,直流输出端子,旋钮)进行搬运。
- 当机柜已打开或与其它设备相连时请不要搬运它!
- 应在水平面上操作本机柜,且该平面能承受整个机柜的总量,外加数个操作员的体重。
- 将机柜移动至一不同位置,确保整个移动过程的地面有足够的承载能力,还有可能要用到的升 降梯,确保机柜已固定好,不会倾倒或者滚动。

#### 2.1.2 储存

如果产品存储时间会很长,建议使用原始的或类似包装。应将其保存在干燥的室内,尽可能封住开口处,避免产 品内部元件因湿气而腐蚀。

#### 2.2 拆包与目检

不管产品带包装还是没带包装而进行搬运,或者在调试前搬运产品,应根据送货清单/零部件清单(见章节,,[1.9.3.](#page-19-0) [标准配置清单"](#page-19-0))目检产品是否完整,是否有损伤。有明显损伤(如:内部元件松脱,外壳受损)的产品在任何 条件下都不能投入使用。

#### 2.3 安装

#### 2.3.1 安装与使用前的安全规范

- 本机柜产品有一定的重量。因此它摆放的位置,以及整个搬运过程,必须毫无限制地能承受 其重量。
- 机柜放到最终位置后,建议固定住它,以防可伸缩基座松脱而滑动
- 连到市电前,确保供电电压是产品标牌所示电压。交流电过压可能会损坏产品。

#### 2.3.2 前期准备

本机柜与市电间连接的时候,需用到下面一些物件:

- 足够长与直径的4芯三相线。该线不随货提供。线材类型、直径与剥线长度请参考后面章节描述。
- 根据机柜的交流额定值,需将外部连接点装上保险。保险丝型号与数值请参考后面章节。

直流端与负载之间的连接,也许使用合适的线材,随货也不提供。但是应遵循下列规则:

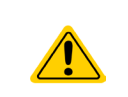

- 连接线的横截面规格应至少能够承受产品的最大电流。
- 在允许极限上持续运行本产品会产生一定的热量,由于连长和发热量引起的电压损耗,这都必 须消除。要补偿这些损耗,需增加连线横截面,并尽量缩短其长度。

<span id="page-26-0"></span>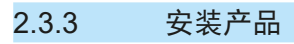

- 为产品选择一个与市电连接距离尽可能短的位置安放。
- 给产品后面预留足够的空间,最少50 cm,方便通风流畅。
- 对于装有紧急关闭开关(可选项,见*[1.9.5](#page-19-0)*)的型号,要求机柜顶部至少预留30 cm的空间。

仅能在水平地面上安放和操作机柜系统。即使将其锁定防止滑脱,但当它安放于倾斜的地面时也会开始滑动。 因此将机柜移动到目标位后,做任何连线之前,建议将其锁定防止滑脱。可通过锁紧滚轮上的基座完成。

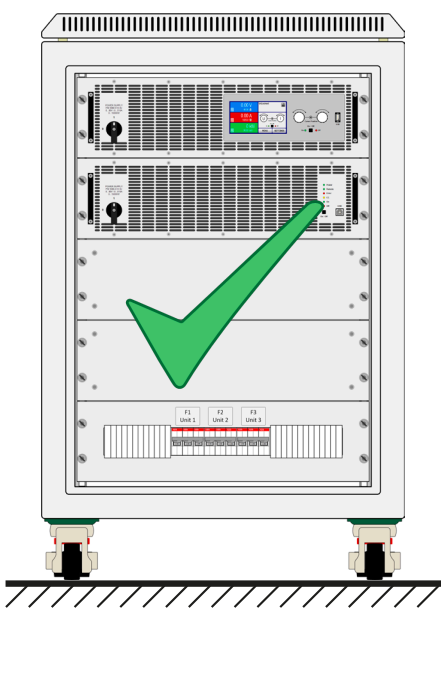

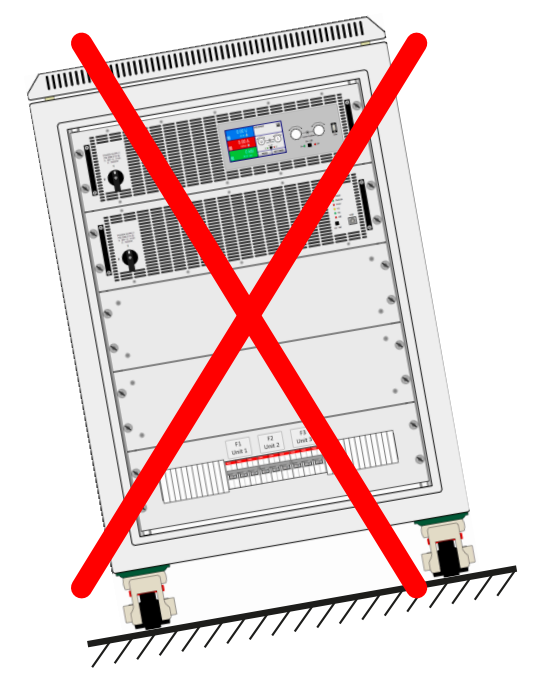

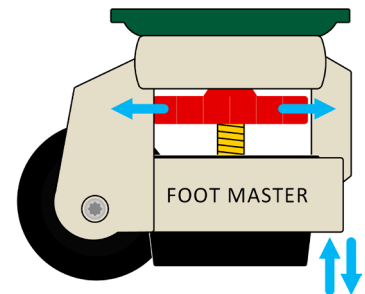

#### <span id="page-27-0"></span>2.3.4 AC供电端的连接

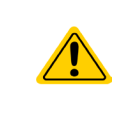

- 仅有专业人员才能执行交流供电端的连接。
- 连接线的横截面必须符合产品的最大输出电流(见下表)。
- 输入插头插上前,确保产品的电源开关是关闭的!

本机柜配有一个连接到交流电的4针螺丝端子,从其后面可以接入线。根据端子上的标识,通过合适的连线将该端 子连接到三相交流电上。供电端的连接相位要求如下:

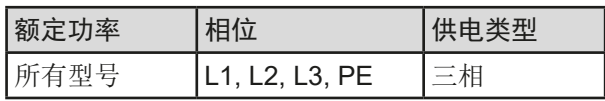

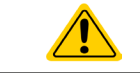

**PE**导线非常重要,必须一直连接上!

连线截面积的尺寸由产品的额定功率,连线最大输入值,以及线长决定。下表列出了5米以下,室温为以下的线材 (标准线材)的最小横截面,以及所需的外部保险丝。还列出了本系列所有型号每相的电流分配。 基于单个机柜的连接:

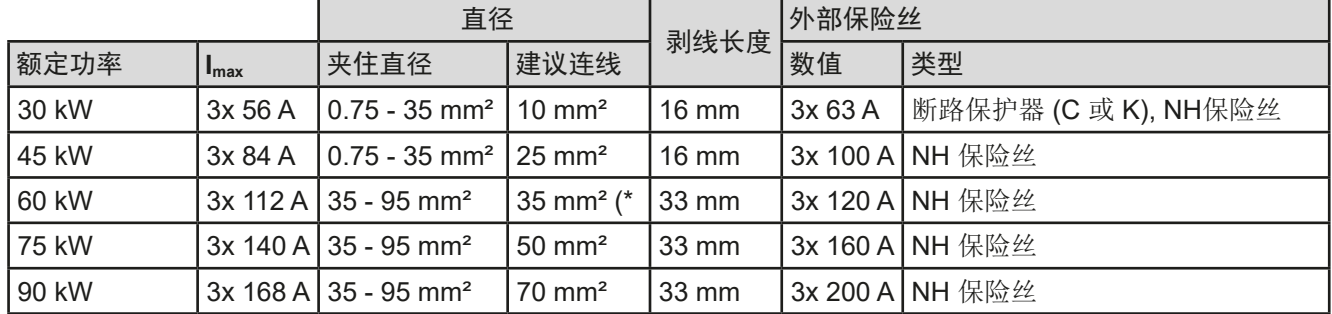

(\* 必须不少于该值,因为该端子允许的最小直径)

接线原理图:

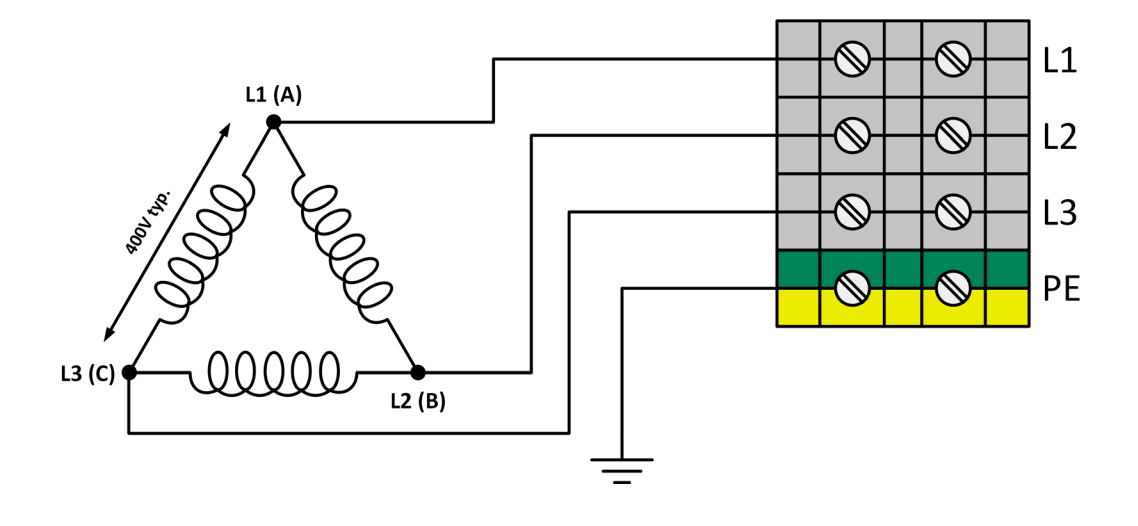

#### <span id="page-28-0"></span>2.3.5 与直流负载的连接

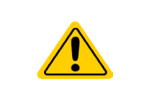

禁止将其连接到或与无变压器的直流-交流逆变器(如:太阳能逆变器)操作。因为这类逆变 器可能会转移对地的负极输出电压(DC-)。允许的最大潜在电压偏移值请参考章节"[1.8.3.](#page-9-0) 特 [殊技术参数"](#page-9-0)。

直流输出端位于机柜后面,无任何保险保护。连线直径由消耗电流、线长与室温确定。

平均室温在30°C以下,线长在5M以下,我们建议每个直流极(多芯的、绝缘的、悬空的标准线)连线的直径如下 表所列。如果线更长温度更高,则需相应地增大直径,以避免太大电压损耗和过热。

连线末端通常接有环形接线片,可以紧固于直流总线端下端连接点。环形接线片的固定孔直径应符合连接点的尺 寸。它会限制连线横截面的数量,举例: M8的圆形片只能接受最大95 mm<sup>2</sup>或150 mm<sup>2</sup>的线材,根据环形片制造商 的不同而不同。若使用较小横截面的线,则需增加线材数量,这样才可操作。

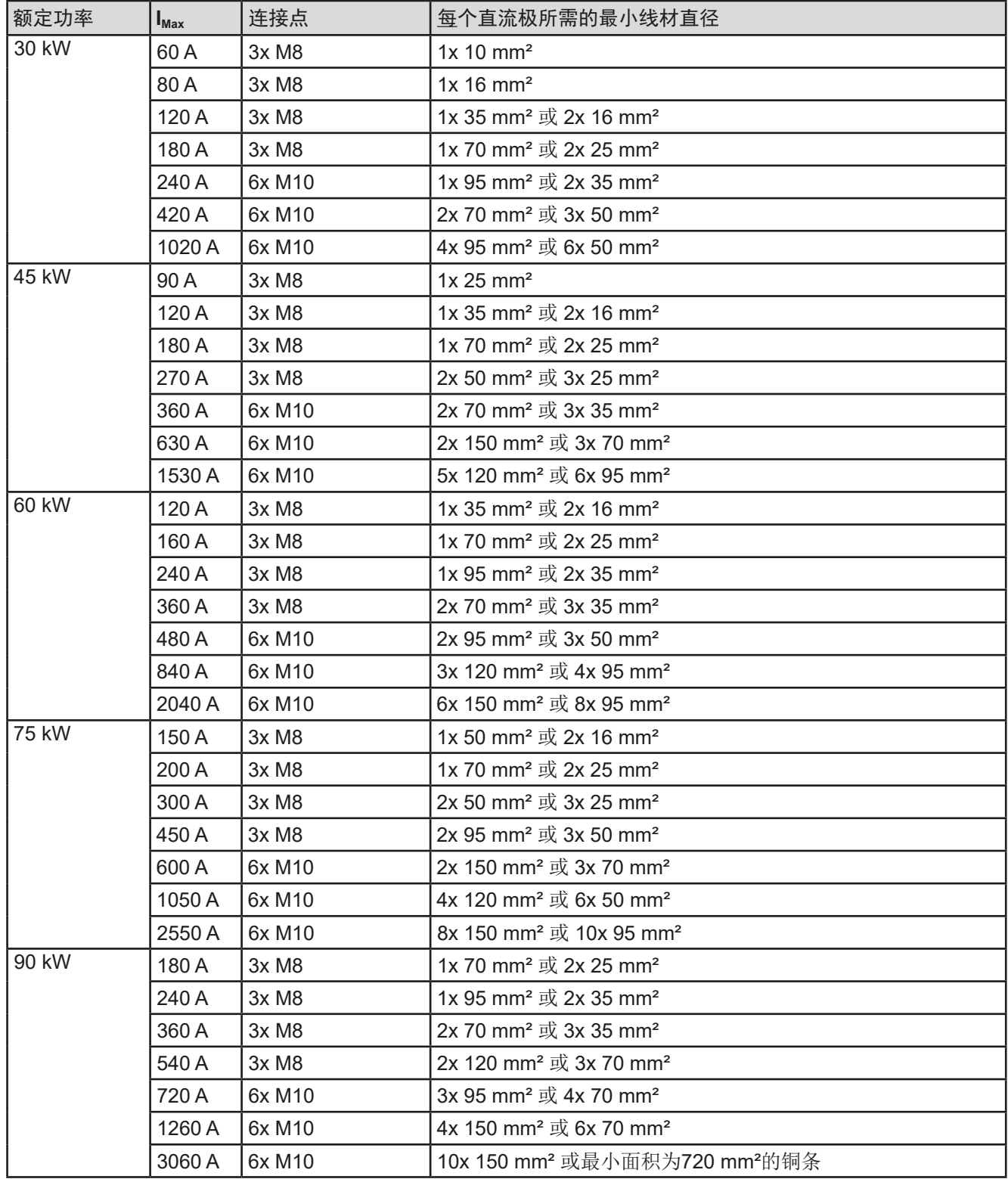

## **PSI 9000 15U/24U** 系列

#### 2.3.5.1 连接点

每个机柜的直流输出端都有总线条,在其下部有3个或6个连接点。每个连接点都可锁定一条或两条线。在*[2.3.5](#page-28-0)*章 节下的表格列出了每种额定输出电流和功率对应的连接点数量与尺寸。连接点侧视图如下:

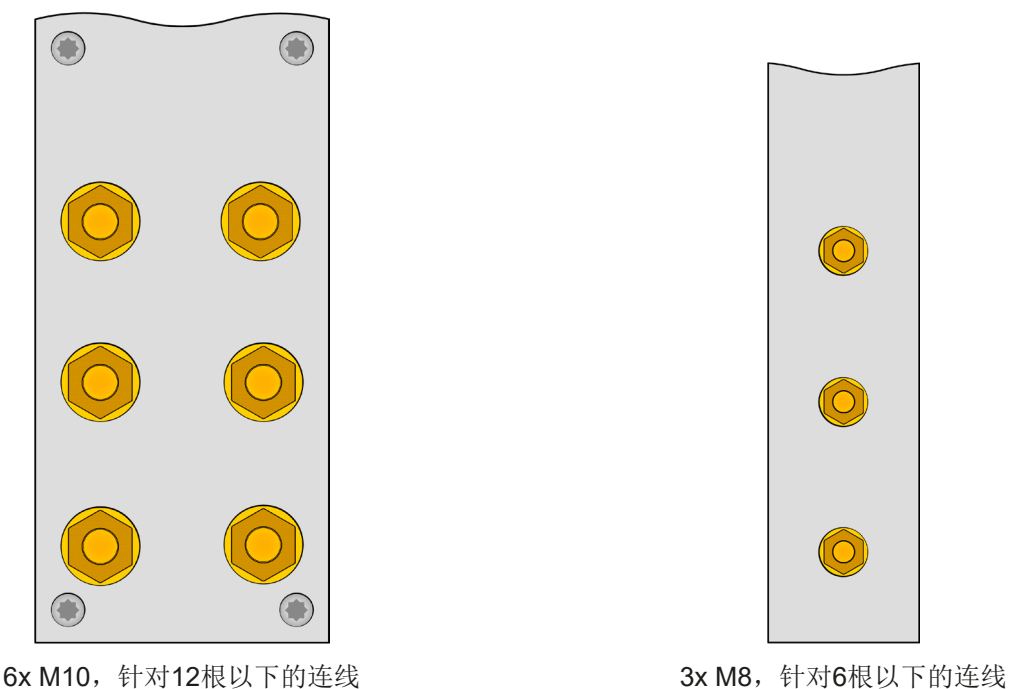

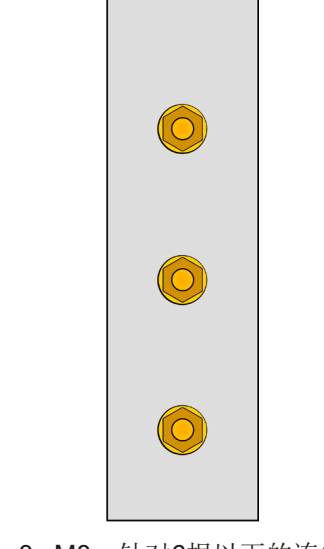

下面举例的是在两根可连接150 mm线材的M10环形片锁紧在一个连接点上:

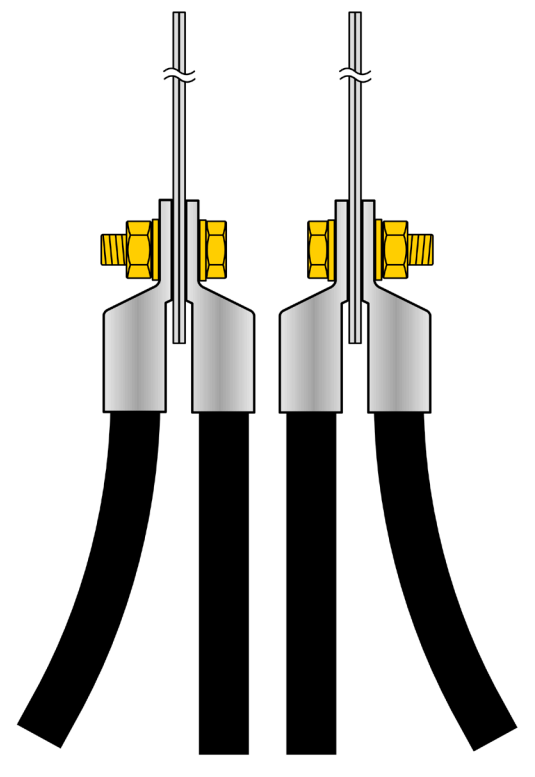

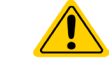

操作机柜时,无论后门是关闭还是打开,都必须一直盖上随货提供的直流输出条外罩必!

#### <span id="page-30-0"></span>2.3.6 直流输出端的接地

仅且只能允许所有输出端的其中一个接地。这样会使接地极对PE的潜在电压转移。 由于隔离限制的原因,直流输出负极上的最大允许潜在电压有限,根据型号不同而不同。可参考,,1.8.3. [特殊技术](#page-9-0) [参数"](#page-9-0)。

#### 2.3.7 "Share"-共享总线的连接

产品后板上的"Share"总线端用于机柜内产品的电流均衡,切不可断开。除非移出机器维修或维护。"感测" 与"共享"端子顶部的外罩必须全程罩在上面。

如果要增加机台且可以增加上去,以便增大总功率时,必须延长共享总线条。

#### 2.3.8 远程感测端的连接

虽然机柜内每台产品都有一个"感测"端子,当使用远程感测时,仅需连线到主机即可。因为只有这台机器在恒压 操作下,负责电压调整与远程感测的补偿。它会将调整信号经共享总线传递给每一台从机。

- 禁止连接到感测端上的两个"NC"针脚! • 750 V以上额定电压的产品,感测端与共享端子上的外罩必须全程罩在上面,感测用连线必须 具有合适的耐电强度。 • 只有在恒压(CV)模式下远程感测才有效,在其它调整模式,感测输入端需断开任何连线, 因为接上后会加大震荡趋势。
	- 感测线的横截面不是很关键。5 m以下的线建议使用0.5 mm²的截面积。
	- 感测线应缠绕起来,放于直流线附近以便抑制振荡。如有必要,可在负载/消耗设备端装一个 电容,消除振荡。
	- 感测线跟负载之间要+与+,-与-相连,否则会损坏电源的感测输入端。见下面图8。

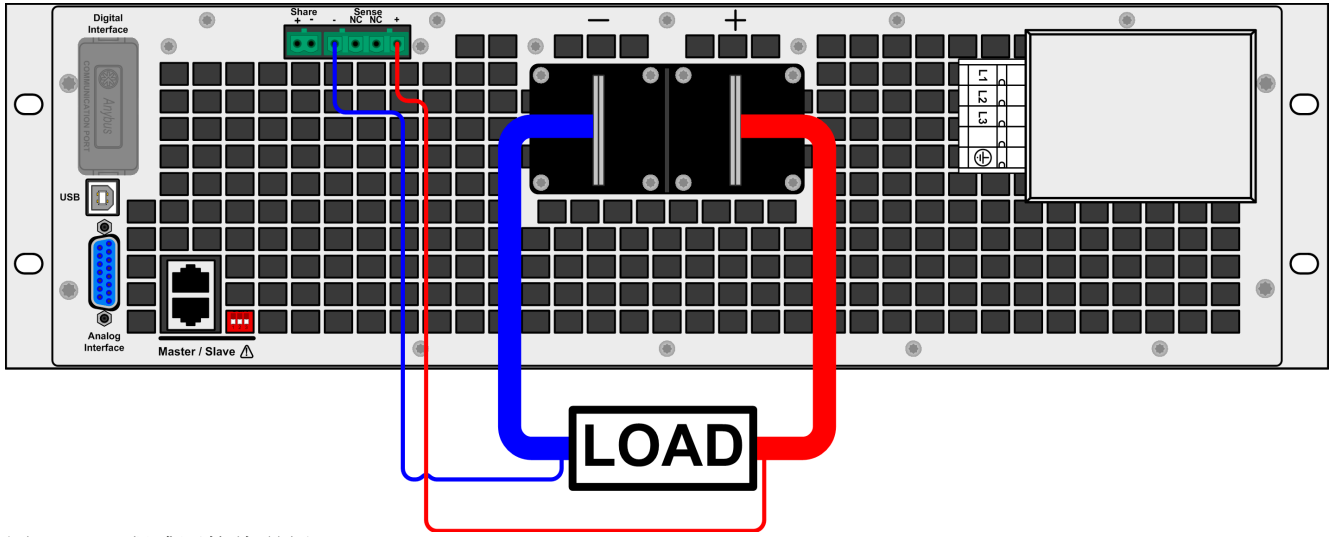

图 8 - 远程感测接线举例

#### <span id="page-31-0"></span>2.3.9 接口模块的安装

可选接口模块可由用户自己拆装,并更换成其它模块。当前已安装的模块设置可能会变化,必须随时进行检查,如 有必要,初次安装后与更换模块后进行更正。

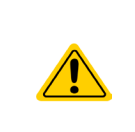

- 插入或更换模块时要按照一般的ESD保护程序进行。
- 插入或取下模块前必须关闭产品
- 请不要将IF-AB模块以外的硬件插入此槽内
- 如果没有使用任何模块,建议装上插槽盖,以避免产品内部弄脏,以及更改空气流通方向

安装步骤:

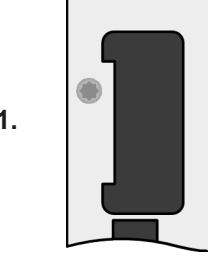

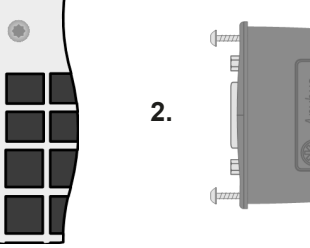

取下插槽盖,如有必要使 用螺丝刀拆卸。

检查模块的固定螺丝是否 已松脱,如果没有,松开 螺丝(Torx 8), 然后取下 模块。

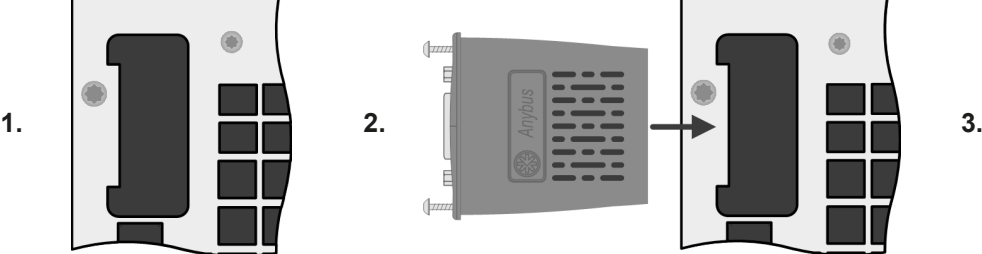

将接口模块插入槽中。插槽形状可保证正确 对准。

插入时请注意模块要与产品后壁尽可能成90° 角。在开口插槽上您可看到绿色PCB板,可 将此当作引导。在其末端有个装模块的插座。 模块的底部有两个塑胶尖部件,可卡进绿色 PCB板内,这样模块就与产品后壁对齐了。

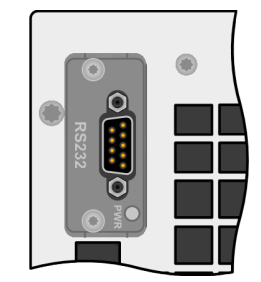

随附的螺丝(Torx 8)用来固定 模块,应将它们全部使用上 并锁紧。安装完后,就能使 用模块并执行连接了。

拆卸时按照相反的顺序进 行。此时可用螺丝将模块拉 出卡槽。

#### 2.3.10 连接模拟接口

产品后面的15针连接器(类型:Sub-D,D-Sub)就是模拟接口。想连到控制硬件(电脑,电子电路)上,需要 一个标准插头(不含在本产品的随货清单内)。在连接或断开该连接器之前,一般建议完全关闭产品,至少关闭 直流输出。

模拟接口与产品从内部隔离。因此不能将它的任意地(AGND)连接到直流输出的负极,因为这 样会消除电隔离功能。

#### 2.3.11 连接USB端口(产品后面)

经该端口远程控制本产品时,使用随货的连接线将它与电脑相连,然后打开产品。

#### 2.3.11.1 驱动程序(Windows)的安装

初次与电脑连接时,操作系统会将产品识别为新的硬件,将尝试安装驱动程序。该驱动程序为Communications Device Class (CDC)类型, 通常能集成到当前操作系统内, 如Windows 7或10。但是仍强烈建议使用并安装随附 的驱动安装器(U盘上),以让产品与我们的软件达到最大兼容度。

#### 2.3.11.2 驱动程序(Linux, MacOS)的安装

我们无法提供这种操作系统下的驱动程序或安装说明。最好从网络上搜索合适的驱动程序。

#### 2.3.11.3 其它可用驱动程序

如果您系统上没有上述CDC驱动程序,或者因某些原因无法正常工作,可向供货商寻求帮助。或者使用"cdc driver windows"或"cdc driver linux"或"cdc driver macos"关键字在网络上搜索此类供应商。

#### <span id="page-32-0"></span>2.3.12 初次调试

产品安装后的第一次启动,必须按照下列顺序进行:

- 确定连接线满足产品所需的横截面
- 检查设定值、安全与监控功能,以及通讯的默认设定是否适合你的应用,如有必要可按说明书中的进行更改
- 如果经电脑进行远程控制,请阅读另外有关接口与软件的说明文件
- 如果经模拟接口远程控制,请阅读本说明书关于模拟接口的章节

#### 2.3.13 固件更新或长时间未使用时的调试

如遇固件更新,产品维修,地址更改或配置更改,需执行产品初次启动时的那些步骤,请参考,2.3.12. 初次调试"。 只有按上述步骤成功检查产品后,方可正常操作本产品。

#### 2.3.14 移除机柜内产品

如果有一台从机出故障,机柜内剩余机器还能继续运行。如要取出这台机器维修或者更换掉它,需要执行一定的操作 步骤(见下),然后再给机柜通电。主机就会自动检测更改配置,并在显示器上显示出来,或者传送到远程控制软 件上。由于标准配置不可用,机柜的额定电流和功率会减少,根据[1.5](#page-5-0)章节描述的产品关键字,产品名称也会更改。 下面描述的是取下一台从机的操作步骤:

1. 用外部电源开关关闭机柜,或者通过关闭所有机器前板上的旋转电源开关。

- 2. 针对即将取下的机器操作如下:
	- a. 取下交流电源线上的顾顺(扎带)
	- b. 松开固定交流输入端子插头的夹具
	- c. 拔下交流端插头
	- d. 拔下"共享"端子上的插头。如果是主机, 如果有连接"感测"端, 也拔下"感测"端子上的插头
	- e. 如果产品在机柜中部,将主-从总线端子上的困扎线拔下。若想在取下该机台后再次操作机柜, 必须用一条 更长的线将机柜顶部到底部的机器再次连到总线上。
	- f. 主机:拔下数字或模拟接口端的任何连接线
	- g. 松开直流输出端上的螺母/螺柱,并取下来(2-6个)。执行此操作前,先确保直流输出端再无任何危险电 压,可能需用一万用表检测一下。
	- h. 取下机器前面的螺丝(4x)
	- i. 小心地、慢慢地将机器从机柜中取出来。

#### 2.3.15 插入机器

插入机器的程序与取出机器的操作一样,只是顺序相反而已。见,,2.3.13. 固件更新或长时间未使用时的调试"章节 所述步骤。插入机器前,确保机柜完全关闭,最好是已与市电断开。

#### 2.3.16 新增机器

有些机柜型号会有一至两个多余的空位,留给后续安装更多的从机,以便增大总功率。从即刻单独采购和发货,并 在现场安装。详情请看,,1.9.4. [选购配件"](#page-19-0)。扩展机柜前需考虑几件事:

- 安装一台或两台额外从机时,之前的机柜配置会被修改,比如:总电流、总功率与机器名称。那么印刷与机器上 的额定值将会失效。实际上其产品编号也不再有效。但这不影响机柜的操作,但是如果要寻求技术帮助,或者将 机柜退回维修时,这个细节很重要。
- 交流端与直流端的连接线需用更大号且能承受更大电流的线材代替。
- 新增的从机必须与现有从机型号相同。
- 追加的机器安装好后形成新的电流,根据该电流值,必须延长直流总线的铜条。联系我们,可为您组装一套正 确的组件。

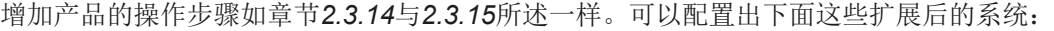

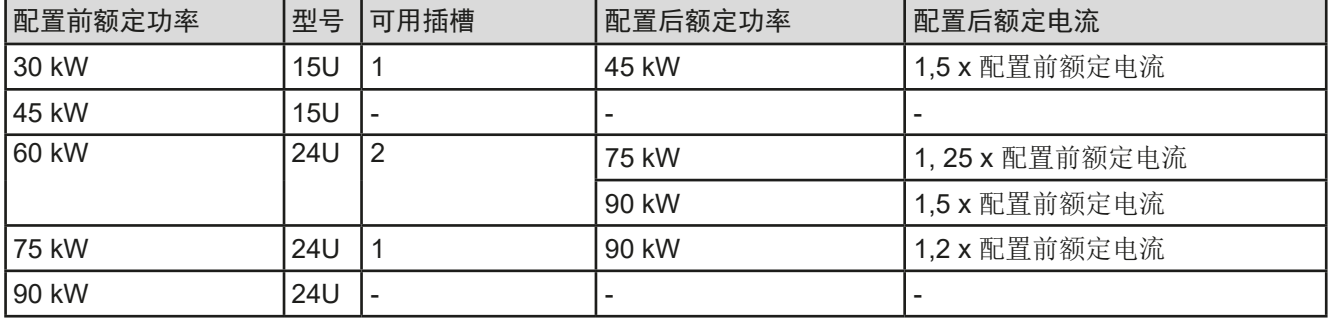

- <span id="page-33-0"></span>3. 操作与应用
- 3.1 重要提示

3.1.1 人身安全

- 为确保产品使用时的安全,只有那些完全熟悉且受训过有关与危险电压工作时需采取的安全措 施的人员才可操作本产品
- 那些可能产生危险电压的型号,务必要使用随附的直流端外盖或类似装置
- 不论何时重置负载与直流输出,不仅要关闭直流输出,还应将产品与市电端断开!

#### 3.1.2 一般信息

- 空载操作不会认作正常操作模式,因此会导致错误测量,比如在校准产品时就会发生。
- 产品最理想工作点位电压50%与100%电流的至之间。
- 建议不要让产品在低于10%的电压与电流下运行,从而能确保符合像纹波与传输时间这样的 技术参数。

#### 3.2 操作模式

本电源可从内部由不同的控制器或调整电路控制,并将电压、电流与功率设为调整值,并使之恒定。这些电路遵循 控制系统工程的典型规则,运行不同的操作模式。每个操作模式尤其各自的特色,下面将以简短方式进行阐述。

#### 3.2.1 电压调整 **/** 恒压

电压调整也称恒压操作(CV)。

电源的直流输出电压一般保持为调节后数值,且恒定不变,除非在P = U<sub>OUT</sub> \* I<sub>OUT</sub>公式下,输出电流或功率达到调 节电流/功率极限才改变。在这两种情况下,产品会自动转换到恒流或恒功率模式,哪个值先到达就转换到哪个模 式。于是输出电压就不再恒定了,而是根据欧姆定律下降到一定值。

当直流输出已打开, 恒压模式被激活, 在图形显示屏上会以CV缩写指示出"CV模式已激活"状态,该消息也会以 信号方式传输到模拟接口,并以内部状态存储起来,经数字接口可以读取。

#### 3.2.1.1 负载阶跃后瞬变时间

在恒压(CV)模式下, "负载阶跃瞬变时间"(见[1.8.3](#page-9-0))的技术数据定义了产品内部电压调整器, 在出现带载阶 跃后稳定输出电压所花的时间。负载的负向阶跃,即高负载向低负载发展,会使输出电压短时间内过冲,直到被电 压调整器补偿为止。这同样发生在正向的负载阶跃上,即低负载向高负载发展。这时输出会在瞬间骤降。这个过冲 与骤降的幅度取决于产品型号、当前调节的输出电压,以及直流输出量,因此无法用具体的数值说明。

释义:

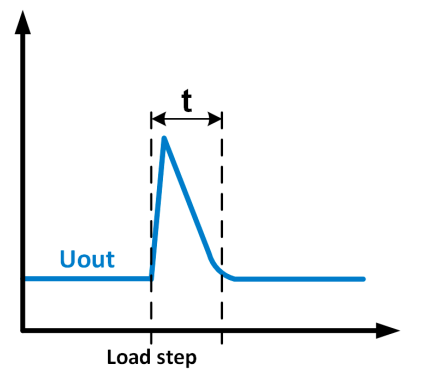

负载负向阶跃举例:直流输出值会在短时间内上升至 调节值,t = 输出电压稳定的变化时间。

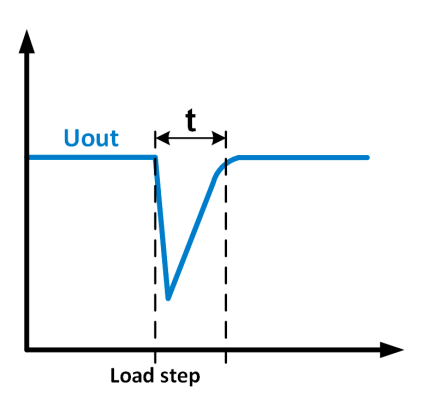

负载正向阶跃举例:直流输出值会在短时间内下降至 调节值,t = 输出电压稳定的变化时间。.

#### <span id="page-34-0"></span>3.2.2 电流调整 **/** 恒压 **/** 限流

电流调整也被称作限流或恒流模式(CC)。

电源的输出电流一般也是恒定的,只有当流至负载的输出电流达到调节极限才会改变。此时产品会自动转换,此时 电源的输出电流由输出电压与负载的真实阻值来决定。只要输出电流低于调整电流极限,产品要么进入恒压模式, 要么进入恒功率模式。如果功率消耗达到最大设定值,产品会自动转换到限功率模式,即使最大电流要高,它仍会 根据I<sub>MAX</sub> = P<sub>SET</sub> / U<sub>IN</sub>公式重新设定输出电流。电流设定值由用户决定,通常只能为上限值。

当直流输出已打开, 恒流模式被激活, 在图形显示屏上会以CC缩写指示出"CC模式已激活"状态, 该消息也会以 信号方式传输到模拟接口,并以内部状态存储起来,经数字接口可以读取。

#### 3.2.3 功率调整 **/** 恒功率 **/** 限功率

功率调整也被称为限功率或恒功率(CP),使电源的输出功率保持恒定不变,并 按照P = U \* I 或 P = U2 / R公式, 使产品输送给负载的电流与负载的输出电压与内 阻符合该公式要求。而限功率会根据I = sqr(P / R)公式调整输出电流, 此时的R是 负载的内阻。

限功率会按照功率输出自动调整原理运作: 在较低输出电压时, 流经的电流较大, 反之亦然,从而使功率恒定在PN范围内(见右图)。

如果直流输出已打开,恒功率操作模式也被激活,图形显示屏上会以CP缩写指 示"CP模式已激活"状态,并以状态存储起来,经数字接口可按状态信息读取。

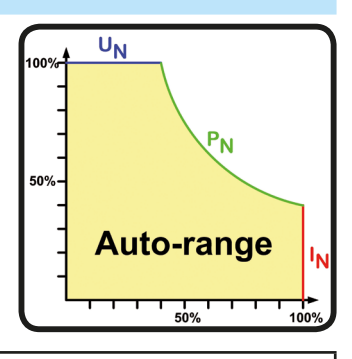

使用远侧感测功能时,电源直流输出端会输出高于调整的电压值,从而输出更大功率,有可能 使产品达到功率极限值,而不在显示器上明显指示出"CP"。

#### 3.2.4 内阻调整

 $\mathbf{\mathbf{I}}$ 

 $\left| \right|$ 

电源的内阻控制(缩写为CR)就是模拟一个虚拟的内部电阻,它可与电压源串联,因此也能与负载串联。根据欧 姆定律,这会引起电压下降,从而使调节后的输出电压与实际电压有一个差异。这在恒流与恒功率模式下一样工 作,但是此时的输出电压会与调节后电压稍微有点不同,因为恒压没有激活。

一特定产品型号的可调内阻范围在规格表中有备注。与设定内阻和输出电流相关的设定电压是由快速的微处理芯片 FPGA计算出来的,因此它会比控制电路上的其它控制芯片要慢一点。图释如下:

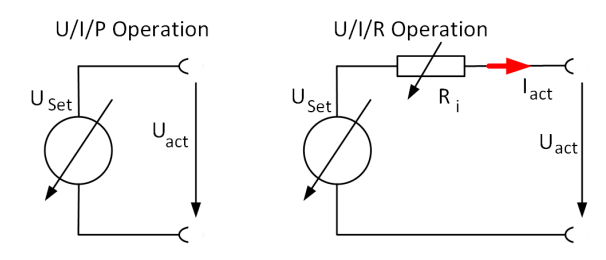

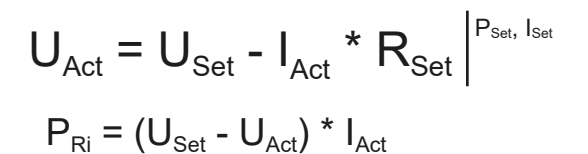

当内阻模式激活时,函数发生器不可用,产品供应的实际功率不包含Ri功率损耗。

#### <span id="page-35-0"></span>3.3 报警条件

本章节大致描述了产品报警功能。当产品出现报警状态时的后续处理,请参考,,3.6. [报警与监](#page-53-0) [控](#page-53-0)"。

基本原则是:所有报警条件都会以可视(在显示屏上以文本+消息显示)、可听(如果被激活),以及经数字接口 的可读状态方式表现出来。此外,OT,PF与OVP报警会以信号报告给模拟接口。若想要以后访问报警信息,可从 显示器或经数字接口读取报警记录。

#### 3.3.1 电源故障

ļ

Power Fail (PF)电源表现的是可能会产生严重后果的报警条件:

- 交流输出电压太低(供电端欠压,供电停止)
- 输入电路(PFC)出现故障

• 所需交流输入相位没有全部连接上(见*"2.3.4. AC*[供电端的连接](#page-27-0)*"* 章节需求)

只要出现电源故障,产品会停止供电,并关闭直流输出。如果电源故障是欠压,但是被忽略,该报警会从显示器 上消失,不要求确认。

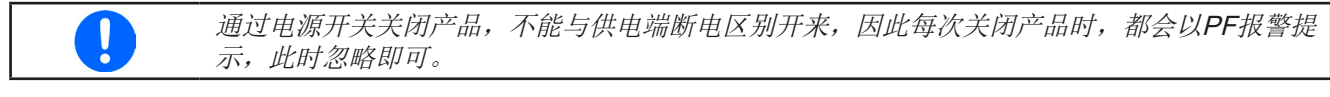

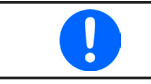

正常操作期间出现PF报警后,直流输出的状态可以设置。详见,3.4.3. [经菜单页面进行配置"](#page-36-0)。

#### 3.3.2 过温

如果产品内部温度过高导致短暂性的供电停止,则会出现过温(OT)报警。当温度降下来后,产品会自动供电,而直 流输出保持输出状态,该报警也不需要确认。

#### 3.3.3 过压保护

如果出现下面情况就会出现过压报警(OVP),而且会关断直流输出:

- 电源本身就是一个电压源,它会产生一个高于设定过压报警极限(OVP, 0...110% UNom)的输出电压,或者连接的 负载返回一个高于设定过压报警极限的电压。
- OV极限值被调至太接近输出电压。如果产品为CC模式,且经历已反向负载,会使电压快速上升,从而短时间内 导致电压过冲,从而触发OVP错误。

该功能主要以可视或可听的方式提示电源用户,产品产生了一个过高电压,它可能会损坏应用中连接的负载。

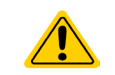

- 本产品未具备外部过压保护功能。
- 从CC转换至CV操作模式时,可能会产生电压过冲。

#### 3.3.4 过流保护

如果出现下面情况就会出现过流报警(OCP),而且会关断直流输出:

• 直流输出端的输出电流超过调节后的OCP极限。

该功能主要是保护应用中连接的负载,使之不会过载,不会因过流而受损。

#### 3.3.5 过功率保护

如果出现下面情况就会出现过功率报警(OPP),而且会关断直流输出:

• 产品直流输出端的输出电压与电流超过调节后的OPP极限。

该功能主要是保护应用中连接的负载,使之不会过载,不会因过功率而受损。
## <span id="page-36-0"></span>3.4 手动操作

## 3.4.1 打开产品

本系列电源机柜为主-从系统,其中一台是主机,可以组合多达5台从机。机柜通电后,要想让主机以最快速度找到 并初始化从机,必须最后给主机通电。建议:从下到上给机柜里面的电源产品,一台一台通电。

产品打开后,显示屏会最先显示制造商标志(约10 s),接着是制造商的名字、地址、产品型号、固件版本、系列 号与产品编号(约3s)。在设置菜单(见章节,,3.4.3. 经菜单页面进行配置")二级菜单(见章节)的"基本设置"设 置下,有一个"*打开电源后直流输出状态*"选项,此处用户可选择产品通电后直流输出的状态。出厂设置一般为"*关* 闭",意思是产品通电后直流输出总为关闭状态。"还原"则是恢复到直流输出的最后状态,可以是开,也可以是 关。所有设定值一般都被保存与恢复。

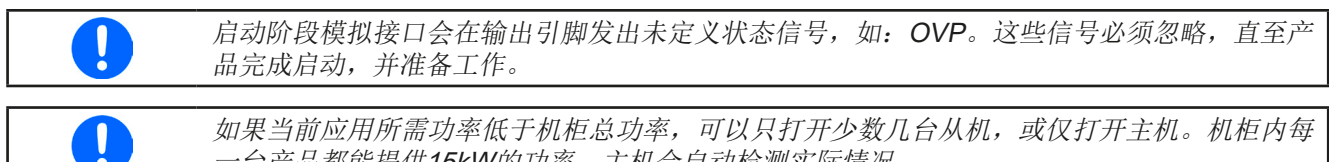

一台产品都能提供15kW的功率。主机会自动检测实际情况。

## 3.4.2 关闭产品

产品关闭时,最后的输出状态与最近的设定值都会被保存。而且会报告一个PF报警(电源故障),但是这个可忽 略。

直流输出端立即被关闭,一小会儿后风扇停止转动,再过几秒钟产品完全关闭。

建议:从下到上,一台一台关闭机柜里面的电源产品。

#### 3.4.3 经菜单页面进行配置

MENU用来配置那些非常用操作参数。可在选单点触区用手指触摸 来设定,但是只有当直流输出关闭时方可执行,如右图 如果直流输出已打开,则不会显示菜单设置页面,只是状态信息

页面。

用手指触摸进行菜单导航,用旋钮设置数值。旋钮分配的可调值 不会显示于菜单页,但是有一个分配规则:上方值 -> 左旋钮, 下 方值 -> 右旋钮。

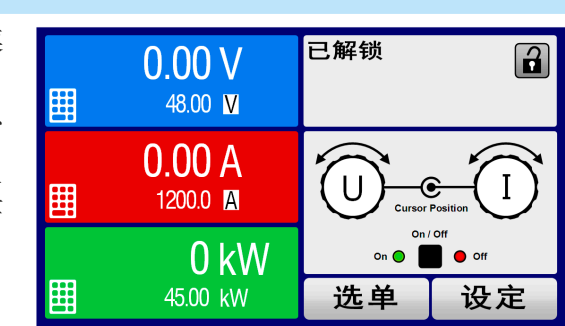

菜单的结构系统地显示于接下来的页面上。有些设定参数不解自 明,有些则不是,它们在后续页面有进一步解释。

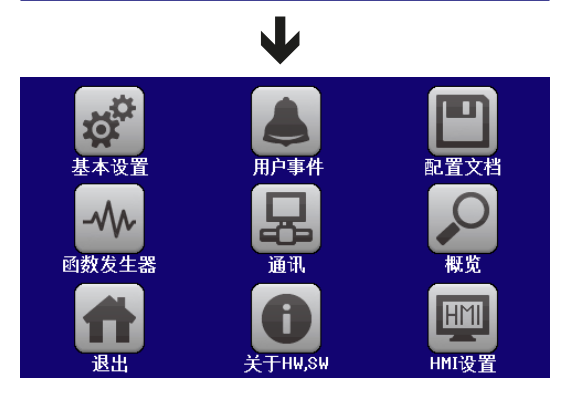

 $\overline{\phantom{a}}$  $\overline{1}$  $\overline{\mathsf{K}}$ 页面8 USB文档分隔符格式: 美国 | 默认 带有单位的USB数据记录(V,A,W): 是 | 否 直流开/关  $\overline{\phantom{a}}$ 模拟Rem-SB的动作:直流关 | 直流开/关  $\overline{1}$ 自动的  $\overline{\phantom{a}}$ 报警OPP 关丨还原 打开电源后直流输出状态:关 | 还原 页面6 PF报警号直流输出状态:关 | 自动的 遥控器后直流输出:关 | 自动的 唺  $\overline{\phantom{a}}$ 已翻转  $10V$ 模拟接口范围: 0. . . 5V | <u>0</u>. . . 10V 模拟接口Rem-SB: 正常 | 已翻转 报警 报警 动作= {否 | 信号 | 警告 | 报警} 动作= {否 | 信号 | 警告 | 报警} 动作= {否 | 信号 | 警告 | 报警} 动作= {否 | 信号 | 警告 | 报警} 动作= {否 | 信号 | 警告 | 报警} 警告 | 报警 警告 | 报警 警告 | 报警} 报警OVP | 太警OCP | | 报警OPP 默认 \_<u>关</u> | 自z<br>| 自动的  $\overline{\phantom{a}}$ USB文档分隔符格式:美国 | <u>默认</u><br>带有单位的USB数据记录(V, A, W ): 从机 页面11 ———1 主−从模式: 关 | 主机 | 从机  $\overline{\phantom{a}}$  $\circ$  $\mathsf{l}$ 警告 一 模拟接口Rem-SB. <u>正常</u> |<br>模拟Rem-SB的动作<sub>:</sub>直流<u>关</u> 警告 直流状况 页面12 ——— 重复主机的初始化: 初始化 打开电源后直流输出状态: 调整模式 凶 直流状况  $\overline{a}$  $\overline{\phantom{0}}$  5V  $\overline{\phantom{0}}$ 报警OCP 允许远程控制: 是 | 否 PF报警号直流输出状态:<br>遥控器后直流输出:关 | 区 | 主机 报警OT 报警PF 报警PF 否 页面7 启动R模式:是 | 否 恢复出厂设置:启动<br>重启产品:重新启动 页面10 恢复出厂设置:启动 重启产品:重新启动 [0A. .. lnom]<br>[否 | 信号 | ,<br>图。 {OV...Unom}<br>{否 | 信号 | {OV...Unom}<br>{否 | 信号 | [OA... Inom]<br>[否 | 信号 {0W ...Pnom}<br>{否 | 信号 |  $U = \{0V, ...$  $OVD = \{OV...Unom\}$  $UCD = \{OA$ ...Inom  $OCD = \{OA_{...} | \text{nom}\}$  $OPD = \{OW, . . . Pnom\}$ │<sub>模拟接口引脚6:<br>│报警0⊺ <u>[▽</u>] 报警<br>│模拟接口引脚14:<br>│报警0VP[<u>▽</u>] 报警⊂</sub> 模拟接口引脚6: 模拟接口引脚15 :<br>调整模式<mark>⊠</mark> 模拟接口引脚14: 模拟接口引脚15 : 校准产品:启动 校准产品:启动 允许远程控制 :<br>模拟接口范围 :<br> 启动R模式: 是 主-从模式:关 0PD = {<br>动作= { ) == 4/4g<br>} == 4/4g wn = ¦<br>动作= ÷ UCD = 1<br>动作= 1 | ==]/[空<br>| = 100 页面10 事件 P 页面11 页面12 事件 U 页面3 页面5 页面6 页面8 页面9 页面2 页面4 页面7 事件 I 页面1 用户配置文档2 用户配置文档3 用户配置文档4 用户配置文档5 用户配置文档2 用户配置文档3 用户配置文档4 用户配置文档5 用户配置文档1 用户配置文档1 默认配置文档 默认配置文档 软件... 关于硬件,软件... 关于硬件, 基本设置 用户事件 配置文档 菜单 ——— 基本设置 概览 採集

第38 页

 $\bullet$ 

带波形括号的参数描述了的是可选范围,带下划线的参数显示的是每次提交或重设后的默认值。

带波形括号的参数描述了的是可选范围,

带下划线的参数显示的是每次提交或重设后的默认值。

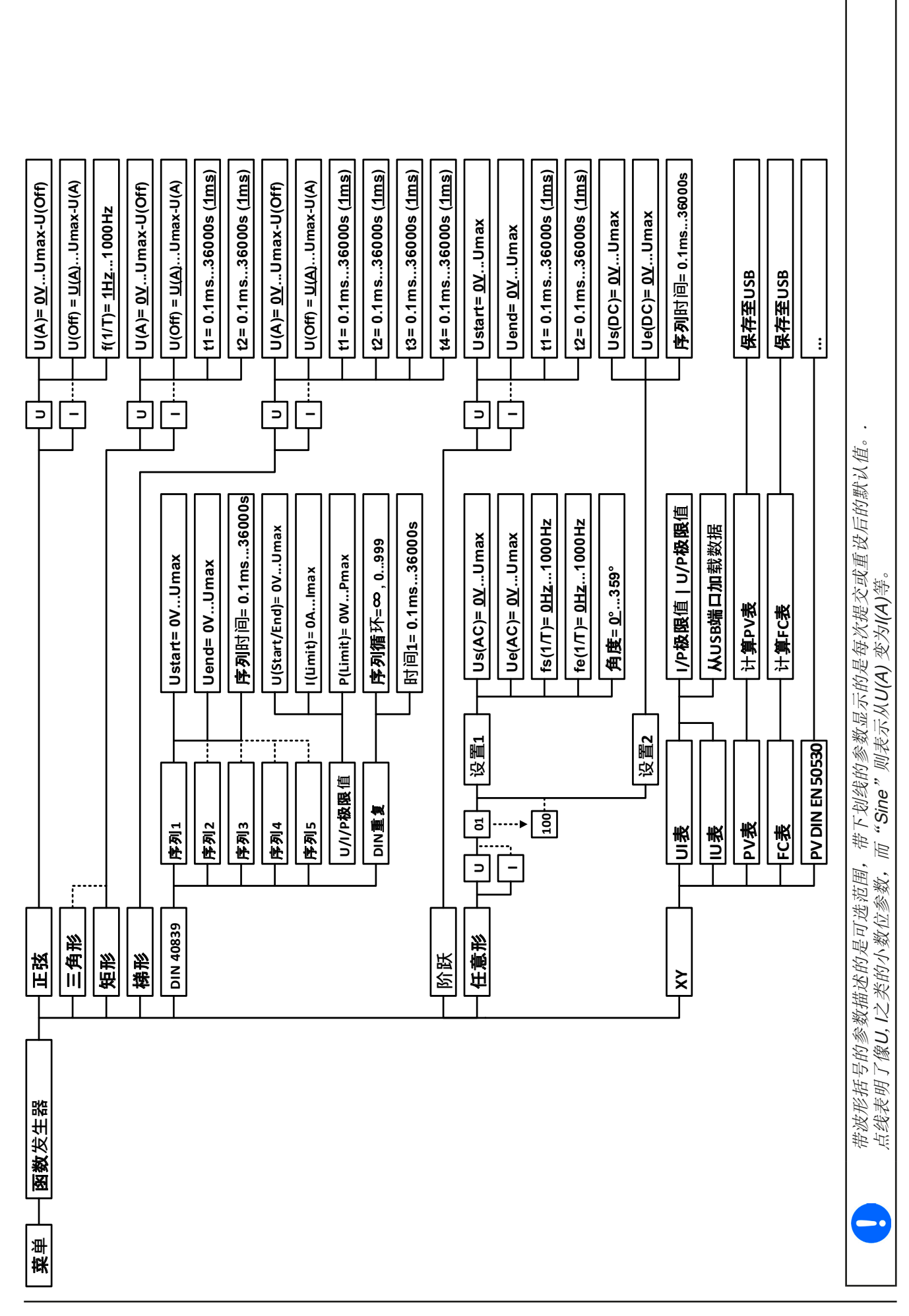

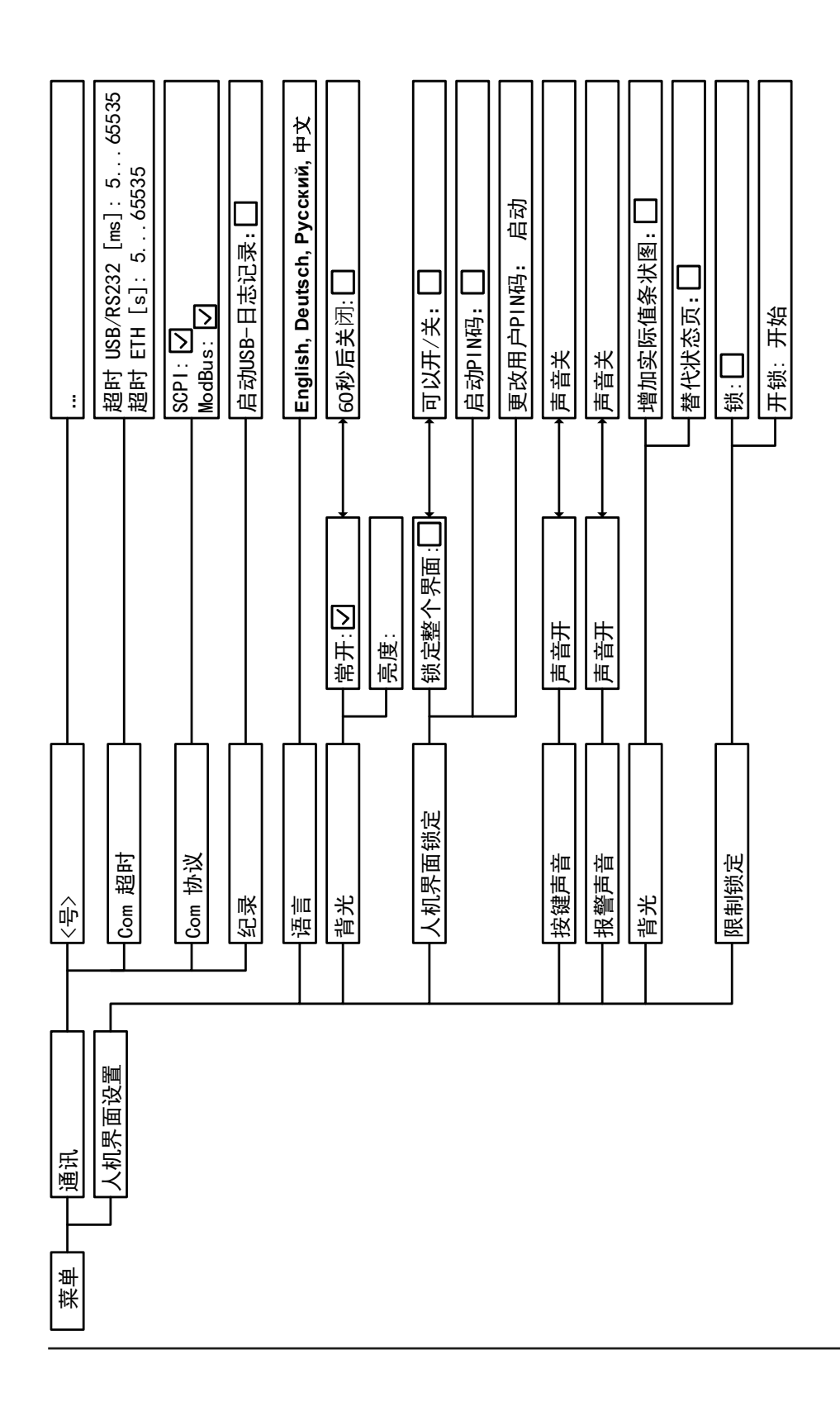

## <span id="page-40-0"></span>3.4.3.1 "基本设置"菜单

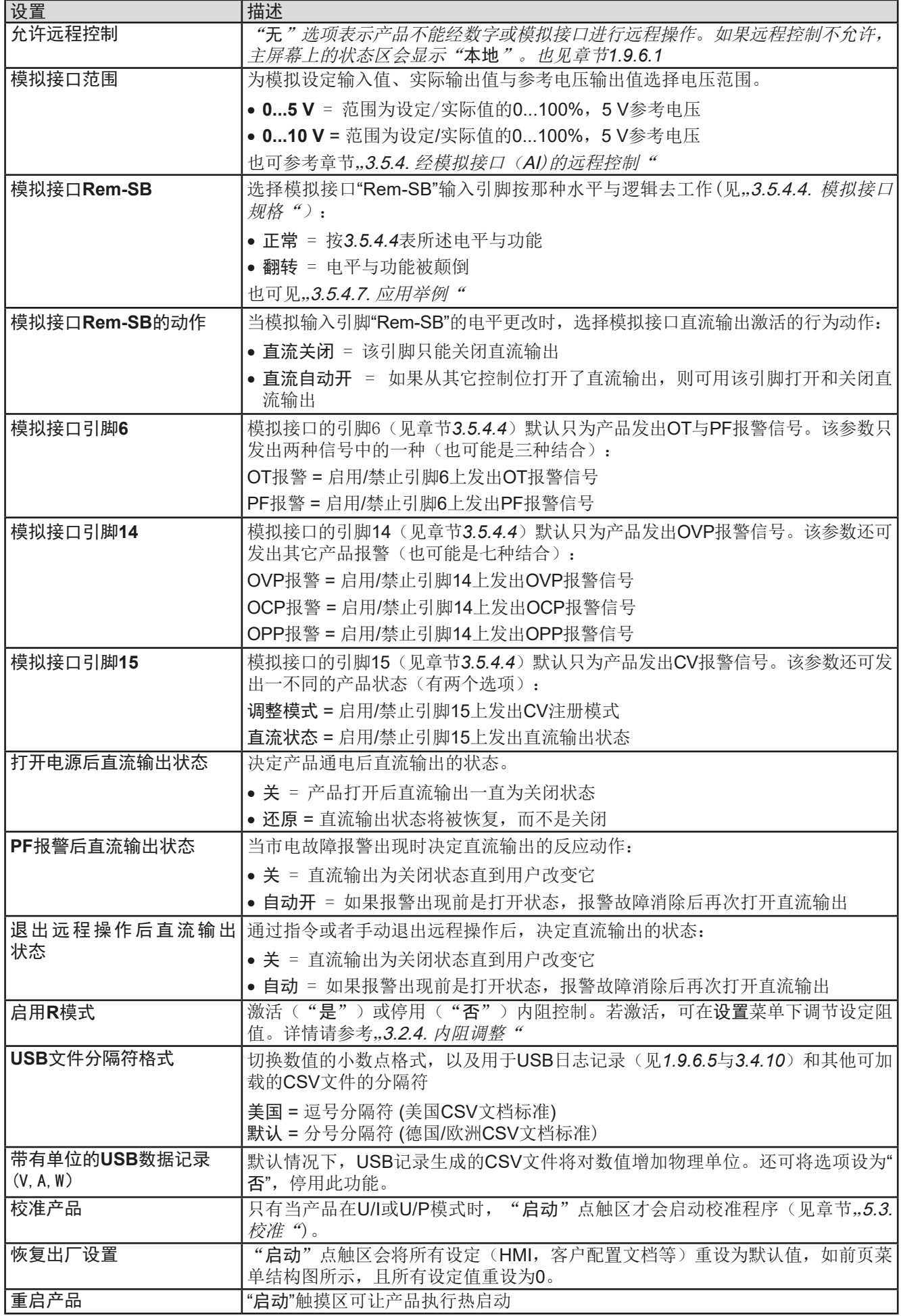

<span id="page-41-0"></span>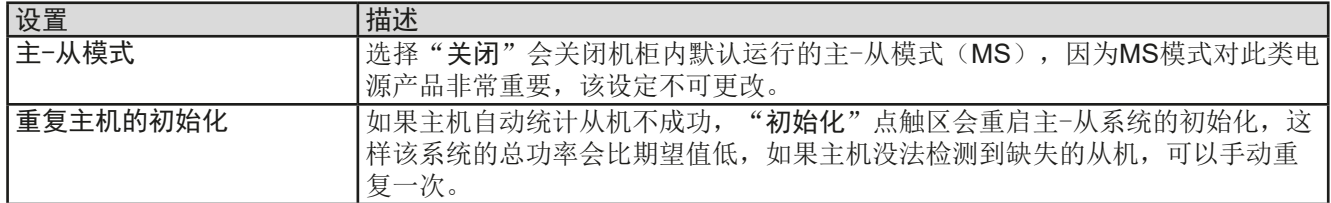

#### 3.4.3.2 "用户事件"菜单

见第55页的, 3.6.2.1 [用户自定义事件"](#page-54-0)。

#### 3.4.3.3 "用户配置文档"菜单

见第57页的,3.9 [上传与储存用户配置文档"](#page-56-0)。

#### 3.4.3.4 "概览"菜单

这个菜单页展示设定值(U, I, P或U, I, P, R), 报警设定, 以及调节极限的一个总图。它们仅为显示值, 是 不可更改的。

#### 3.4.3.5 "关于HW, SW..."菜单

这个菜单页展示的是产品相关数据总图,如系列号,产品编号,以及产品通电后出现的报警历史记录等。

#### 3.4.3.6 "函数发生器"菜单

见第58页的, 3.10 [函数发生器"](#page-57-0)。

#### 3.4.3.7 "通讯"菜单

该子菜单经可选接口或内置模块进行数字通讯的设定。根据使用的接口卡类型,安装的接口模块按钮可以打开一个或 多个页面。它还有一个可调的通讯超时功能,通过其中一个USB端口,用较高值可成功传输碎片式信息。在"Com 通讯协议"屏幕下,用户可以启用或停用两个支持的通讯协议中的任何一个,ModBus或SCPI。它能避免把两个协 议混淆,并收到不可读消息。例如,本想得到一个SCPI回复信息,却收到了一个ModBus回应。

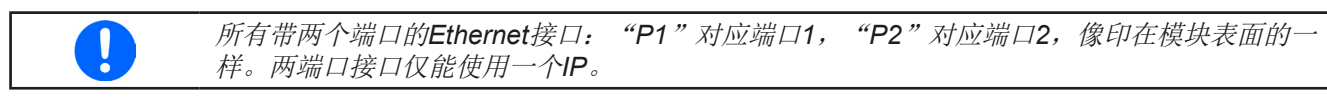

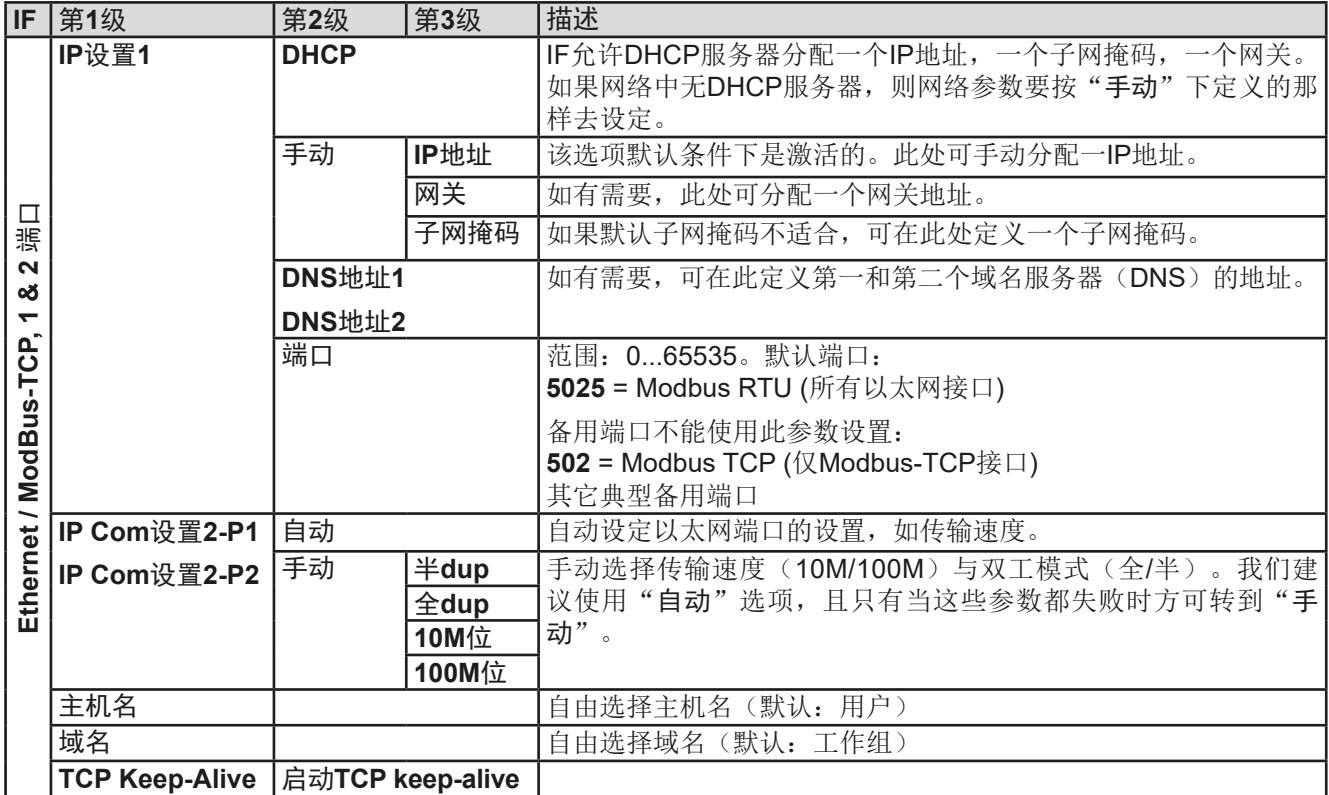

# **PSI 9000 15U/24U** 系列

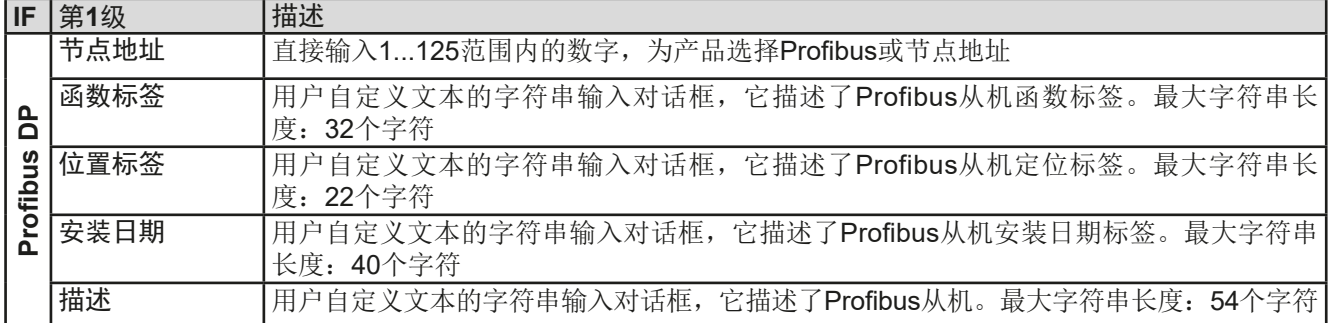

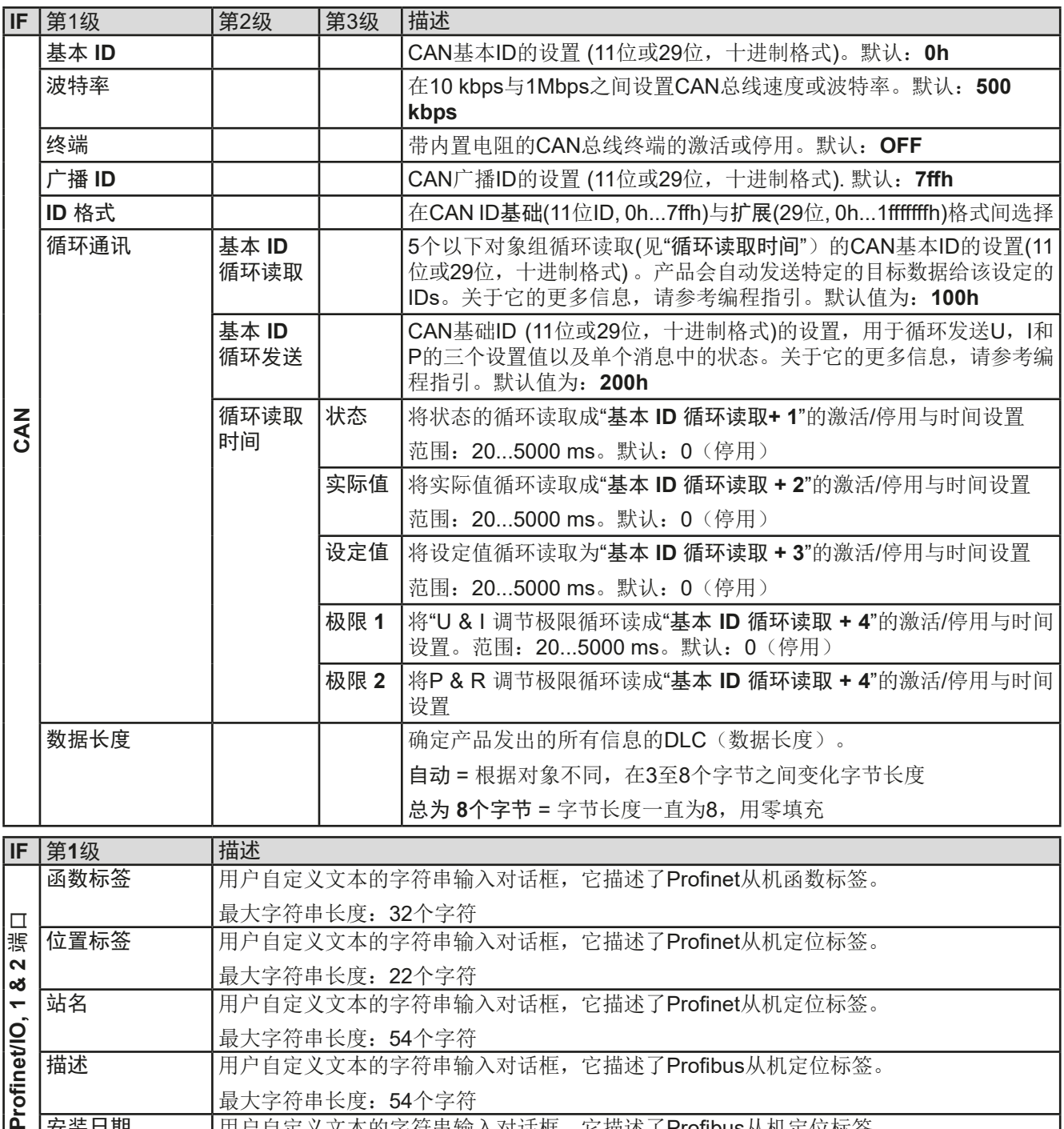

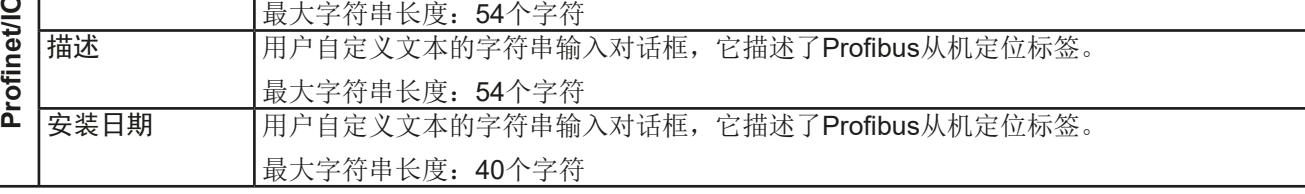

<span id="page-43-0"></span>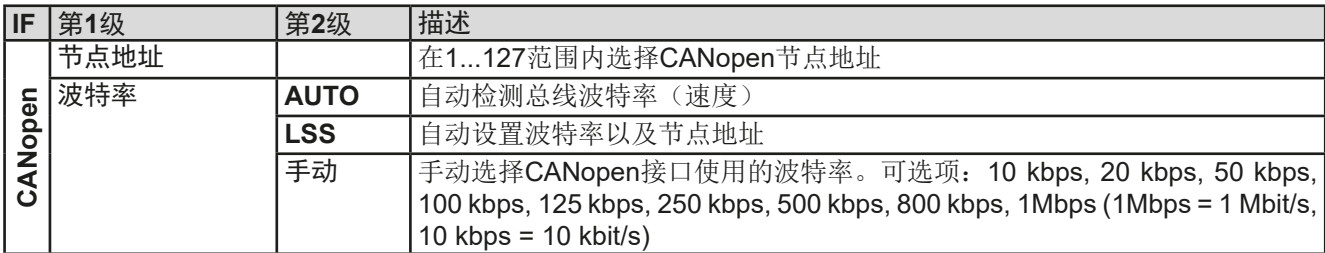

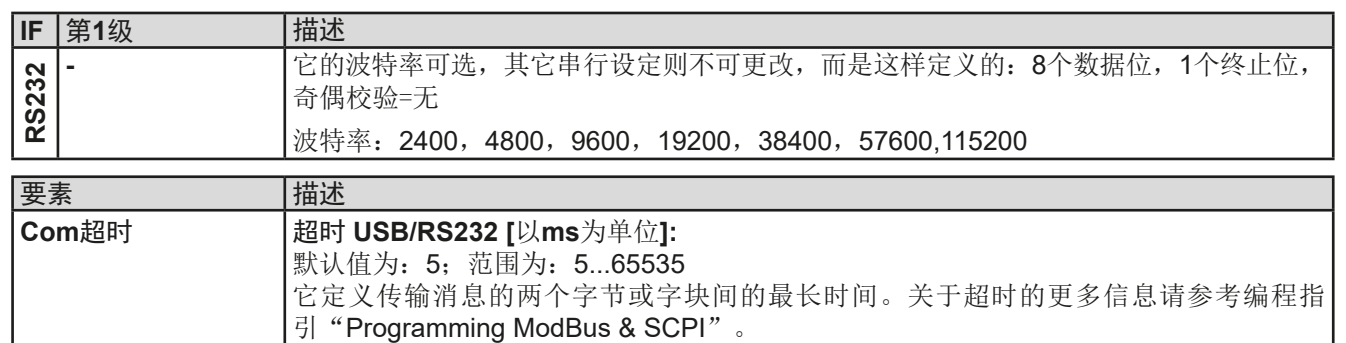

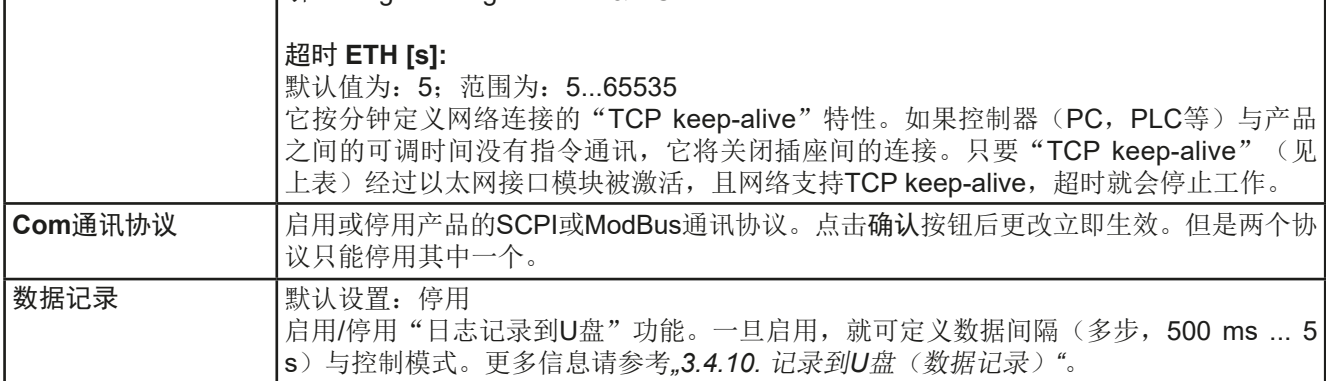

## 3.4.3.8 "HMI设置"菜单

下面的设定仅针对控制面板(HMI)。

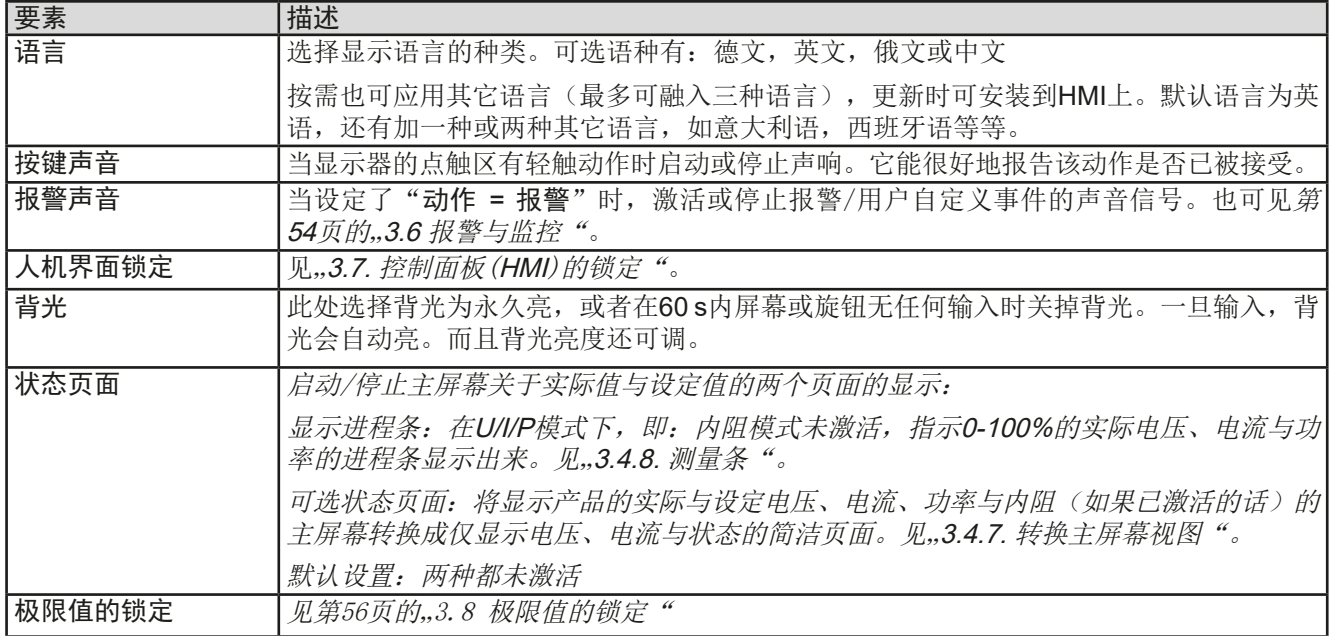

# **PSI 9000 15U/24U** 系列

<span id="page-44-0"></span>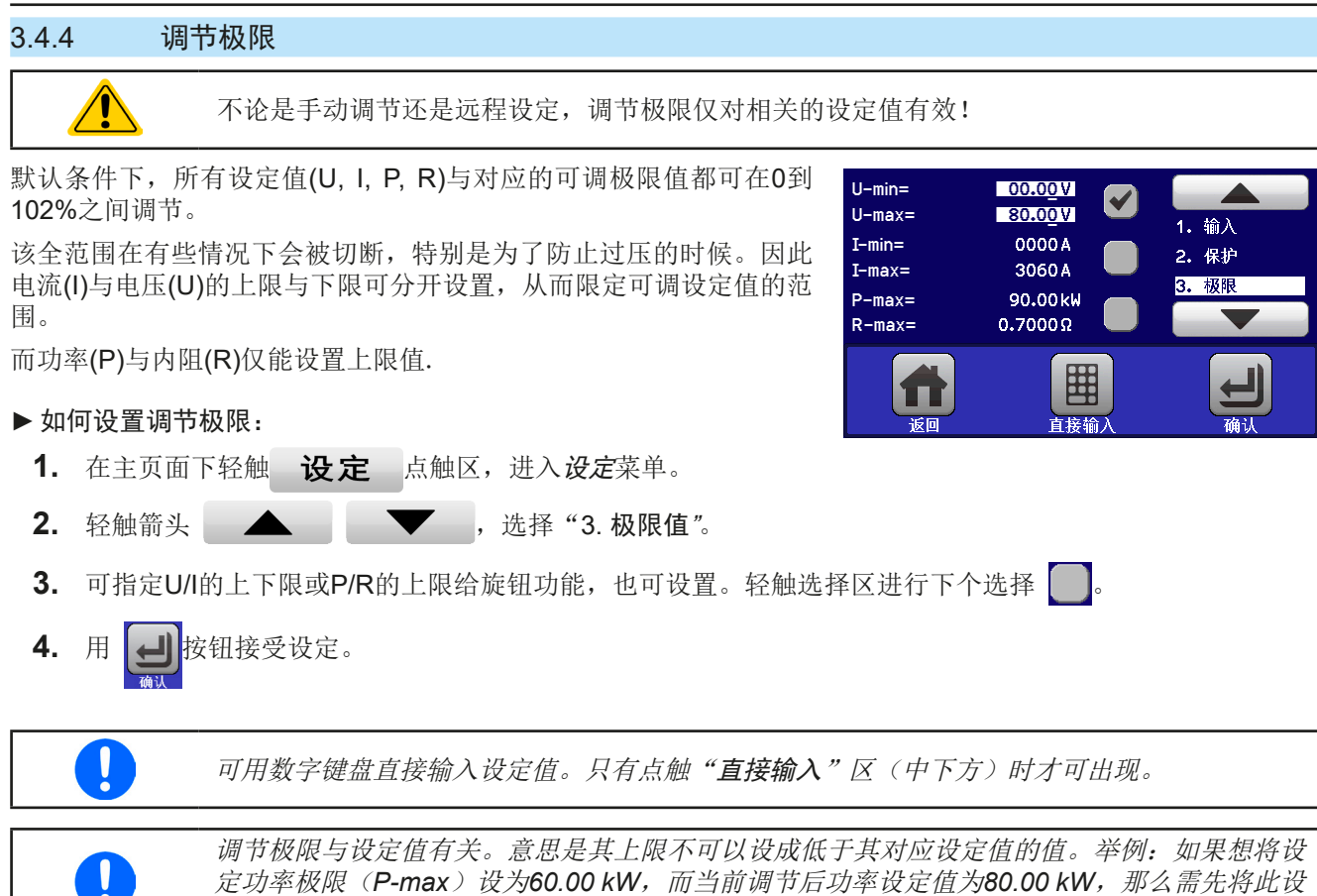

## 3.4.5 更改操作模式

一般来说, PSI 9000 15U/24U的手动操作与用旋钮或数字键盘输入设定值的三个操作模式--U/I, U/P与U/R是有区 别的。如果要调节四组设定值中当前没有运行的那个设定值,则需更改为这个模式。

## **►**如何更改操作模式:

**1.** 只要产品未处于远程控制或面板未锁定,可以随时转换操作模式。这儿有两种选 择: 要么点触右旋钮图标(见右图)更改I, P与R, 这个会显示在旋钮图标上。或者

定值减到*60.00 kW*或更少,这样才能设置*P-max*为*60.00 kW*。

**2.** 直接点触设定值彩色区,如右图。当设定值旁边的单位倒置,表示旋钮任务已指 定。右图范例中指定了U与P,表示为U/P模式。

根据所选项,右旋钮可调节不同的设定值,左旋钮则通常用来调节电压。 直流输出打开时,显示于显示器上的实际操作模式唯独取决于设定值。更多信息请见章 节..3.2. [操作模式"](#page-33-0).

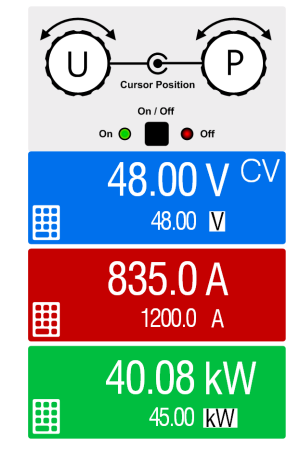

## <span id="page-45-0"></span>3.4.6 设定值的手动调节

设定电压、电流与功率是电源的基本操作元素,因此产品前板的两个旋钮在手动操作模式下总是赋予三个数值中 的两个。

还有第四个参数,即内阻,当内阻模式(R模式)在设置页面下被激活时会出现。详情请参考.3.4.3. [经菜单页面](#page-36-0) **[进行配置](#page-36-0)"与,3.2.4. [内阻调整"](#page-34-0)。** 

设定值的手工输入有两种方式:通过旋钮或直接输入。

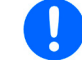

不管输出是打开还是关闭状态,任何时间输入一个参数就会立即改变它。

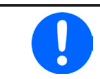

调节设定值时,上下限可能会生效。见章节 *"3.4.4.* [调节极限](#page-44-0)*".* 。一旦达到该极限值,显示器会 出现"*Limit: U-max*"提示文本,就在可调值的旁边,并维持1.5秒。

- **►**如何用旋钮调节U,I,P或R设定值:
	- **1.** 先检查将要更改的数值是否已是其中一旋钮可操作的任务。如右图所示,主屏幕会显 示分配的任务:
	- 2. 如上图所示, 任务是电压(U, 左边)与功率(P, 右边)。如要求设定电流, 可轻 触点触区更改任务。于是会出现一组选项。

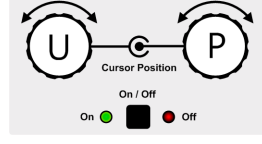

**3.** 选择成功后,可在定义极限内设定需求值。推动旋钮,使光标顺时针移动(带下划线 的数字)来选择数位位置:

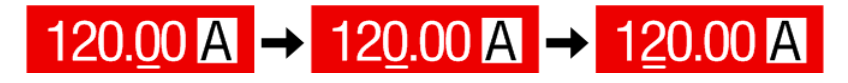

#### ▶ 如何通过直接输入来调节参数:

- **1.** 在主屏幕下根据旋钮的任务分配,轻触设定/实际值显示区,直接输入电 压(U), 电流(I)与功率(P),比如最上方设定电压。
- 2. 用数字键盘输入所需值。同便携式计算器按键一样, c 键能清除输 入值。 小数值则用点键来设定。比如54.3 V, 由 5 | 4 | , | 3 |设 定, 然后按 ENTER 键。

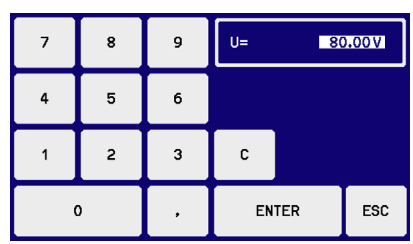

**3.** 显示屏回到主页面,然后设定值就生效了。

## 3.4.7 转换主屏幕视图

主屏幕也叫状态页,显示了实际值、设定值与产品状态,可以从带三至四个数值的标准视图模式转换到只显示电压 与电流的简洁模式。这个可选视图模式的优势在于,可以将实际值以更大字符显示出来,因此可以在更远距离读 取。参考,,3.4.3.8. "HMI[设置"菜单"](#page-43-0)章节,查看在设置菜单下得哪个位置转换视图方式。下面为视图比较效果:

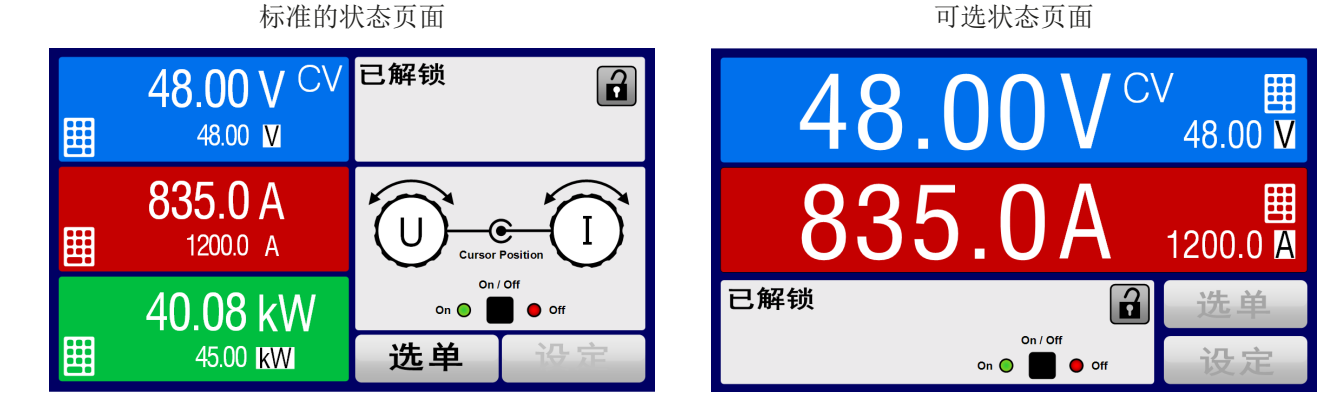

第46页

<span id="page-46-0"></span>可选状态页面的限制:

- 不能显示设定功率与实际功率,设定功率只能间接访问
- 不能显示设定内阻,只能间接访问
- 当直流输出打开时,不能访问设置概览(选单按钮)

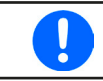

在可选状态页面模式下,当直流输出打开时,设定功率与内阻不可调。只有关闭直流输出,在 设置菜单下访问并调节。

在可选状态页面模式下,HMI的手动操作规则如下:

- 两个旋钮总是被分配为电压(左旋钮)与电流(右旋钮)的调节,菜单除外。
- 设定值的输入如在标准的状态页面模式下一样,可用旋钮或直接输入完成。
- CP与CR调整模式在CC的相同位置替换式地显示。

## 3.4.8 测量条

除了以数字显示实际值外,还可在菜单下启动U,I与P的测量条。只要内阻模式存在,即: U/I/R已激活时,该测量条 就不会显示。可参考,,3.4.3.8. "HMI[设置"菜单"](#page-43-0),看看菜单下在哪里启用测量条。下面为相关图释:

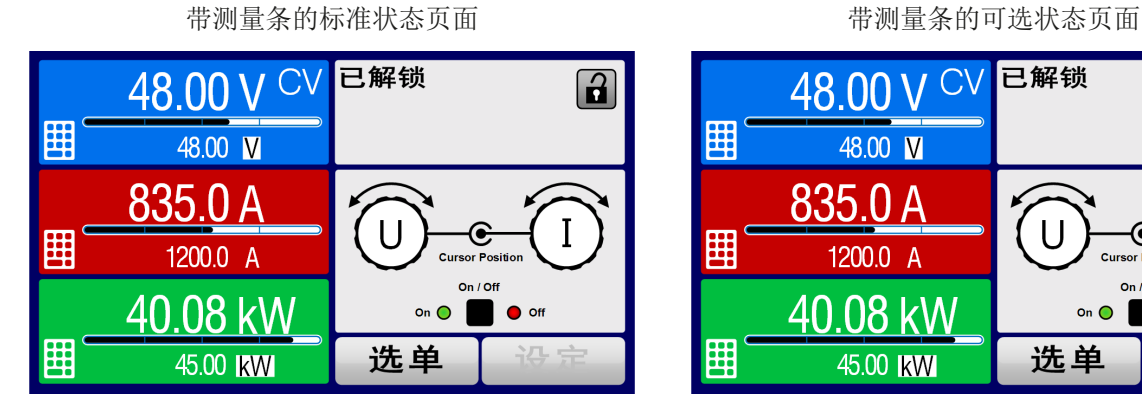

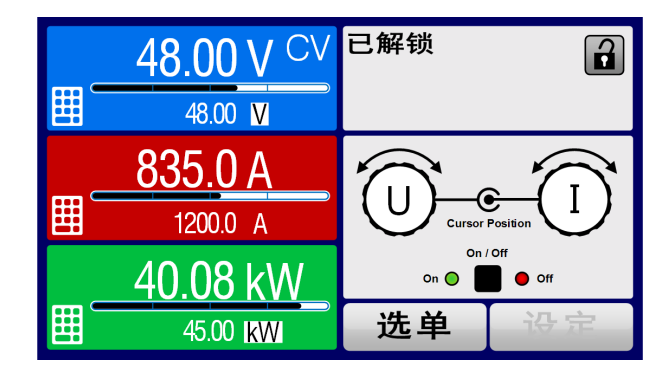

## 3.4.9 打开或关闭直流输出

产品的直流输出可手动或远程打开与关闭。锁定控制面板后就仅限于手动操作。

不论在手动模式还是数字式远程控制模式下,都可同内置模拟接口的REM-SB 引脚停止直流输 出打开状态。更多信息请参考章节*[3.4.3.1](#page-40-0)*与*[3.5.4.7](#page-51-0)*章节 下的范例a)。

## **►**如何手动打开或关闭直流输出:

ļ

- **1.** 只要控制面板未被完全锁定,就可使用ON/OFF按钮。否则会询问先解锁HMI。
- **2.** 只要产品没有报警或没有锁定于"远程"模式,该按钮可在开与关之间转换。

## ▶ 如何经模拟接口远程打开或关闭直流输出:

1. 见章节第50页的..3.5.4 经模拟接口 (AI)的远程控制"。

## **►**如何经数字接口远程打开或关闭直流输出:

1. 如果您正在使用客制软件,可参考另外的文件"Programming Guide ModBus & SCPI",或LabView VIs文件, 或者相关软件供应商提供的其它文件。

## <span id="page-47-0"></span>3.4.10 记录到U盘(数据记录)

产品数据还可随时记录到U盘内(2.0/3.0版的可以工作,但非支持所有的供应商)。有关U盘的规格和生成的日志 文件,请参见*["1.9.6.5. USB](#page-22-0)*端口 *(*前面板*)"*。

日志记录将CSV格式的文件存储于U盘上。日志数据的布局与通过PC使用EA Power Control软件进行日志记录时 的相同。U盘记录日志比电脑记录日志的优点为可移动性,而电脑则不能。日志功能只需在菜单中激活和配置。

#### 3.4.10.1 配置

也可参考章节[3.4.3.7](#page-41-0)。启用U盘记录数据,并且设置了"记录间隔时间"与"开始/停止"参数后,就可从选单下,或者 退出选单来启动数据记录,取决于所选开始/停止模式。

## 3.4.10.2 操作(开始/停止)

使用"直流输出开/关的开始/停止"设置,无论是通过前板"开/关"按钮手动启动,还是通过模拟或数字接口远程启 动,每当直流输出打开时都会启动数据记录。而"手动开始/停止"设置有些不同。只有在选单下的日志配置页下, 才能开始和停止日志记录。

记录开始后不久, T冷号会指示出,正在进行记录操作。如果记录时出现错误, 例如U盘已满或已移除, 则出现另 一个符号( ) 。在每次手动停止或关闭直流输出后,记录也停止,并关闭日志文件。

#### 3.4.10.3 日志文档格式

类型:为欧洲CSV格式的文本文件

布局:

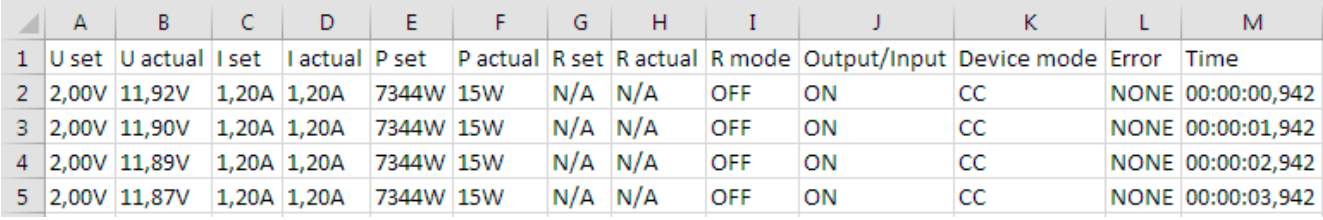

图例:

#### **U** set / I set / P set / R set: 设定值

**U** actual / I actual / P actual / R actual: 实际值

**Error**::设备报警

**Time**:数据记录开始后的时间累计

**Device mode**:: 实际调整模式(也可见,3.2. [操作模式](#page-33-0)")

重要提示:

- 只有当UIR模式被激活时,才会记录R set 与 R actual(参考章节*[3.4.5](#page-44-0)*)
- 与用电脑记录数据不同,每一次记录开始都会创建一个新的日志文档,且文档名称会以数字累加,一般从1开始, 但是要注意已有的文档

#### 3.4.10.4 特使提示与限制性条件

- 日志文档最大容量:(由于为FAT32格式):4 GB
- HMI\_FILES文件夹下能存储的最多日志文档数:1024
- 用"直流输出开/关的开始/停止"设置, 数据记录在遇到带"报警"动作的报警或事件时也会停止,因为它们都关闭直 流输出
- 用"手动开始/停止"设置,即使报警出现,产品仍继续记录,故该模式可用于确定暂时性报警(如OT或PF)的周期

#### <span id="page-48-0"></span>3.5 远程控制

#### 3.5.1 基本信息

经内置模拟或USB端口,亦或可选接口模块(IF-AB系列),都可远程控制产品。重点是只有模拟接口或者其中一 个数字接口可控。意思是,比如,当模拟远程控制(Remote引脚 = LOW)激活的同时,再尝试通过数字接口远程 控制,产品会从数字接口发出一错误报告。在相反的情况下,经Remote引脚的模式转换将会被忽略。但是这两种 情况下,都可进行状态监控与数值的读取。

#### 3.5.2 控制位置

控制位置是指产品受控的位置。基本上有两个:在产品上(手动控制)与产品外面(远程控制)。控制位置定义 如下:

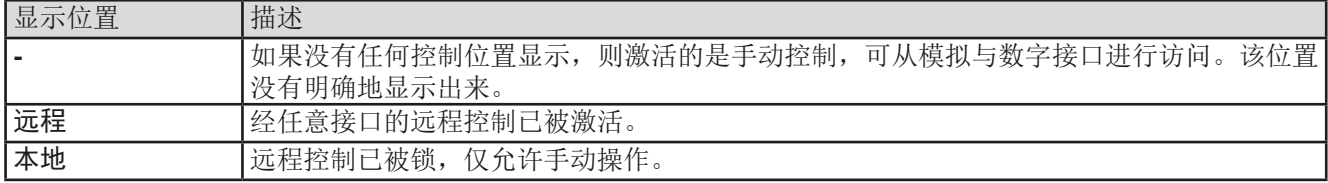

使用"允许远程控制"(见..3.4.3.1. ["基本设置"菜单"](#page-40-0))设置可启动或阻止远程控制。在本机状态下,右上角会 显示"本地"。当产品由软件或其它电子设备远程控制时,激活锁定功能是非常有用的,但是需对产品进行一些 调节,或者当产品无法进行远程时处理紧急事件。

激活锁定功能与"本地"状态,将会导致如下:

- 如果经数字接口的远程控制已被激活("远程"), 远程操作会立即终止。当"本地"不再激活时, 如想继续远 程模式,须由电脑重新激活。
- · 如果经模拟接口的远程控制已被激活("远程"), 远程操作会被暂时中断。只有停止"本地"才可再次允许远 程控制。因为"远程"引脚会继续指示"远程控制 **=** 开"信号,除非在""模式下更改此状态。

## 3.5.3 经数字接口的远程控制

#### 3.5.3.1 选择接口

PSI 9000 15U/24U系列所有型号主机的标准接口插槽支持下列可选接口模块:

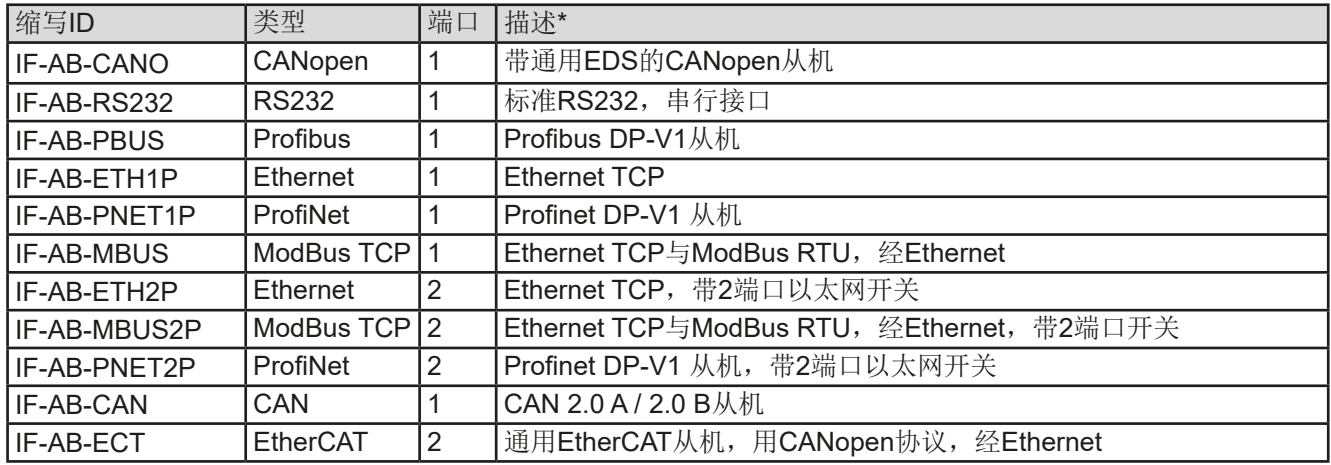

\* 关于各款模块的技术规格请参考另外的说明书"Programming Guide Modbus & SCPI"。

#### <span id="page-49-0"></span>3.5.3.2 接口模块的基本信息

机柜内的主机产品可以安装*[3.5.3.1](#page-48-0)*章节下列出的其中一款插入式模块。它可转为经产品后板的内置B类USB或模拟 接口进行远程控制。安装详情请参考章节,2.3.9. [接口模块的安装"](#page-31-0),以及另外的说明书。

这些模块仅需少许几个甚至不需操作设置,也可直接使用默认配置。所有具体的设定都将永久保存,这样更换不 同型号时不需再做任何配置。

#### 3.5.3.3 编程

接口、通讯协议的编程细节等可在随附U盘上的"Programming Guide ModBus & SCPI"文件下找到, 或者从本 公司网站上下载。

## 3.5.4 经模拟接口(AI)的远程控制

#### 3.5.4.1 概述

产品后板有一个内置电隔离15针模拟接口(简称: AI), 它具有下列功能:

- 远程控制电流、电压、功率与内阻
- 远程监控状态(CV,直流输出)
- 远程监控报警(OT,OVP,OCP,OPP,PF)
- 远程监控实际值
- 远程打开/关闭直流输出

经模拟接口对电压、电流与功率这三组值的设置一般都是同步发生的。举例说明,不能一边用AI设置电压,然后用 旋钮设置电流与功率,反之亦然。设定内阻可另外调节。

OVP设定值,以及其它监控(事件)与报警极限不能通过AI设定,所以在AI运行前必须先适应已知状态。可通过 一外部电压或由第3引脚产生的参考电压输出模拟设定值。只要经模拟接口激活远程控制, 显示值就是接口所提供 的数值。

AI可在0...5 V与0...10 V一般电压范围下操作,它们对应的是额定值的0...100%。可在产品设置菜单下选择电压范 围,详情请见章节, 3.4.3. [经菜单页面进行配置"](#page-36-0)。

从引脚3(VREF)发出的参考电压会被采用且:

**0-5 V**:参考电压 = 5 V, 0...5 V设定值(VSEL, CSEL, PSEL, RSEL)对应额定值的0...100%,而实际值输出脚上 (CMON, VMON)0...100%的实际值对应0...5 V。

**0-10 V**:参考电压 = 10 V, 0...10 V设定值(VSEL, CSEL, PSEL,RSEL)对应额定值的0...100%,而实际值输出脚上 (CMON, VMON)0...100%的实际值对应0...10 V。

输入超过设定值(比如:输入>5 V而不是在5 V范围内,或者在10 V范围内输入>10 V的值)的数值会被100%的 设定值切断。

开始之前请先阅读接口卡使用注意事项:

产品通电后,在启动阶段,模拟接口的输出引脚会发成未定义状态信号。这些信号可以忽略, ĺ 直到产品已准备好工作。

• 必须先用"REMOTE"(5)引脚激活模拟远程控制。只有一种情况除外,那就是REM-SB引脚可以单独使用。

- 连接控制模拟接口的硬件前,应确保它不会给引脚输出高于规定值的电压。
- ●在模拟远程控制模式下,设定值输入脚,如VSEL, CSEL, PSEL与RSEL(如果R模式被激活), 不能留空( 即: 悬空)。如果有任何一个设定值不用调节,可将其固定为定义水平,或者连接到VREF引脚(用焊接条线或 其它方式),这样可输出100%的数值。

#### <span id="page-50-0"></span>3.5.4.2 分辨率与取样率

模拟接口通过数字式微处理器从内部取样并操作。这样会对每一个模拟步骤形成有限的分辨率。用10 V电压工作 时,分辨率与应设定值(VSEL等)与实际值(VMON/CMON)一样,都是26214。在5 V范围下,分辨率减半。 因为有误差,实际可达到的分辨率会稍微低一点。

另外还有一个500 Hz的最大取样率。它指产品可以从数字引脚每秒钟获得500次的模拟设定值与状态。

#### 3.5.4.3 设备报警的确认

产品报警(见章节[3.6.2](#page-53-0))通常会显示于前面的显示屏上,有些会通过模拟接口插座以信号报告出来,见下表。

如果在经模拟接口的远程控制模式下出现产品报警,直流输出会同于手动控制模式下一样被关闭。有些设备报警 (OVP, OCP 与 OPP)都要确认,不论是由用户还是控制件。详情页可参考..3.6.2. [产品报警与事件的处理"](#page-53-0)。通 过REM-SB引脚执行确认动作,它先关闭直流输出,然后再打开,意思是HIGH-LOW-HIGH边缘(LOW电平最少 有50ms)。

#### 3.5.4.4 模拟接口规格

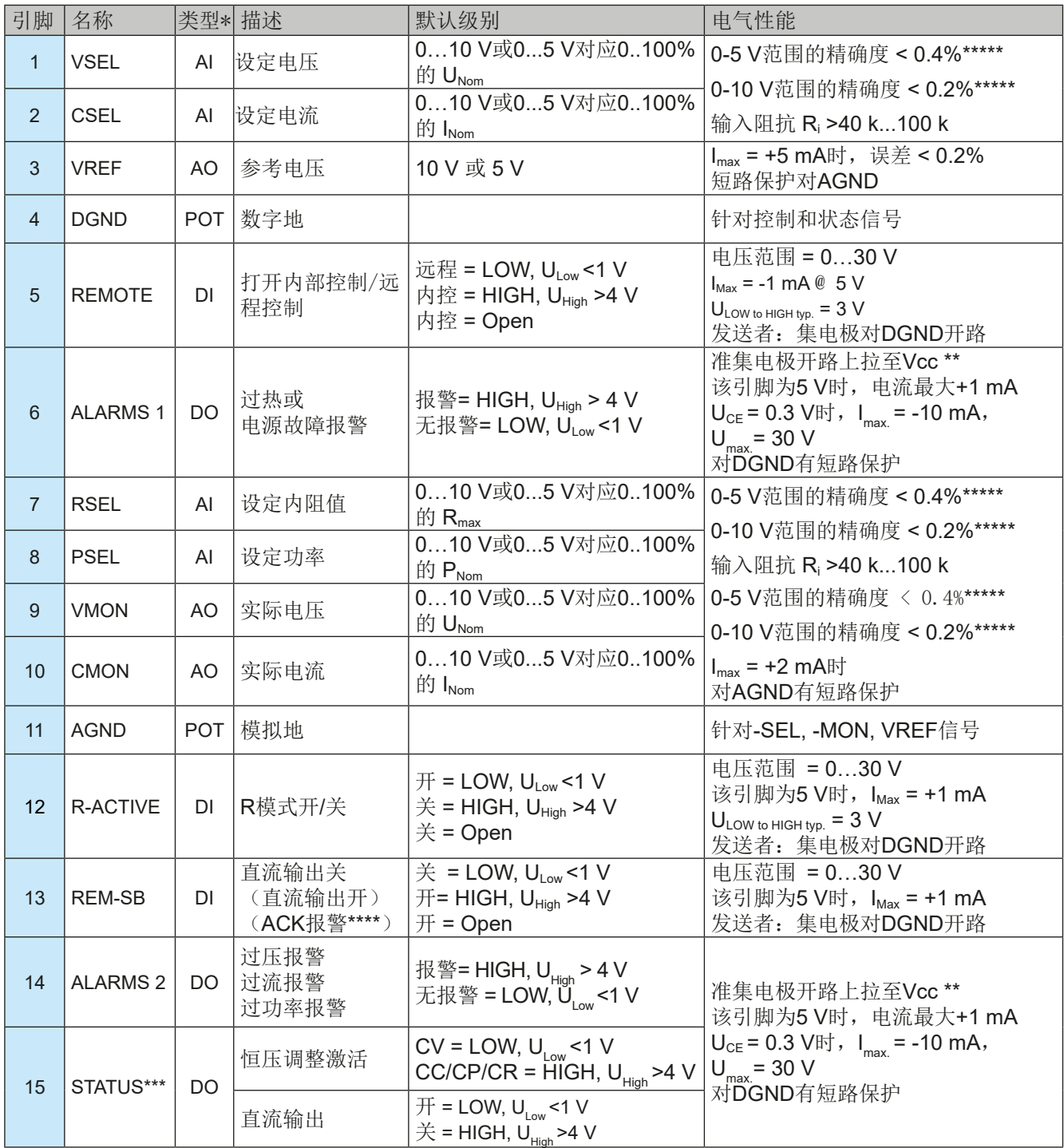

 $*$  AI =模拟输入脚, AO =模拟输出脚, DI = 数字输入脚, DO = 数字输出脚, POT =电位脚  $*$ \* 内部 Vcc = 10 V \*\*\* 只有这两个信号中的一个可用,见章节*[3.4.3.1](#page-40-0)* \*\*\*\* 仅在远程控制期间 \*\*\*\*\* 设定输入值误差要累加到直流输出端相关数值的一般误差上

<span id="page-51-0"></span>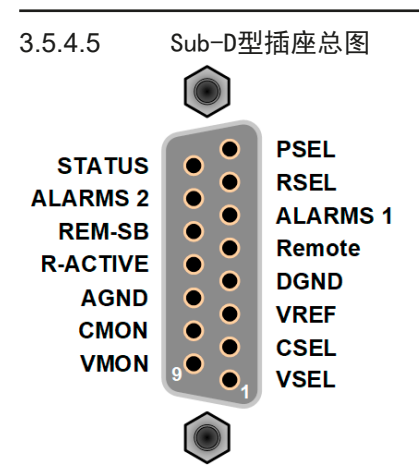

3.5.4.6 各引脚的简化原理图

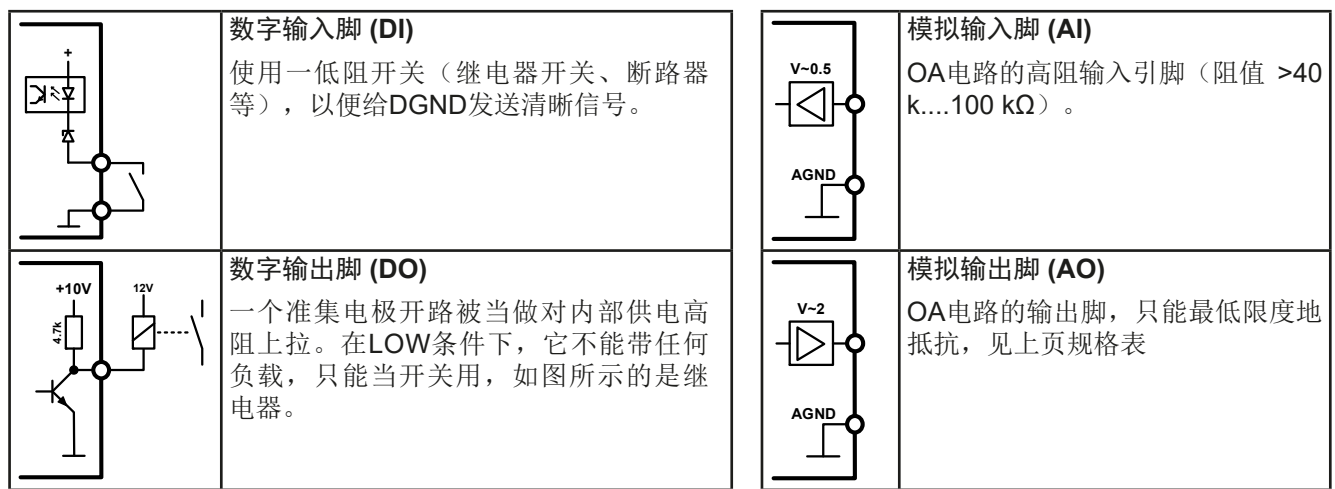

#### 3.5.4.7 应用举例

ļ

#### **a)** 经"**Rem-SB**"引脚打开直流输出

PLC的数字输出脚可能无法起作用,因为其阻值不够低。请参考控制应 用的规格,见上面章节关于引脚的原理图。

Rem-SB引脚可在远程控制模式下打开与关闭直流输出。它还可在非远程控制模式下工作。 建议接一个低阻接触器,如开关、继电器或三极管,使该引脚接地(DGND)。

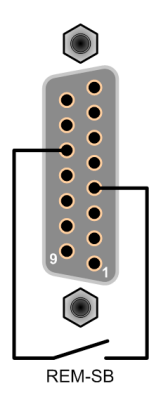

下列情况可能会出现:

• 远程控制已被激活

经模拟接口进行远程控制时,只有"REM-SB"引脚才能按照*[3.5.4.4](#page-50-0)*章节的电平定义,决定直流输出的状态。在设置 菜单下通过以参数可颠倒此逻辑功能与默认电平,见*[3.4.3.1](#page-40-0)*。

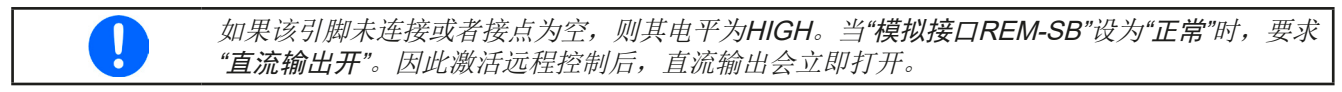

## • 远程控制未激活

此模式下,"REM-SB"引脚可当锁用,能阻止直流输出通过任何方式被打开。这会形成下列几种情况:

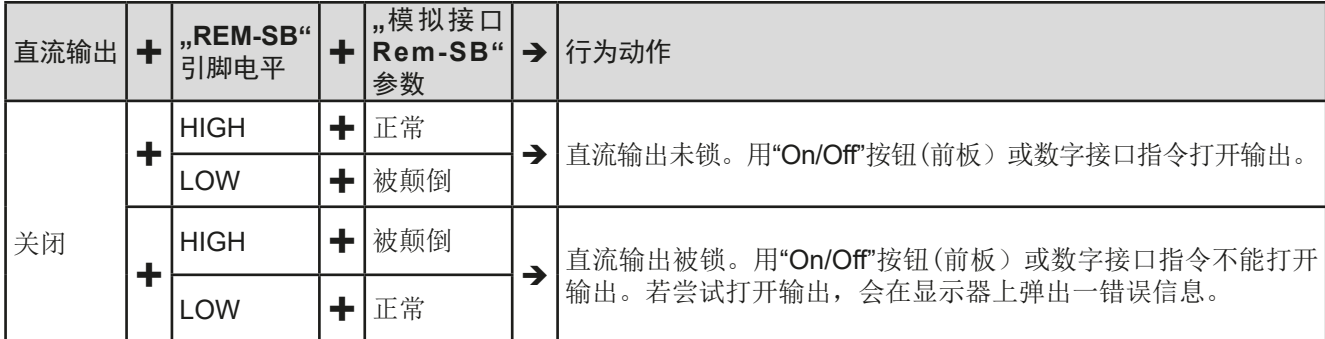

如果直流输出已被打开,切换此引脚会关闭输出,与模拟远程控制模式下类似:

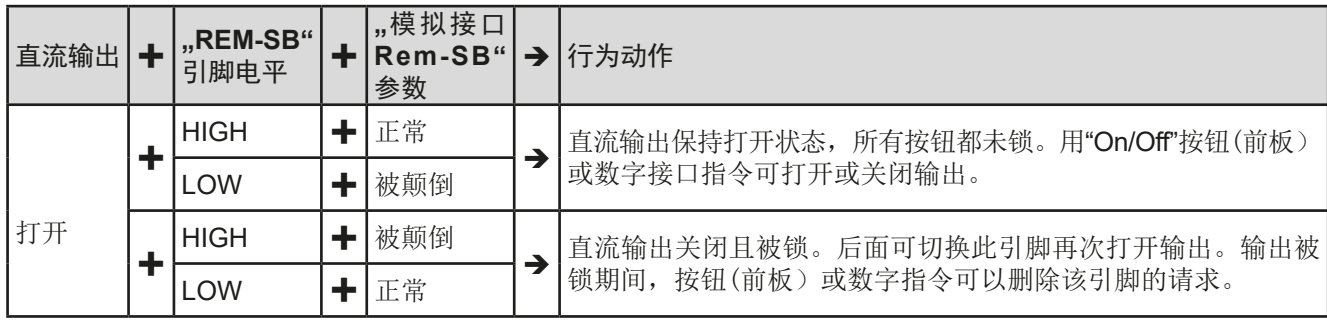

#### **b)** 电流与功率的远程控制:

需要激活远程控制("Remote"引脚 = LOW)

**PSEL与CSEL**脚的设定值一般来自VREF的参考电压, 利用电位器设 置。因此电源可选择在限流或限功率模式下工作。根据VREF输出脚 最大5 mA的规格,必须使用至少10 kΩ的电位器。

VSEL脚的设定电压永久输送到VREF,且总为100%。

如果从外部源提供控制电压,则需要考虑设定值的输出电压范围 (0...5 V或0...10 V)

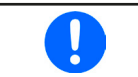

对0...100%设定值使用0...5 V的输出电压范围,会 使有效分辨率减半。

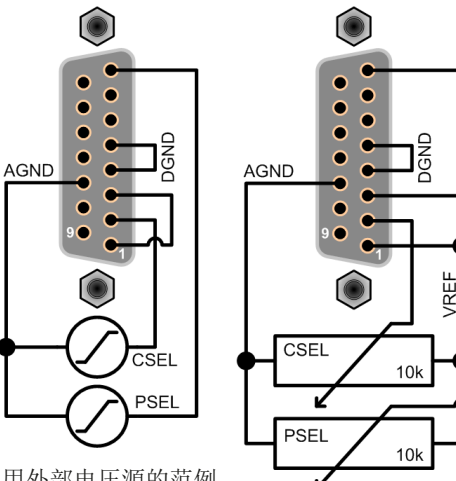

利用外部电压源的范例

利用电位器的范例

# AGND CMON

## **c)** 读取实际值

通过AI可以监控电流与电压的输入值。利用标准万用表或类似设备可以读取这些数值。

## <span id="page-53-0"></span>3.6 报警与监控

#### 3.6.1 术语解释

设备报警(如过压或过热,见..3.3. [报警条件"](#page-35-0))与用户自定义事件(如OVD过压监控)之间有很明确的区别。设 备报警是为了保护设备,最初关闭直流输出,而用户自定义事件不仅可以关闭直流输出(动作=报警),还能给出 一个声音信号,确保让用户听到。用户自定义事件驱动的动作有下面几个选项:

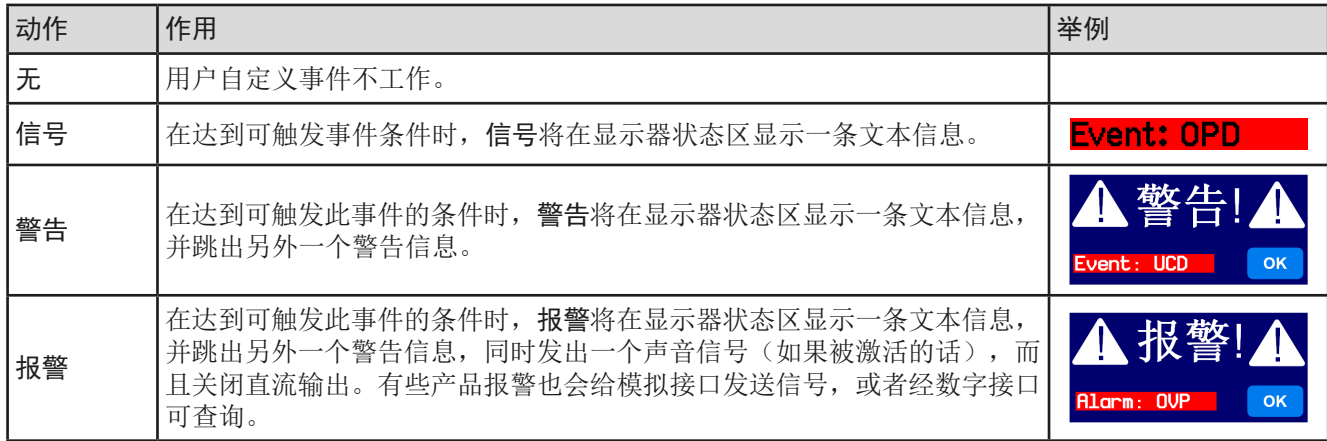

## 3.6.2 产品报警与事件的处理

一个产品报警事故通常会导致直流输出关闭,如果该功能激活,还会在显示器中间跳出一个报警信息,以及声音信 号以便告知用户。报警信息必须被确认。

#### ▶ 如何确认显示器上的报警(手控模式下)

- **1.** 如果报警以弹跳方式指示出来,请按**OK**。
- **2.** 如果该报警已被确认,但是仍显示于状态区,首先轻触状态区,让报警再次跳出来, 然后用**OK**确认。

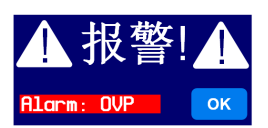

模拟远程控制模式下报警信息的确认,可参考,3.5.4.3. [设备报警的确认](#page-50-0)"。数字远程控制模式下的确认,则参考另 外的文件"Programming ModBus & SCPI"。

有些设备报警信息是可配置的:

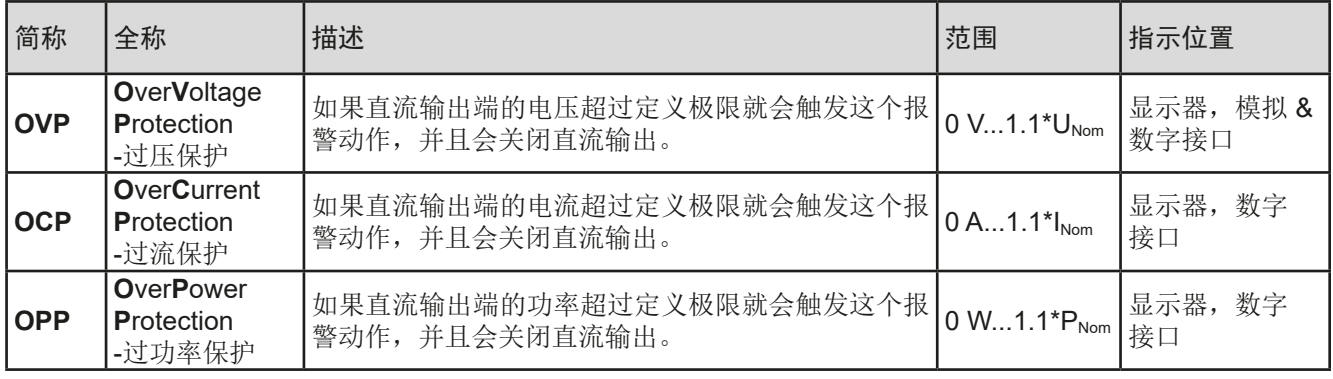

有些设备报警是不可配置的,且取决于硬件:

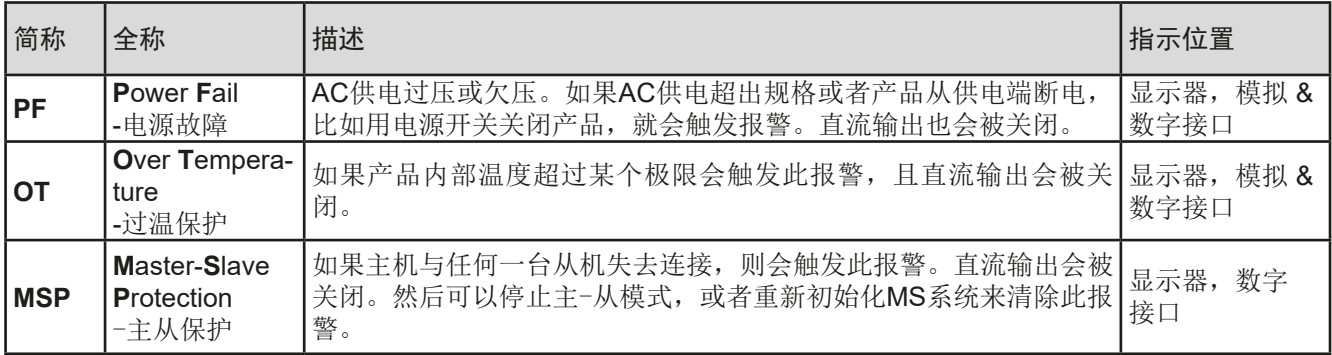

## <span id="page-54-0"></span>**►**如何设置产品报警:

Π

- 1. 当直流输出关闭时,轻触主屏幕上的点触区 **设定**
- **2.** 点击右边的箭头,选择"**2.** 保护"。
- **3.** 如果110%的默认值不合适,可针对具体应用设定产品报警极限。

可用数字键盘输入设定值。点触"直接输入"区域就会出现。

用户也可以选择当报警或用户自定义事件出现时是否带额外的声音信号。

**►**如何配置报警声音(也见**"***"3.4.3.* [经菜单页面进行配置](#page-36-0)*")*:

- 选单 **1.** 当直流输出关闭时,轻触主屏幕上的点触区
- **2.** 在菜单页面,点击"**HMI** 设置"
- 3. 在下一个菜单页面,点击"报警声音"
- 4. 在设置页面点击符号, 启用或者停用报警声音, 然后用 4 桶认

## 3.6.2.1 用户自定义事件

可将产品的监控功能设置成用户自定义事件。默认状态下,用户事件是不工作的(动作 = 无)。与产品报警相反, 用户事件只有在直流输出打开时工作。意思是,举例说明,关闭直流输出后,就检测不到欠压(UVD)事件,而电 压仍继续下降。

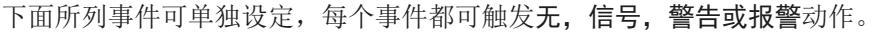

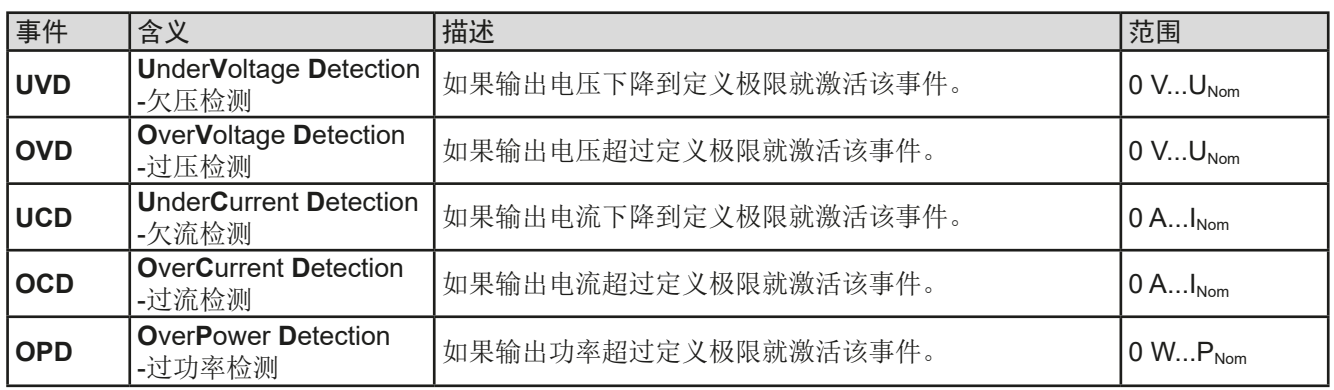

 $\mathbf{I}$ 

这些事件不能与保护产品的报警如OT与OVP混淆。因为如果设为报警动作,用户自定义事件可 以关闭直流输出,从而保护供负载,如:敏感型电子设备。

## **►**如何设置用户自定义事件:

- 1. 当直流输出关闭时,轻触主屏幕上的点触区 \_ 设定
- 2. 点击右边的箭头 ↓ ▲ ↓ ↓ ↓ ★ ↓ ↓ 洗择 "4.1 事件 U"或 "4.2 事件 I "或 "4.3 事件 P"。
- **3.** 用左旋钮设定监控极限,右旋钮设定与应用相关的触发动作(也见 *"3.6.1.* [术语解释](#page-53-0)*"*)。
- **4. 用 → 接**受设定。

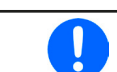

用户事件是实际用户配置文档的一组成部分。因此选择并使用了另外一个用户配置文档,或者 默认文档,事件就会设置成不同的参数,或者不能设置。

 $\mathbf{\mathsf{I}}$ 

可用数字键盘输入设定值。点击"直接输入"触摸区后就会出现。

 $\mathbf{h}$ 

已锁

## <span id="page-55-0"></span>3.7 控制面板(HMI)的锁定

在手动操作期间,为了避免数值的意外更改,可锁定旋钮或触摸屏,这样不解锁就不会接受数值的更改。

#### **►**如何锁定**HMI**:

1. 在主页面点击锁定标志 3 (右上角)。

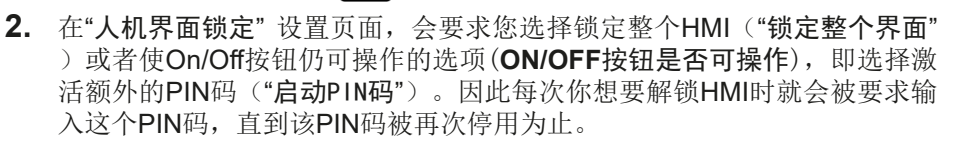

3. 用 | 到 激活锁定。此时会如右图以"已锁"状态文本显示出来。

如果在HMI锁定的时候去更改一些参数,会在显示器上出现一请求,询问是否停止锁定。

#### **►**如何解锁**HMI**:

- 1. 点击被锁HMI触摸屏的任意一个地方,或者旋转其中一个旋钮,或者按"On/Off"按钮(只有在"锁定整个界 面"条件下)。
- 2. 这时会跳出对话框 · <sup>4. 达取重度</sup>
- 3. 然后在5秒钟内点击"点触解锁",解锁HMI,否则对话框会消失,HMI仍然保持锁定状态。如果在"人机 界面锁定"菜单下已激活PIN码锁定,将会跳出另外一个对话框,在最后解锁HMI之前,要求您输入PIN码。

## 3.8 极限值的锁定

为了避免非授权用户更改调整限制(另见"3.4.4. [调节极限"](#page-44-0)),可用PIN码将带有调整限制设置("极限值") 的屏幕锁住。在设置中的菜单页"3.极限值"和菜单中的"配置文件"将不可访问,除非输入正确的PIN码,或当 忘记PIN码时通过重置设备作为最后手段取消锁定。

#### ▶ 如何锁定"极限值"

- 1. 当直流输出关闭时,点触主屏幕上的 MENU 区。
- **2.** 在菜单下点触"极限值锁住"。
- 3. 在下一页勾选"锁定"。

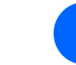

此处使用与HMI锁定一样的PIN码。在激活极限值锁定前应设置好。见*"3.7.* 控制面板*(HMI)* 的锁定*"*。

4. 用 - **周** - 离开设置页, 激活锁定。

如果您不确定当前设置的PIN码是多少,请不要启用锁定。如有怀疑,可用ESC退出菜单页。 在"HMI锁定"菜单页,您可定义不同的PIN码,但不能输入旧的PIN码。

#### ▶ 如何解锁极限值设定

- 1. 当直流输出关闭时,点触主屏幕上的 MENU 区。
- **2.** 在菜单下点触"极限值锁住"。
- 3. 在下一页点击"锁定"区,然后您会被要求输入一个四位PIN码。
- **4.** 输入正确的PIN码停止锁定,并用确认提交。

# **PSI 9000 15U/24U** 系列

## <span id="page-56-0"></span>3.9 上传与储存用户配置文档

"配置文档"菜单主要可在默认配置文档与5个用户配置文档之间选择。配置文档是所有设置与设定值的一个集 合。产品搬运或重设后,所有这6个配置文档的设置都一样,且所有设定值都为0。如果用户要更改设置或设定目 标值,则会创建一个工作的配置文档,从而被存储为这5个用户配置文档的一个。这些文档或默认文档可以随时转 换。默认文档仅为只读。

配置文档的目的就是为了快速上传一组设定值、设置极限、监控极限,而不需重新调节。因为所有HMI设置包括语 言都保存在配置文档内,更改HMI语言也可能会伴随配置文档的更改。

在返回菜单页面与选择配置文档时可看见最重要的设置,但是不能更改。

## **►**如何将当前数值与设定储存为用户配置文档:

- 1. 点击主屏幕上点触区 | 选单
- 2. 在菜单页面,点击
- **3.** 在选择屏幕(右边)上可以在保存了设定的1-5个用户配置文档间选择。 于是配置文档就会显示出来,可以查看它们,但是不能更改。

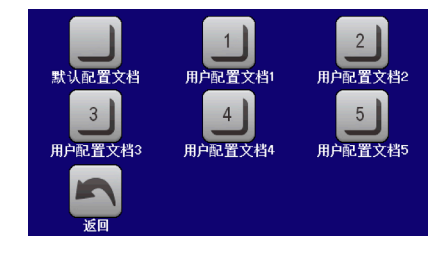

4. 用点触区 **计**排行保存。

#### <span id="page-57-0"></span>3.10 函数发生器

## 3.10.1 简介

内置函数发生器(简称: FG)可以创建多个信号格式,并将它们应用为设定电压或电流。

可以完全在产品上手动操作函数发生器。在远程控制模式下,只有客制任意发生器与**XY**函数,可经数字通讯进行配 置与控制。任意发生器可重复所有手动服务函数,除了UI与IU外。XY函数是被指定的。

有下列函数可用,能配置且可控:

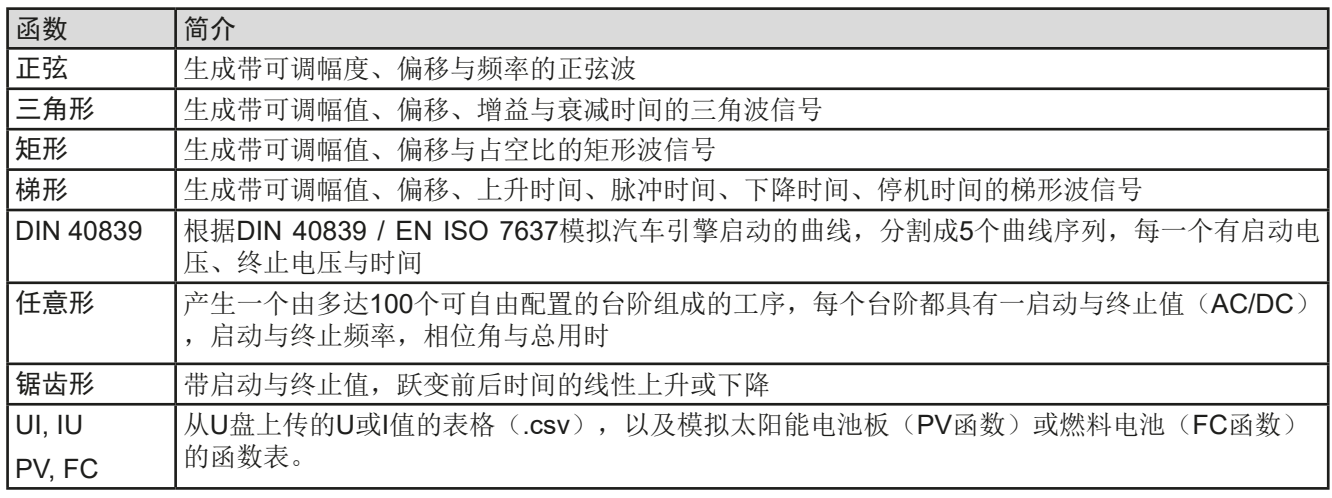

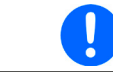

R模式激活的同时,不能访问函数发生器。

## 3.10.2 基本信息

## 3.10.2.1 限制条件

如果内阻模式,也称为UIR模式已激活,则函数发生器不可用,不论是手动访问还是远程控制。

## 3.10.2.2 原理

本电源不能当作高功率函数发生器,因为它仅仅连接到函数发生器。因此仍保留电压源与电流源的典型特征。因电 容充放电引起的上升与下降时间,会影响直流输出的信号。函数发生器可以产生一个1000 Hz或更高的正弦波,电 源绝不可以遵循1:1的信号。

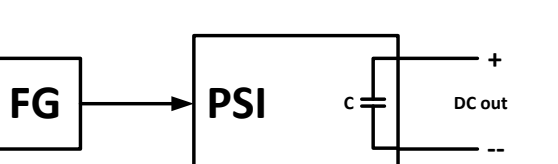

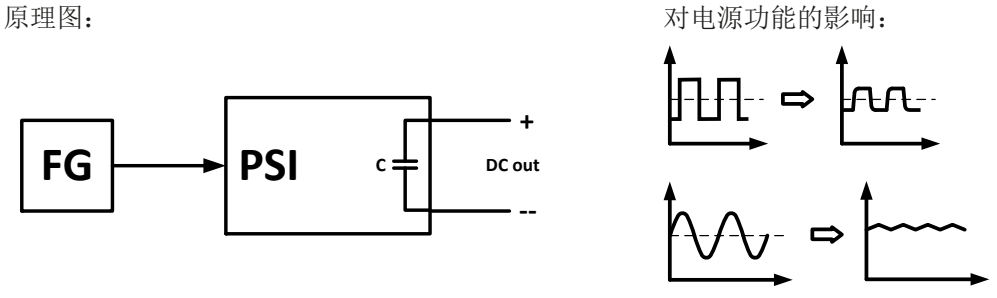

直流输出端形成的波形主要取决于频率,所选波形,幅度与电源型号。电源对波形的影响不可补偿。

#### <span id="page-58-0"></span>3.10.2.3 分辨率

任意函数发生器形成的幅度,其有效分辨率约为52428步。如果振幅非常低,时间长,则仅产生几个步骤,多个相 同的值将相继设置,产生阶梯效应。而且不可以生成每个可能的时间与可变幅度(斜率)的组合。

## 3.10.2.4 可能出现的技术难题

开关模式直流电源当电压源操作时,将函数应用到输出电压可能会损坏输出电容,因为连续的充电/放电会引起过 热。而且实际的输出电压可能会不同于预期数值。

#### 3.10.2.5 最小斜坡/最大阶跃时间

当使用跃变函数、梯形函数、三角形函数,甚至正弦波函数的上升或下降偏移(即直流部分)时,需使用由额定电 压或电流计算出的最小斜率,否则调整后的设置将被产品忽略。计算最小斜率可以帮助确定设备是否可以实现某段 时间内的某个斜坡。示例: 如果使用PSI 9080-1020型号, 具有80 V和1020 A额定值。公式: 最小斜率= 0.000725 **\***额定值**/ s**。对于示例型号,它将获得58mV / s的ΔU/Δt和740mA / s的ΔI/Δt。按照公式**tMax =**额定值**/ min**计算,用 最小斜率可以达到的最大时间大约1379秒。

## 3.10.3 操作方式

了理解函数发生器是如何工作,且数值的设置是怎样相互作用的,应注意下列事项:

包括在函数发生器模式下,产品一般都以设定U,I与P进行操作。

选定函数可用作U或I的其中一个值,其它两个则不变且只有有限的效果。意思是,比如将一个30 V电压应用到直 流输出端,接上一负载后,正弦函数应该以800 A幅值与1000 A偏移的电流进行操作,于是函数发生器就创建一个 200 A(最小)至1800 A (最大)电流的正弦进程,从而形成一个6 kW (最小)至54 kW (最大)的输出功率。但 是这个输入功率受限于其设定值。如果功率为300 W,电流可能被限制在1500 A,如果用示波器测量显示,则会在 1500 A的地方被切断, 永远不会到达1800 A目标值。

## 3.10.4 手动操作

## 3.10.4.1 函数的选择与控制

经触摸屏可以回看上面章节所述的某一函数,或者进行配置与控制。但是只 有当输出端关闭时方可进行选择与配置。

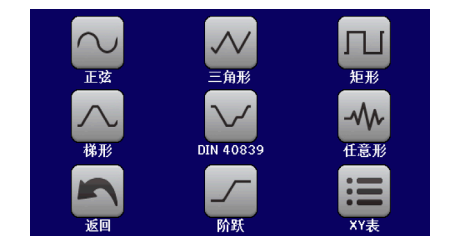

## **►**如何选择函数并调节其参数:

1. 当直流输出关闭时,点击主屏幕上的 **选单** 点触区。

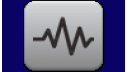

2. 在菜单总页面,点击 函数发生器点触区,然后点击所需函数。

提示:只要R模式(可调内阻)被激活,该点触区就是被锁定的。

- 3. 根据选定函数,会出现一个询问对话框,询问函数发生器该应用哪个数值, U 或
- **4.** 按需求调节各个参数,如:正弦波的偏移值,幅度与频率。
- **5.** 不要忘记调节电压、电流与功率的总极限,可从 点触区进入执行。

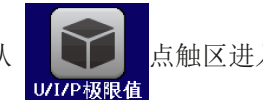

各个函数的设定在下面章节有描述。

设置好后就可上传函数了。

## **►**如何上传一函数:

**1.** 为所需信号发生器设定好参数后,点击点触区 。

于是产品会将这些数据上传到内部控制芯片上,并改变显示器内容。静态值( 电压,功率,电流)设定好后,会立即打开直流输出,于是 开始 点触区 就被释放。接着才可开始运行函数。

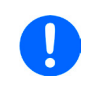

函数上传后静态值会立即应用到直流输出端,因为它会自动打开直流输出,以便创建启动状态。 这些静态值代表了函数运行过程的起始与终止值,因此函数不需从*0*开始运行。只有一个例外: 当应用任何函数到电流(I),因为无可调静态电流值,故函数总会从0A开始。

## ▶ 如何启动与停止一函数

- **1.** 如果直流输出当前是关闭的,点击 或按下"On/Off"按钮即可启动函数。于是函数就立即开始运 作。如果使用开始键时直流输出仍然关闭,则直流输出会被自动打开。
- 2. 点击 停止 或按下 "On/Off"按钮可停止函数。但是这两种方式有个不同点:
	- a) 停止 键只能停止函数,而直流输出仍保持打开状态,静态值仍有效。
	- b) "On/Off"按钮能停止函数,也能关闭直流输出。

J

过压、过热这样的报警或电源断电故障会自动停止函数的运行,并关闭直流输出。

## 3.10.5 正弦波函数

可为正弦波函数配置下列这些参数:

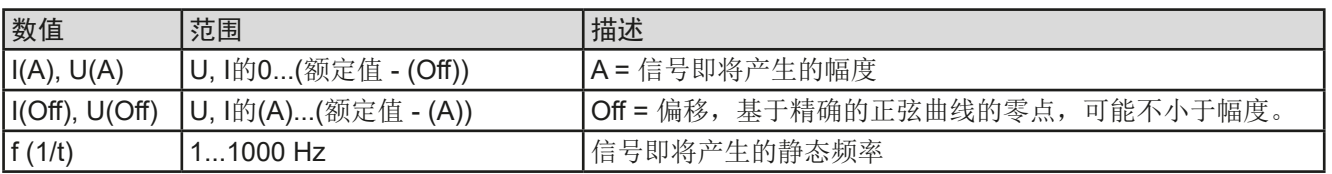

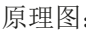

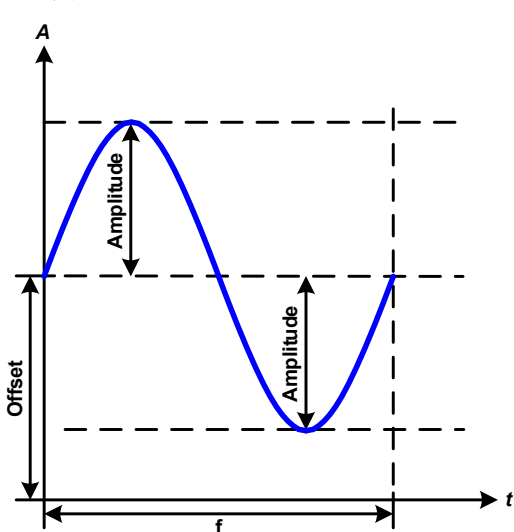

#### 原理图: 原理图: 南京 医二十二十二十二十二十二十二 应用与结果:

一个正常的正弦波产生后就可应用到所选设定值上,如 电压(U)。当负载阻值恒定不变时,输出电压与电流 就会描绘出一个正弦波形。

计算最大输出功率时,要加上电流的幅度与偏移值。

举例: 如果设定的输出电压为100 V, 选定的是sin(I), 振 幅设为30 A,偏移值为50 A。那么形成的最大输出功率 在正弦波可到达最高点,就是(30 A + 50 A) \* 100 V = 8000 W。

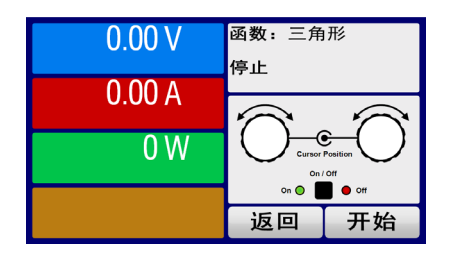

## 3.10.6 三角波函数

可为三角波函数配置下列这些参数:

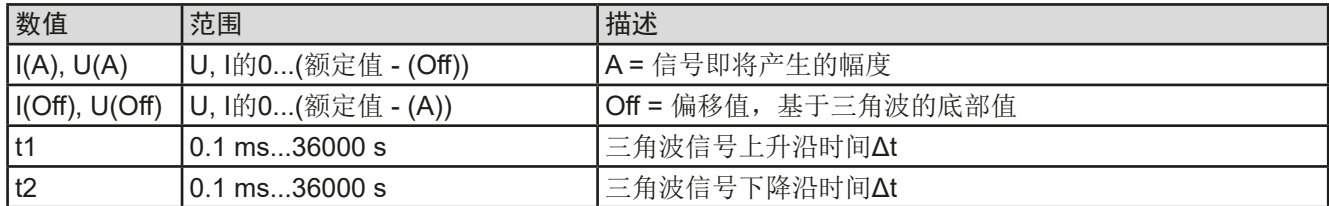

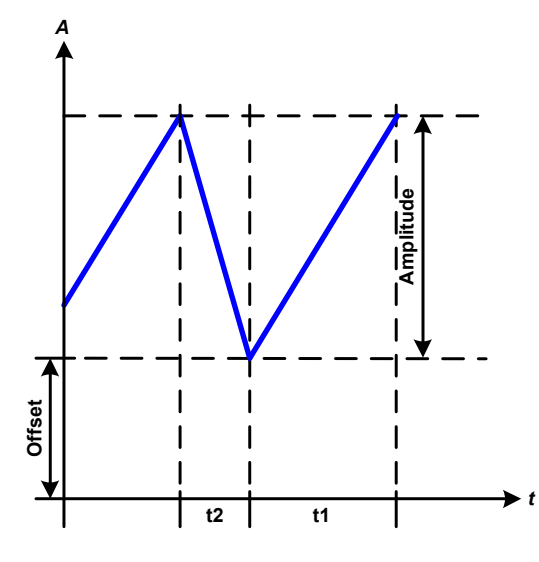

示意图: 示意图: 2008年 第2008年 第2008年 第2008年 第2008年 前2008年 前2008年 前2008年 前2008年 前2008年 前2008年 前2008年 前2008年 前200

这个是输出电流(仅在限流模式下有效)或输出电压的 三角波信号。正负斜率时间可单独设定。

偏移值在Y轴上改变信号。

t1与t2间隔时间总和就是循环时间,其倒数就是频率。

举例:10 Hz频率可形成100 ms的周期段。这个100 ms 可自由地分配给t1与t2,即50 ms:50 ms(等腰三角形) 或99.9 ms:0.1 ms(直角三角形或锯齿形)。

#### 3.10.7 矩形波函数

可为矩形波函数配置下列这些参数:

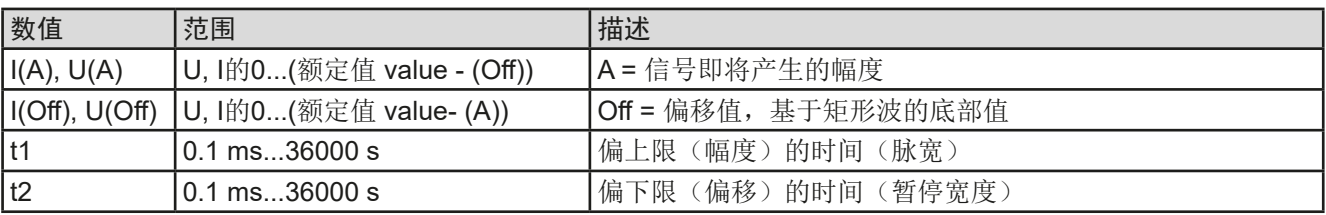

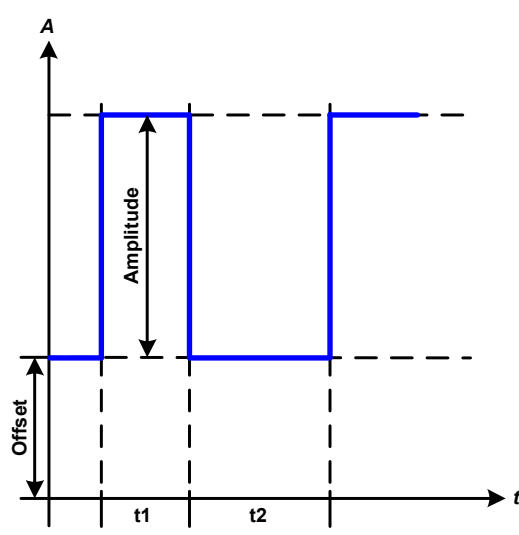

#### 示意图: 示意图: 2008年 第2009年 第2009年 第2009年 第2009年 前2009年 前2009年 前2009年 前2009年 前2009年 前2009年 前2009年 前2009年 前200

这个产生的是输出电流(仅在限流模式下有效)或输出 电压的矩形或方形波信号。t1与t2间隔时间确定振幅( 脉动) 值与偏移值(暂停) 多长才有效。

偏移值在Y轴上改变信号。

利用t1与t2间隔时间,可定义占空比。t1与t2间隔时间的 总和就是循环时间,其倒数就是频率。

举例: 如果是一个25 Hz的矩形波信号, 就需要80%的占 空比。那么t1与t2间隔时间总和就是1/25 Hz = 40 ms。 对于一个80%的占空比,脉动时间(t1)就为40 ms\*0.8 = 32 ms,而暂停时间(t2)就为8 ms。

## <span id="page-61-0"></span>3.10.8 梯形函数

可为梯形曲线函数配置下列这些参数:

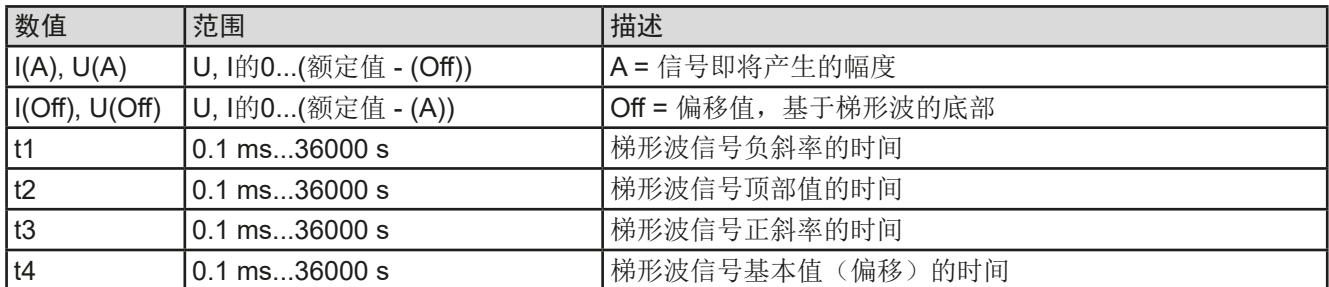

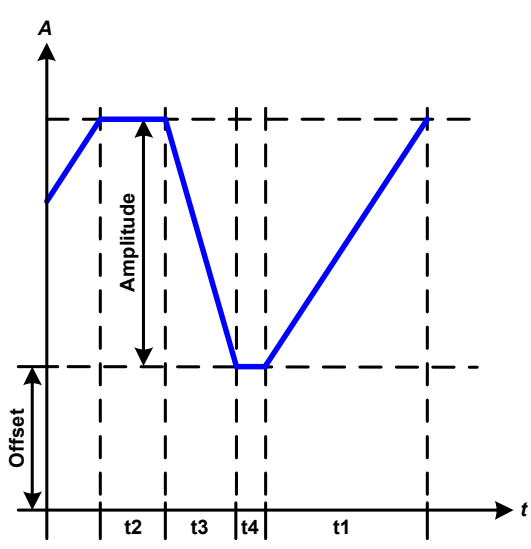

示意图: 应用与结果:

此处可将梯形信号应用到设定U或I。设定不同的增益与 衰减时间可形成不同坡度的梯形。

周期时间与重复频率是这四个时间元素的结果。采用合 适的设定可将梯形波变成三角波或矩形波。因此这个都 是通用的。

## 3.10.9 DIN 40839函数

这个函数基于DIN 40839 / EN ISO 7637()定义的曲线,且只能应用到电压数值上。它会复制汽车引擎启动期间 电池电压的进展。这个曲线被划分为5个序列(见下表),每个序列有相同的参数。DIN标准值被设为这五个序列 的默认值。

DIN40839函数可配置下列参数:

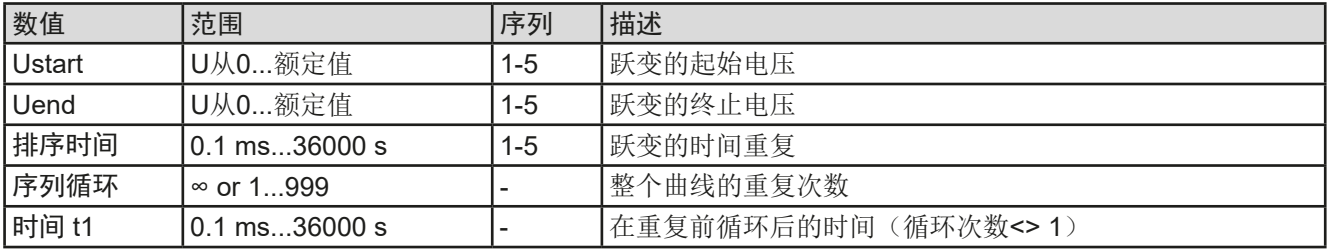

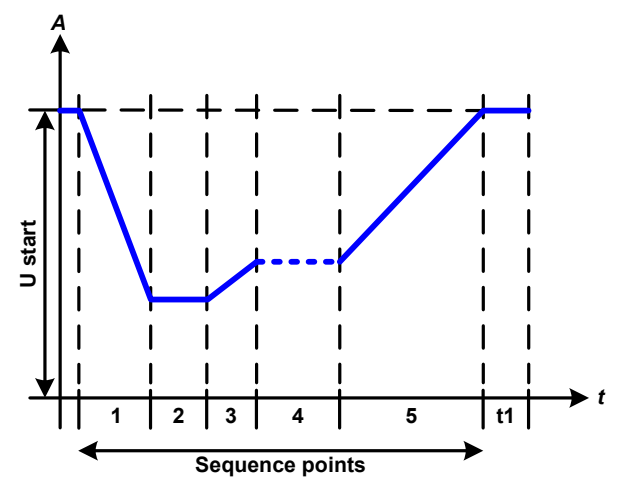

示意图: 示意图: 2008年 第2009年 第2009年 第2009年 第2009年 前2009年 前2009年 前2009年 前2009年 前2009年 前2009年 前2009年 前2009年 前200

这个函数不适合电源的单机操作,但却非常适合电源与 电子负载的联合操作,比如ELR 9000系列。这时负载 就像吸收源一样,可将电源的输出电压快速拉下来,从 而使输出电压进度跟随DIN曲线运行。

这个曲线专门针对DIN的测试脉冲4。利用合适的设定, 也可模拟其它测试脉冲。如果序列4下的曲线应该为正弦 波,那么这5个序列要转换到任意发生器。

## <span id="page-62-0"></span>3.10.10 任意函数

任意(可自由定义)函数为用户提供了更宽的范围。有多达99个序列点可以给电流I与电压U使用,所有序列都具 有相同的参数,但是可以进行不同的配置,从而创建复杂的函数过程。这99个点可在序列区一个接着一个运行, 而且此序列区能多次或无穷地重复。从这99个点中,可选择X序列点至Y序列点,自由定义序列块。一个序列点或 序列点块仅对电流或者电压起作用,因此要想混合电流或者电压是不可能的。

任意曲线会以正弦曲线(AC)覆盖一线性进程(DC),其振幅与频率在起始与结束值之间形成。如果起始频率 (Fs)=结束频率(Fe)= 0 Hz, 那么AC值就没有任何作用, 只有DC部分才有效。每个序列分配有一个序列时 间,是AC/DC曲线起始至终止的时间段。

在任意函数下每个序列点可配置下面这些参数(下表列出的是电流参数,针对电压就是Us, Ue 等)

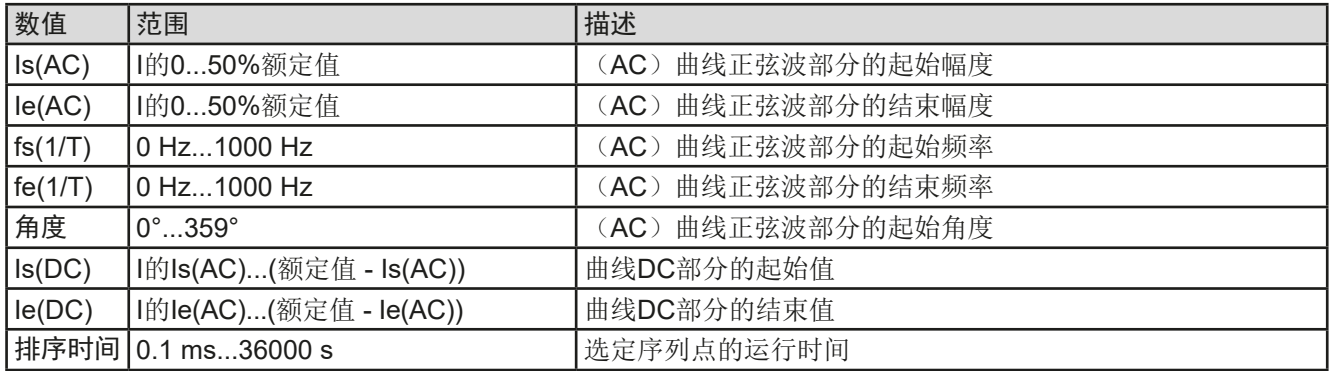

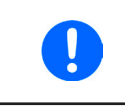

I

序列点时间(seq. time)跟起始与结束频率有关。Δf/s最小值为9.3。举例,假如一组设定为fs=1 Hz, fe=11 Hz与Seq.time=5 s, 这是不会被接受的, 因为Δf/s仅为2。但是1 s的序列时间可以 接受, 或者将时间保持在5 s, 然后必须设定fe=51 Hz。

在起始与结束值之间幅度的变更与序列时间有关。对扩展时间进行很小的更改也不可以,在此 情况下产品会报告,不适用设定。

当用保存接受了选定序列点的设置后,就可配置其它序列点了。如果点击下一步按钮,会出现第二个设定屏,这儿 显示了所有99个序列点的全局设定。

任意函数的总行程可设置下列参数:

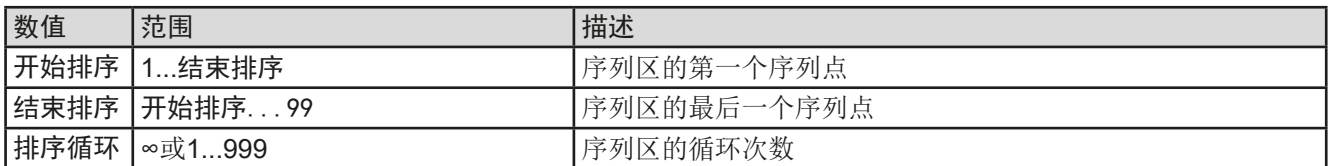

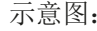

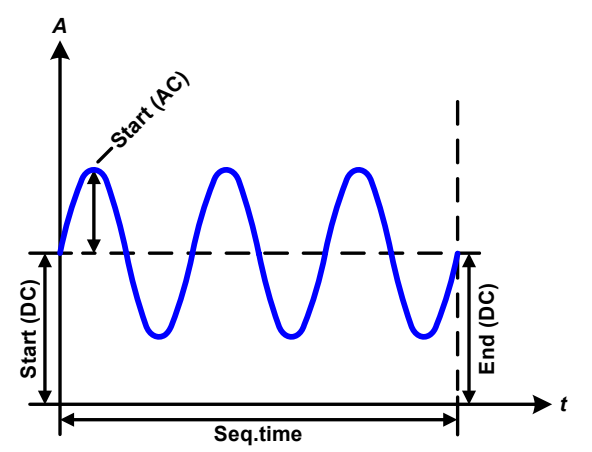

示意图: カラウン おおとこ かんこう かんこう かんこう かんこう ぶんだい ぶんだい ぶんだい ぶんだい ぶんこう かんこう こうしょう こうしょう ふくしょう こうしょう こうしょう

范例 **1**

假设聚焦到1个序列点的1次循环:

起始与结束的DC值是相同的,AC振幅也是。当频率>0,会产 生带有指定振幅、频率与Y轴偏移(偏移,起始与结束的DC 值)的设定值正弦波曲线进程。

正弦波每次循环的次数取决于序列时间与频率。如果序列时间 为1 s, 频率为1 Hz, 则刚好形成1个正弦波。如果序列时间为 0.5 s, 频率相同, 则只能形成半个正弦波。

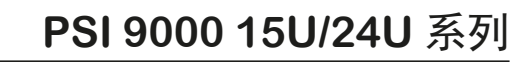

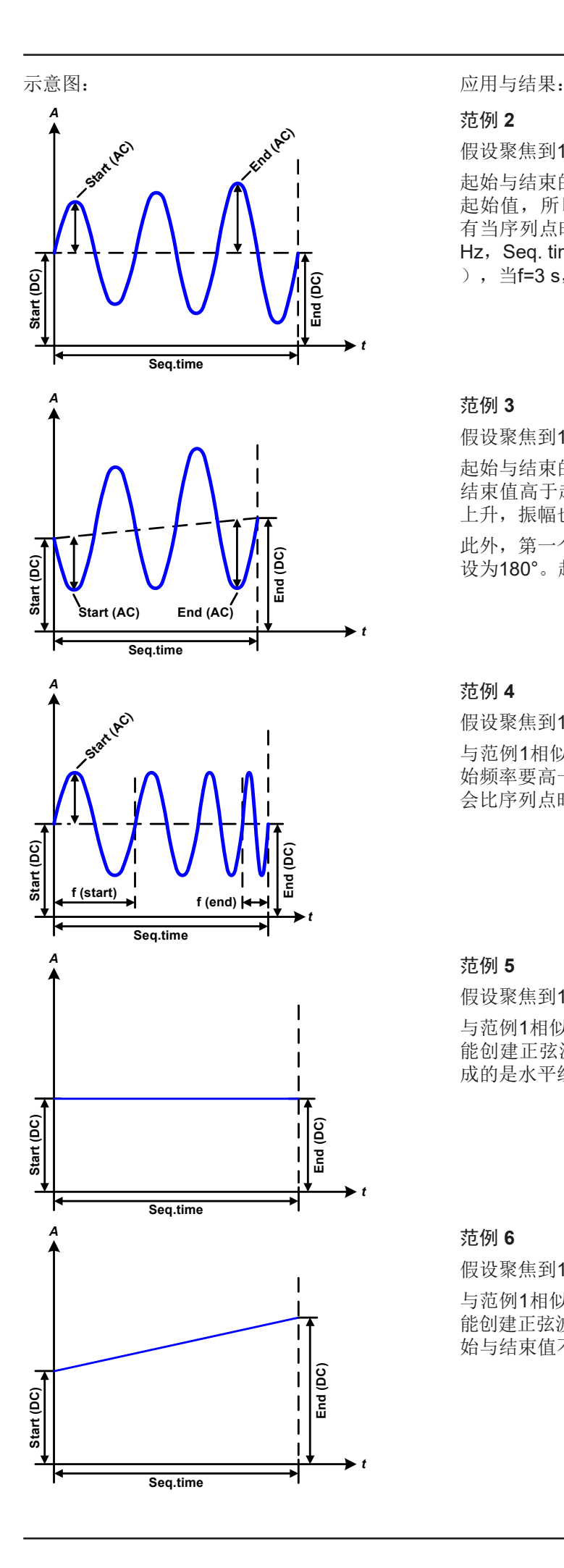

范例 **2**

假设聚焦到1个序列点的1次循环:

起始与结束的DC值相同,但是AC振幅不同。因为结束值高于 起始值,所以振幅以每半个正弦波连续增加到序列上。这只 有当序列点时间与频率允许创建多个波形的时候,比如: f=1 Hz, Seq. time = 3 s时, 会产生三个完整的波形(当角度 = 0° ), 当f=3 s, Seq. time=1 s时也是一样的。

#### 范例 **3**

假设聚焦到1个序列点的1次循环:

起始与结束的DC值不相同,AC振幅也是。在这两种情况下, 结束值高于起始值,那么偏移值从起始到结束值(DC)一直 上升,振幅也以每半个正弦波增加。

此外,第一个正弦波最开始为半个负正弦波启动,因为角度被 设为180°。起始角度可在0°与359°之间以每1°的距离移动。

#### 范例 **4**

假设聚焦到1个序列点的1次循环:

与范例1相似,但是在另外一个结束频率上。这儿显示的比起 始频率要高一些。它对正弦波的周期有影响,因此每个新波形 会比序列点时间的总跨度要短一点。

#### 范例 **5**

假设聚焦到1个序列点的1次循环:

与范例1相似,但是起始与结束频率都为0 Hz。没有频率就不 能创建正弦波部分(AC),只有直流设定才会有效。从而形 成的是水平线的一个变化进程。

#### 范例 **6**

假设聚焦到1个序列点的1次循环:

与范例1相似,但是起始与结束频率都为0 Hz。没有频率就不 能创建正弦波部分(AC),只有直流设定才会有效。这儿的起 始与结束值不对等,于是产生的是一个稳定上升的跃变曲线。

## **PSI 9000 15U/24U** 系列

将多个不同的已配置序列连在一起,就可创建复杂的曲线过程。可用任意发生器的灵活配置匹配三角波、正弦波、 矩形波或梯形波函数,因而生成具有不同振幅或占空比的矩形波的序列。

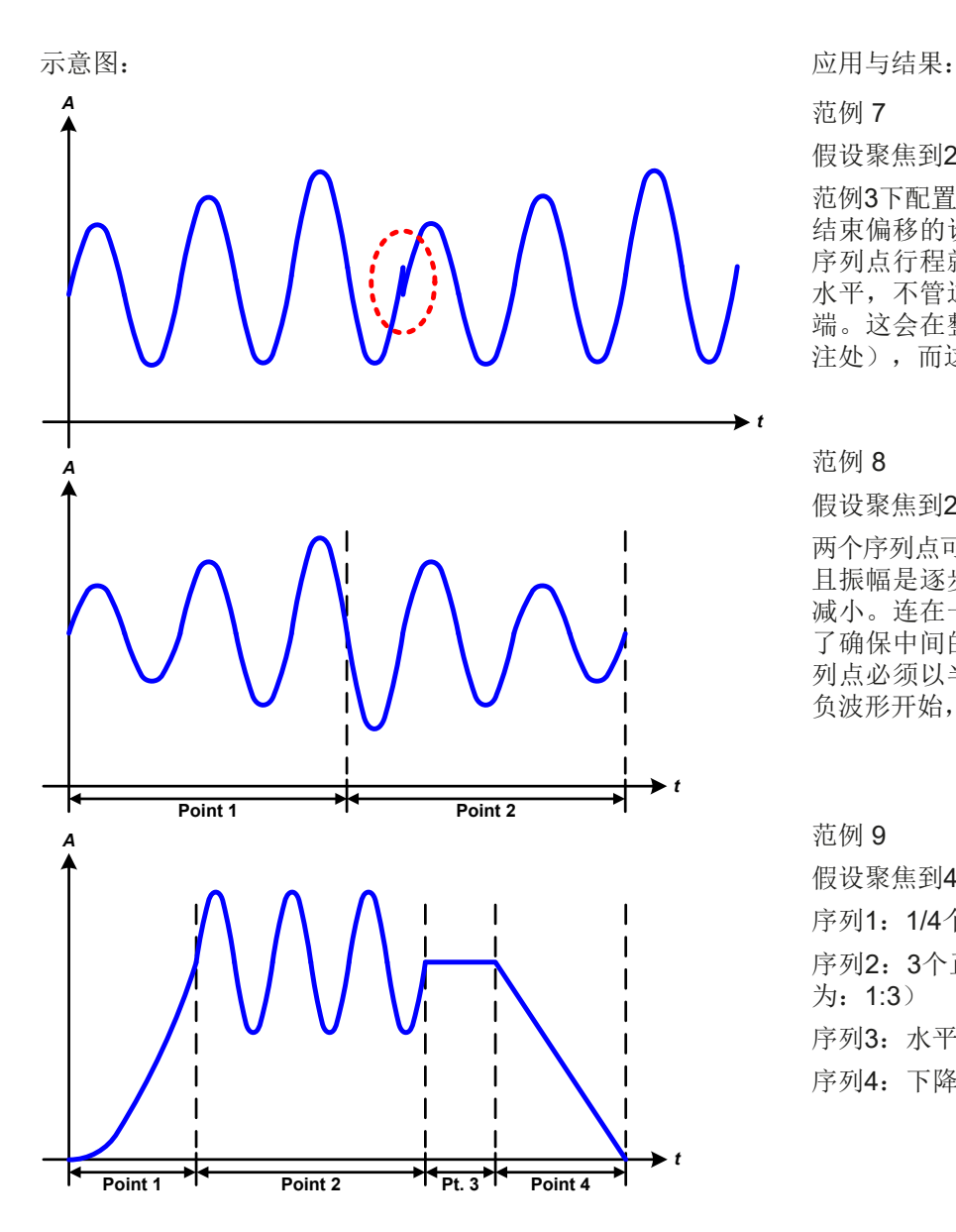

假设聚焦到2个序列点的1次循环:

范例3下配置的一个序列点就是一个行程。因为 结束偏移的设定需求要比起始的高,那第二个 序列点行程就会回归到第一个行程的相同起始 水平,不管这些数值是否到达第一个行程的末 端。这会在整个进程中出现断裂(左图红色标 注处),而这只能通过细致的设定才能补偿。

#### 范例 8

假设聚焦到2个序列点的1次循环:

两个序列点可连续运行。第一个产生一正弦波, 且振幅是逐步增加的,而第二个的振幅在逐步 减小。连在一起就如左图所示那样的曲線。为 了确保中间的最大波形只出现一次,第一个序 列点必须以半个正波形结束,而第二个以半个 负波形开始,如左图所示。

## 范例 9

假设聚焦到4个序列点的1次循环:

序列1: 1/4个正弦波(角度 = 270°)

序列2:3个正弦波(频率与序列点时间的关系 为:1:3)

序列3: 水平变化 (f = 0)

序列4: 下降变化 (f = 0)

## 3.10.10.1 上传与存储任意函数

任意函数的序列点可以从产品的控制面板上手动配置,适用于电压(U)或电流(I),并且经前面板的USB端口 可存储到U盘或从它上传到产品上。一般可以将所有99个序列点以CSV文本格式(用分号隔开)存储或上传,它 代表一个表格的值。

为了给任意发生器上传一个序列点表,要符合下列要求:

- 这个表格必须确切地包含99行,每一行有8个数值(8列,用分号隔开),且无间隔。
- 该文档必须存储到U盘的根目录下HMI\_FILES文件夹下。
- 该文件名必须总是以WAVE\_U或WAVE\_I开始(不分大小写)。
- CSV文件格式必须符合"USB小数点格式"设置下的选项(见*[3.4.3.7](#page-41-0)*)。
- 每一行与每一列的所有数值必须在规格范围内(如下)
- 表格中的列应按定义顺序排列且不能更改

下面给出了此表格的数值范围,它们与任意发生器的手动配置有关(列标题跟Excel一样):

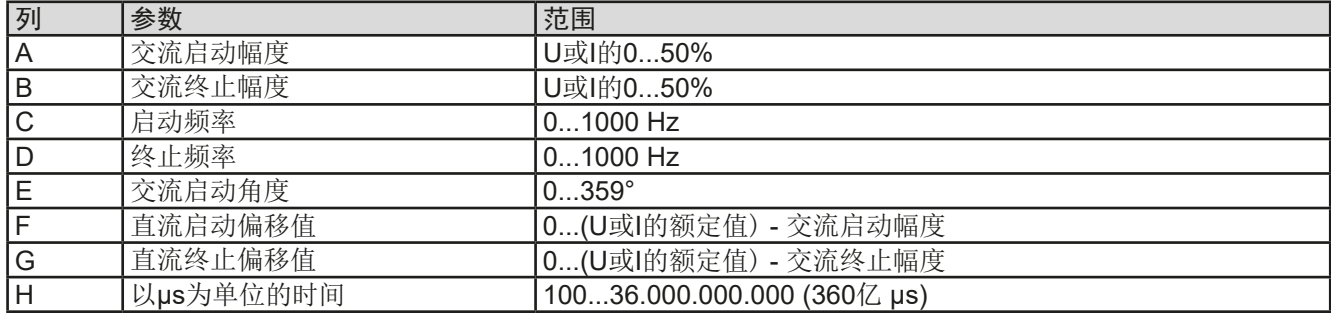

关于参数与任意函数的详情请参考, 3.10.10. [任意函数"](#page-62-0).

#### CSV范例:

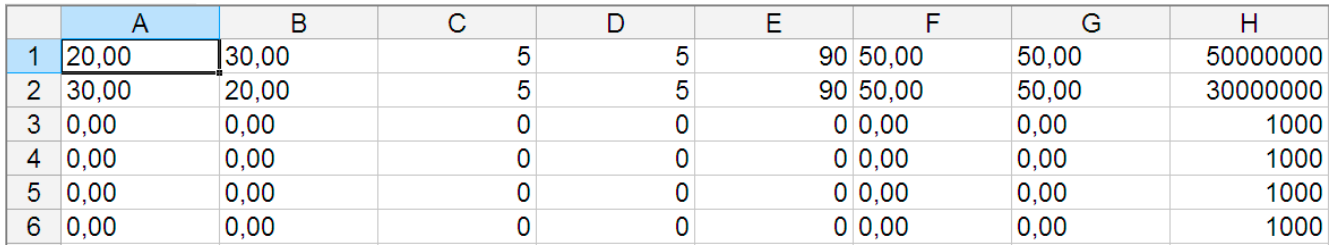

这个例子只显示了配置的头两个序列点,其它都被设为默认值。该表格可以WAVE\_U或WAVE\_I上传,比如对于PSI 9080-1020 3U型号,这些参数符合电压也符合电流。文件的命名是唯一的。它有一个过滤器能防止你在函数发生器 菜单下选择了"Arbitrary --> U"后上传一个WAVE l文档。此时该文件不会在可选清单下列出来。

#### ▶ 如何从U盘上传一个序列点表:

- **1.** 先不要插上或拔下U盘。
- **2.** 进入函数发生器的函数选择菜单的步骤:选单 -> 函数发生器-> 任意 形-> U/I,可展现序列点选择器的主屏幕,如右图所示。

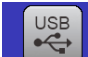

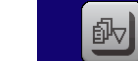

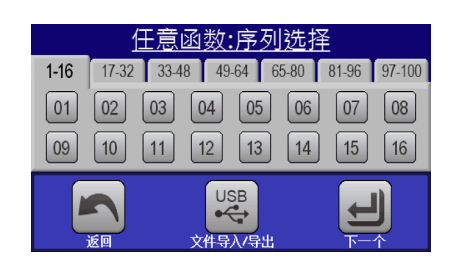

3. 点击 x + + + 点触区, 然后是 Muse端口加载数据, 按照屏幕上的说明操作。 如果已识别出至少一个有效文件(如上的文件与路径), 产品会以 列出一个可被选的文件清单。

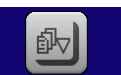

4. 点击右下角的 **从use端口曲数据**点触区。如果文档有效,会检查并上传它。如果文档无效,产品会发出一错误 信息。于是必须更正文件,然后重复上面步骤。

#### **►**如何将序列点表存储到**U**盘上:

- **1.** 不要将U盘插上或拔下。
- **2.** 经选单 -> 函数发生器 -> 任意形进入函数发生器下的函数选择菜单。

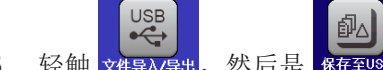

**3.** 轻触 ,然后是 .。产品会要求现在插上U盘。

4. 插上后,产品会尝试进入U盘,并寻找HMI\_FILES文件夹,读取相关内容。如果已有WAVE\_U或WAVE\_I文 件存在,将会被列出,你可用 ,选择一个进行覆盖,或者选择 **NEW FILE-**创建一个新文件。

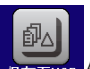

5. 最后用 保存至USB 保存序列表格。

## 3.10.11 跃变函数

跃变函数可进行下列参数配置:

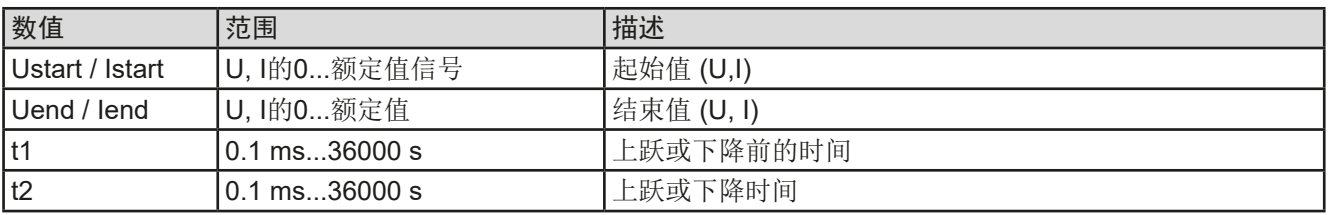

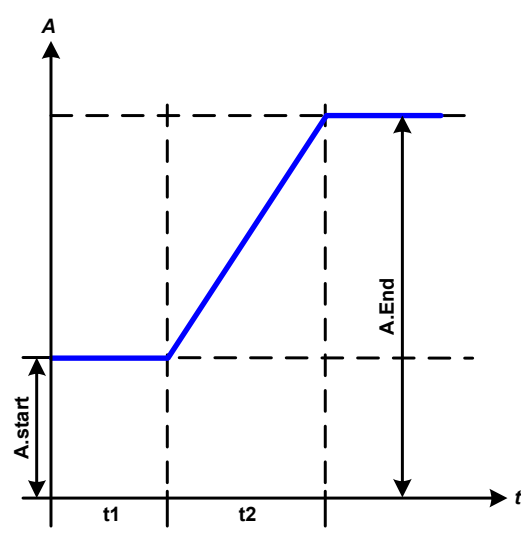

#### 示意图: 应用与结果:

这个函数会在t2时间段于开始与结束值之间产生一个上升或下降 阶跃。t1时间段则在跃变开始前有一个延迟。

函数一旦开始,直到结束值处才会停止。如要想重复这个阶跃, 可使用三角函数(见*[3.10.8](#page-61-0)*)。

重点要考虑的是决定跃变开始时起始水平的U与I的静态值。建议 在将这些数值设成与A.start下的相同,除非直流输出端的负载在 跃变开始前不应提供电压。在此情况下应将静态值设为零。

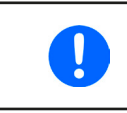

达到阶跃末端10小时后,该函数会自动停止 (当阶跃为电流时,I = 0 A),除非它被手 动停止除外。

## 3.10.12 UI与IU函数 (XY表)

UI与IU函数可使用户根据直流输出电压设定直流输出电流,或者根据直流输出电流设定直流输出电压。这个函数是 由Excel表下4096个数值控制,这些数值就是0...125% Unom或Inom范围内所测得的实际输出电压或电流。该表可 通过产品前板的USB端口连接U盘,或经(ModBus或SCPI协议)的远程控制上传。这些函数可以是:

 $UI$ 函数:  $U = f(I)$ 

 $IU$ 函数:  $I = f(U)$ 

在**UI**函数下,产品的测量电路决定输出电流的0到最大值水平。这4096个可能性数值中的每一个输出电流值,用户 在UI表中都会对应一个电压值,它们可以是0与额定值之间的任意一个。从U盘上上传的数值总是被当做电压值,即 使用户以电流值计算出来,而在UI表内被错误地加载。UI函数非常适合模拟燃料电池的特性。

在**UI**函数下,参数的任务分配方式是相反的,但是其动作是一样的。

故负载的动作或电流与功率消耗可根据输出电压受控,然后可创建步骤变更。

UI函数非常适合模拟光伏太阳能板相关的测试。

₩

胓

UIE

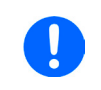

从U盘上传的表格必须是CSV格式的文本文件(\*.csv)。加载后会检查其合理性(数值是否太 高,数值号码是否正确),当表格不能加载时会报告错误。

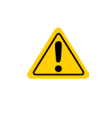

一般只会对表格下4096个数值的尺寸与数字进行检查。如果想将所有数值用图形描绘出来, 可以创建一个曲线,它包含电流或电压的重要步阶改变。如果电源的内部电流测量有稍微的摆 动,它会对负载的加载带来困难。因为会在表格的前两个电压值之间前后跳动,最差情况下, 会从0 V调到最大电压。

## 3.10.12.1 从U盘加载UI与IU表

IU或UI参数表可从FAT32格式的U盘上上传。上传文档时,需符合下面规格:

- 根据你想上传表格的目标函数,文档名称必须总是以大写IU或UI开始(不 区分大小写)
- 文档必须是CSV格式(用分号作为分隔符)的文本文件,且只有一列数值, 必须刚好是4096个数值,且无间隔
- CSV文件格式必须符合"USB小数点格式"设置下的选项(见*[3.4.3.7](#page-41-0)*)。
- 任何数值都不能超过产品额定值。例如,为一台80 V型号的产品加载电压参数表,这个参数都不能高于80 V(产 品前板的调节极限不适用于这个)
- 文件必须存储在U盘根目录下叫HMI\_FILES的文件夹下面

如果文件规格不符,产品将不会接受,并发送一错误消息到显示器上。因此以不同于UI或IU命名的文件不会被识 别。U盘可能含有多个不同名字的UI/IU文件,可在加载前列出备选。

## **►**如何从**U**盘上传一**UI**或**IU**表:

- 1. 首先不要插U盘,如果已插上则不要拔出来。
- **2.** 打开函数发生器的函数选择菜单,步骤为:选单 -> 函数发生器 -> XY表
- **3.** 对于所需函数,选择"UI表"或"IU表"。
- **4.** 如果有需要,设置U,I与P的总体参数。

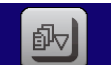

- 5. 点击 从USB端口加载数据点触区,按需插上U盘,以便从U盘的X个可兼容文件内选择一个。如果文件未被接受, 产品会在显示屏上报告一错误,并指出文件错在何处。尝试着读取U盘,并寻找兼容的文件,然后选择所需 文件。
- **6.** 一旦文件/表格被成功上传,将会请求你拔下U盘。

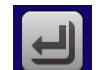

7. 用 **脑数 上提交并上传函数, 以便像其它函数一样启动并控制它(见 .3.10.4.1. [函数的选择与控制](#page-58-0)")。** 

# **PSI 9000 15U/24U** 系列

## <span id="page-68-0"></span>3.10.13 PV表函数(光伏)

#### 3.10.13.1 前言

该函数使用标准的XY发生器,让电源模拟太阳能电池板或太阳能电池的特性。 本产品可根据少数几个典型值计算出IU表。

运行该函数时,用户可对每1%的步阶在0%(暗)与100%(强光)之间调节" 辐照度"参数。

太阳能电池的最重要特性有这些:

- 与辐照度成比列的短路电流 (Isc)
- 开路电压(Uoc), 在光度最低时也可达到最大值
- 最大功率点(MPP), 此时太阳能电池板可提供最大输出功率

MPP (此处为: U<sub>MPP</sub>)电压一般在U<sub>OC</sub>的20%以下, MPP (此处为: I<sub>MPP</sub>)电流在 Isc的5%以下。在此情况下被模拟的太阳能电池没有固定值,因此可以凭感 觉设定Impp与Umpp。产品会将I<sub>MPP</sub>限定为I<sub>sc</sub>, 并作为其上限, 这同样适用于  $U_{\text{MPP}} = U_{\text{OCC}}$ 

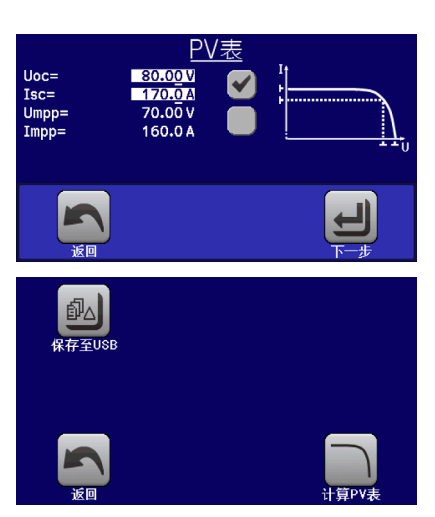

## 3.10.13.2 安全告示

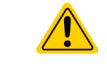

由于本系列电源的直流输出端装有大电容,因此不是每台太阳能逆变器都可与之操作。因此需 检查太阳能逆变器的技术规格,并与制造商联络,进行评估。

## 3.10.13.3 使用

在基于XY发生器带IU特性的PV函数表内,MPP值由两个可调参数Umpp与Impp定义(见下图)。这些参数通常标 注于太阳能电池板的规格书上,必须输入到这儿。

PV函数表下课设定下俩参数:

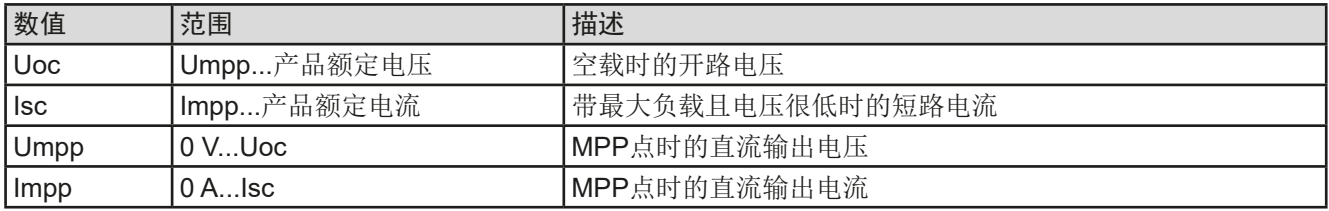

#### 原理图: 原理图: 原理图: 2008年11月11日

在屏幕上将这四个参数按需求调整。由这些参数形成并计算出的IU与P值是 否合理,可通过(Excel表或小软件)工具来验证,该工具一般会存储于随 附产品的U盘上,也可向我们申请获取。该工具会按照调节值计算的描绘 曲线。

模拟操作运行时,用用户可从直流输出端的实际值(电压、电流、功率),看 到电源的操作点与太阳能电池板模拟点。辐照度可调值(0%...100%,每1% 为1个步阶)可以模拟不同的光照情况,从暗度(无功率输出)到最小光亮 度,从而使电池板提供总功率。

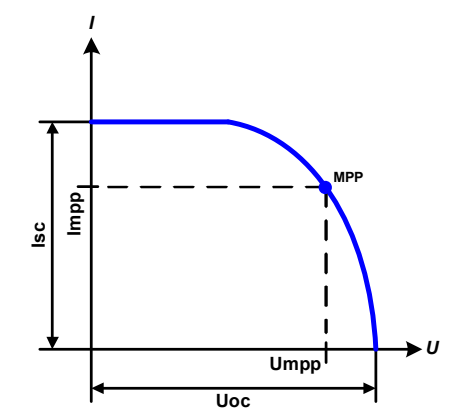

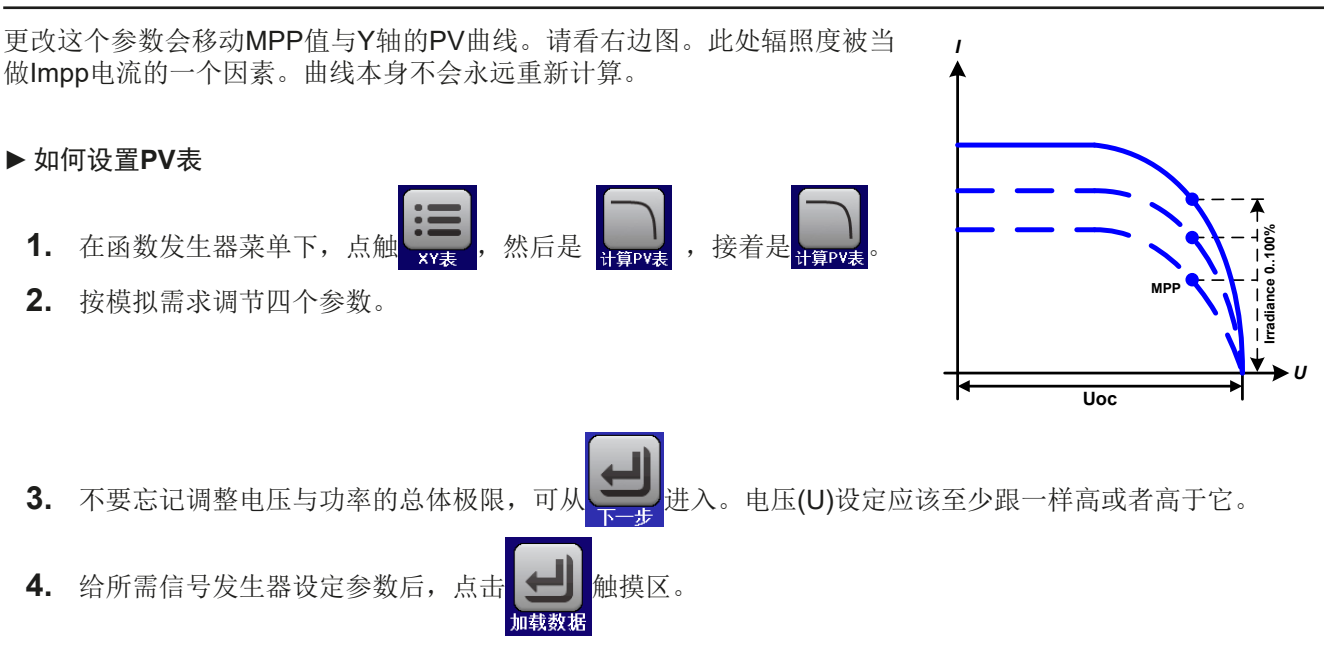

带载时,IU函数会被计算,然后发送给内部XY发生器。然后就可运行此函数了。

此函数可保存到U盘上,也可经任何数字接口读取。在远程控制模式下,此函数不可上传,也 不可控。

从XY函数发生器手控(启动/停止)的界面上,可以返回到PV函数表的第一个界面,用前面锁定的触摸区将此表 保存到U盘上。要执行此操作,请遵照屏幕上的指示进行即可。该表格可用于分析数值,或者在Excel或类似工具 内描曲线。

## ▶ 如何操作PV函数表设置

Π

- **1.** 连接一合适的负载,比如太阳能逆变器,按照*[3.10.4.1](#page-58-0)*章节描述的启 动函数。
- **2.** 用左旋钮在100%(默认)与0%范围间调节辐照值,以便模拟不同的 光照情况。显示器上的实际值显示的是工作点,可以指示出模拟操作 是否已到达MPP点。
- **3.** 如*[3.10.4.1](#page-58-0)*章节描述可以随时停止函数的运行。

#### 3.10.14 FC函数表(燃料电池)

#### 3.10.14.1 前言

函数表用来模拟燃料电池的电压与电流特性。可以设定一些定义典型的燃料 电池曲线点的参数,它们会计算成UI表,然后提交给内部函数发生器。

用户要为这四个点设定一到两个值(电压/电流)。于是产品会请求一步一步 输入。于是屏幕上会以小图形指示出实际点。

通常情况下,设定这些数值时要遵守下列规则:

- $U_{\text{Point1}} > U_{\text{Point2}} > U_{\text{Point3}} > U_{\text{Point4}}$
- $\bullet$   $\vert_{\text{Point1}} > \vert_{\text{Point2}} > \vert_{\text{Point2}} > \vert_{\text{Point1}}$
- 零数值不会被接受

意思是,当电流增加时,电压要从1点降到4点。如果没按照这个规则进行, 产品会拒绝数值,并发出错误报告,且将数值重设为零。

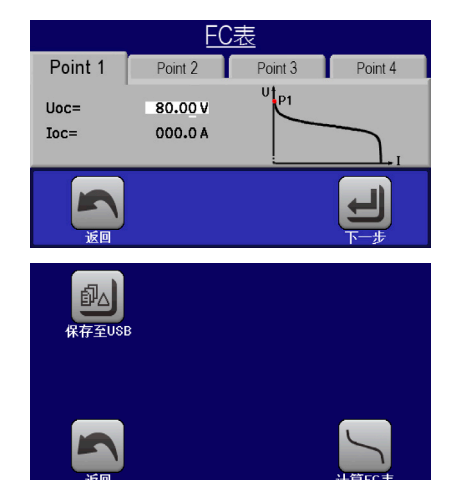

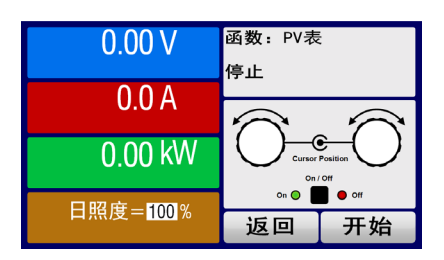

**PSI 9000 15U/24U** 系列

## 3.10.14.2 使用

可给FC函数表设置下列参数:

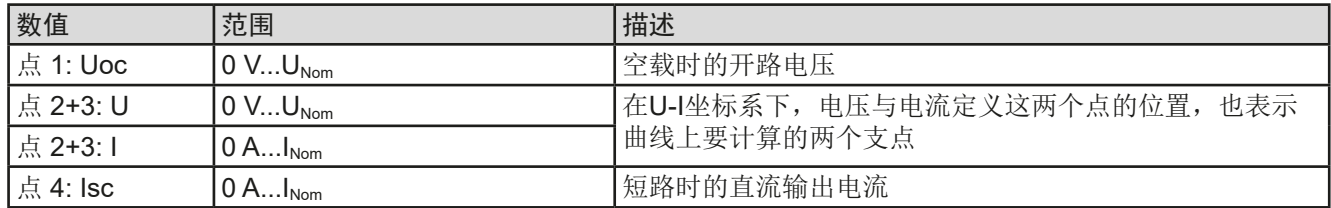

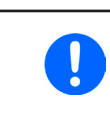

所有这些参数都可自由调整,因此能形成任何不真实曲线。在有些情况下,当你点击加载后, 产品会指示出"计算错误"--计算错误,那么会中止函数的上传。此时,应检查你的设定,可能 需要修改然后再试。

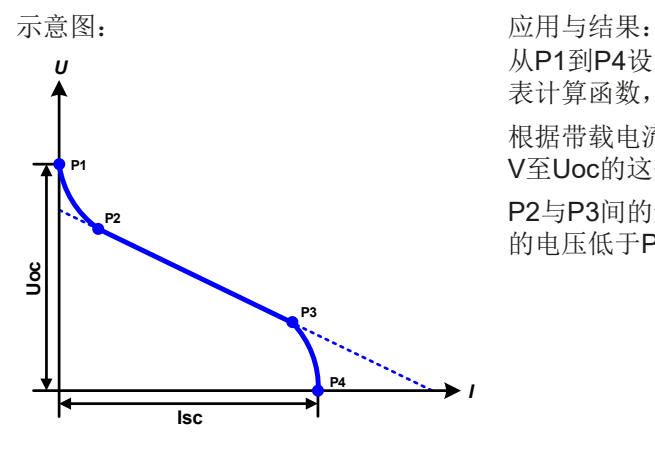

从P1到P4设定支点,P1在位置,为0 A,P4在位,为0 V。产品会按UI 表计算函数,并将其上传到XY发生器。

根据带载电流,可为0 A至Isc之间,产品会设置一个可变输出电压,其0 V至Uoc的这个范围会形成一个类似左图这样的曲线。

P2与P3间的斜率取决于P2与P3的调整值,也可对其自由修改,只要P3 的电压低于P2, P3的电流高于P2。

## **►**如何配置**FC**表

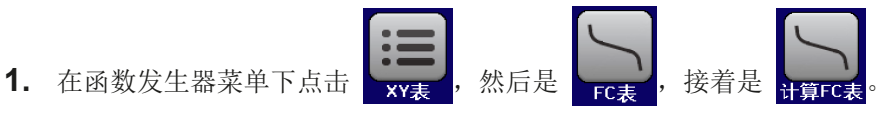

- **2.** 按照模拟需求,调整四个支点的参数
- 3. 不要忘记调整电压与功率的总体极限,可从
- 4. 给所需信号发生器设定参数后,点击

函数上传给内部XY发生器后,就可启用此函数了。

此函数可保存到U盘上,也可经任何数字接口读取。在远程控制模式下,此函数不可上传,也 不可控。

从XY函数发生器手控(启动/停止)的界面上,可以返回到FC函数表的第一个界面,用前面锁定的触摸区将此表 保存到U盘上。要执行此操作,请遵照屏幕上的指示进行即可。该表格可用于分析数值,或者在Excel或类似工具 内描曲线。

## ▶ 如何操作**FC**函数表设置

 $\mathbf{\mathbf{I}}$ 

- **1.** 连接一合适的负载,比如DC-DC转换器,太阳能逆变器,按照 *[3.10.4.1](#page-58-0)* 章节描述的启动函数。
- **2.** 输出电压根据负载电流设定,当电流上升时它会下降。不带载时,电 压会升值已调Uoc值。
- **3.** 如*[3.10.4.1](#page-58-0)*章节描述可以随时停止函数的运行。

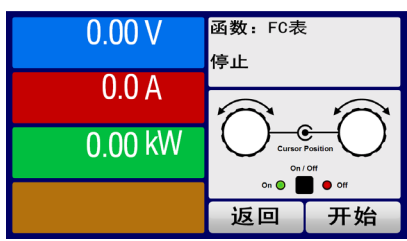

## 3.10.15 符合EN 50530标准的扩展PV表功能

#### 3.10.15.1 介绍

该扩展PV表功能符合EN 50530标准,用来模拟太阳能电池板,以测试并评估太阳能逆变器。自KE2.19与HMI 2.11 固件版开始即具备,可以手动配置与控制,以及远程控制。它以XY发生器为基础,跟*[3.10.13](#page-68-0)*章节下的简易PV表 功能相同,但因其参数可调,故可执行更多具体的测试与评估。下文将详细解释是哪些参数。EN 50530的标准文 件描述了参数对PV曲线上与模拟的影响,用户如想了解更多更详细的描述,可参考相关文件。本章节仅涉及PV 模拟的配置与控制。

## 3.10.15.2 与基本PV功能的不同

扩展PV功能与简易PV功能相比,有五个额外或者不同的特征:

- 模拟区分单次测试运行和自动测试运行,称为日趋势,该趋势基于由多达100,000个点构建的用户定义曲线
- 有两个不变与一个可变面板技术供选择
- 运行期间有更多参数可调整
- 允许运行期间记录数据,并保存到U盘,或经数字接口从U盘读取。
- 允许运行期间调整两组不同的参数集

#### 3.10.15.3 面板技术与技术参数

配置光伏模拟时,需要选择模拟的太阳能面板技术。cSI(单晶硅)与**Thin film**(薄膜)技术的参数是不变的,而 手动技术的所有参数都是可变的,但是都在具体限制范围内。它允许模拟改变,当复制cSI或薄膜的固定参数值到 手动技术时,它甚至能实现这个改变。

不变技术的其中一个优点,就是技术参数在配置程序下是自动设为其定义的默认值。

PV曲线计算中使用技术参数总览,及其默认值:

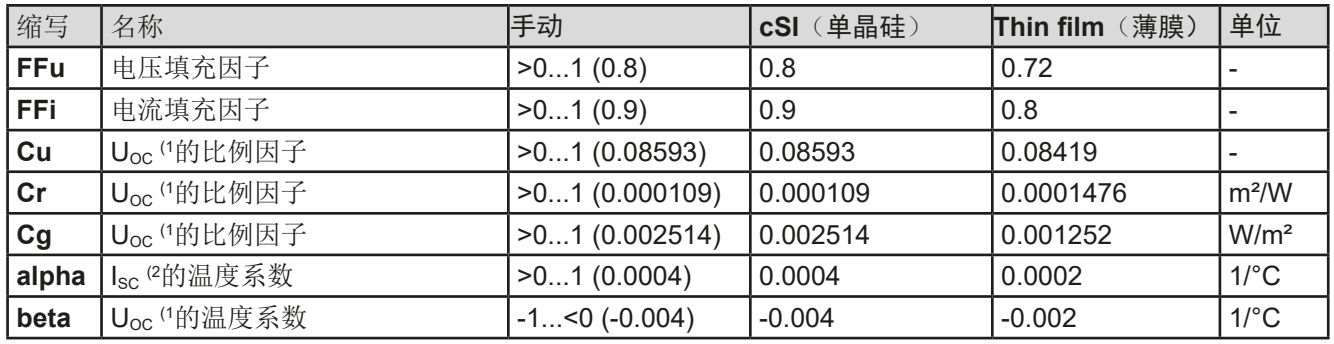

(1 Uoc = 太阳能电池板的开路电压

(2 Isc = 太阳能电池板的短路电流(=最大电流)

#### 3.10.15.4 模拟模式

除了面板技术,还可选择模拟模式。共有四个选项:

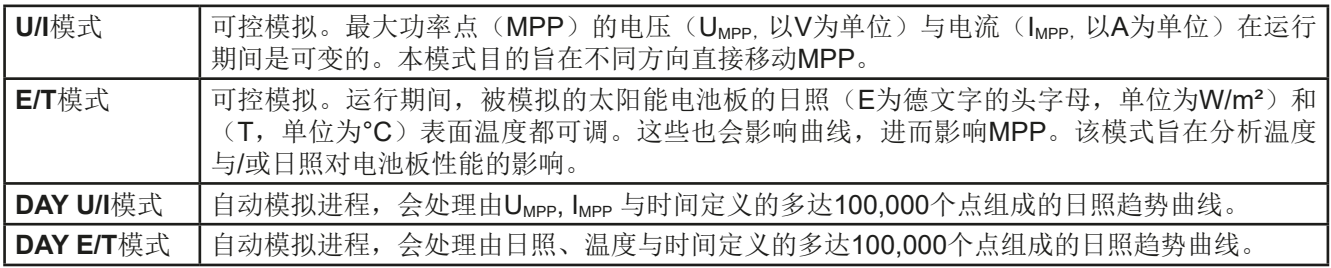
# **PSI 9000 15U/24U** 系列

#### <span id="page-72-0"></span>3.10.15.5 日趋势

所谓的日照趋势是长期测试的特使模拟模式。它处理由100,000个用户自定义点组成的曲线。每次处理曲线上的 点,就会重新计算一次PV曲线。

每个点由三个值定义,其中有一个为停留时间。当定义了较长停留时间时,可选择激活插值功能支持日趋势曲线。 它会计算并设置两个连续曲线点之间的中间点。因此,应考虑使用或不使用插值来运行日趋势。

日趋势曲线点可通过U盘或数字接口的CSV文档加载到产品上。用户根据模拟需求,选择点数。

手动配置该功能时,从U盘加载的CSV文档格式为:

• DAY E/T模式 (要求文档名称格式为: PV\_DAY\_ET\_<arbitrary\_text>.csv)

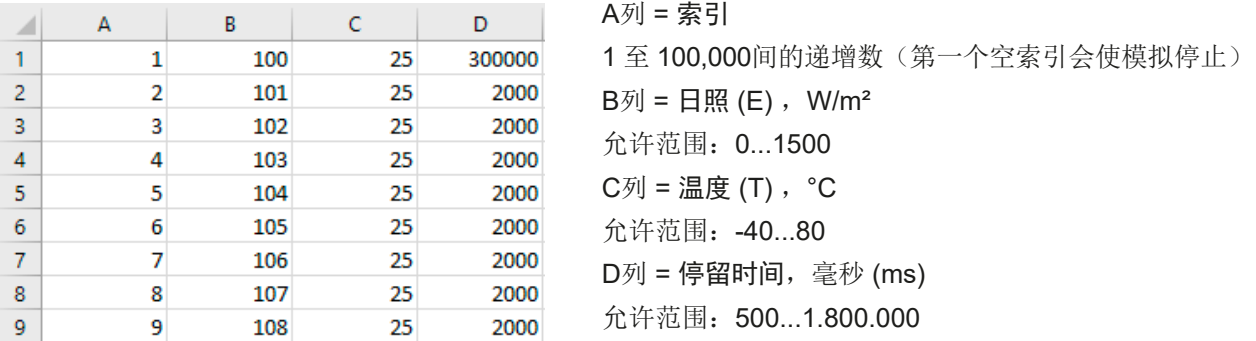

• DAY U/I模式 (要求文档名称格式为: PV\_DAY\_UI\_<arbitrary\_text>.csv)

```
\sqrt{N}
```
注意! B与C列的数值为真实值, 切不可超过产品额定值, 否则产品会忽略加载该文档!

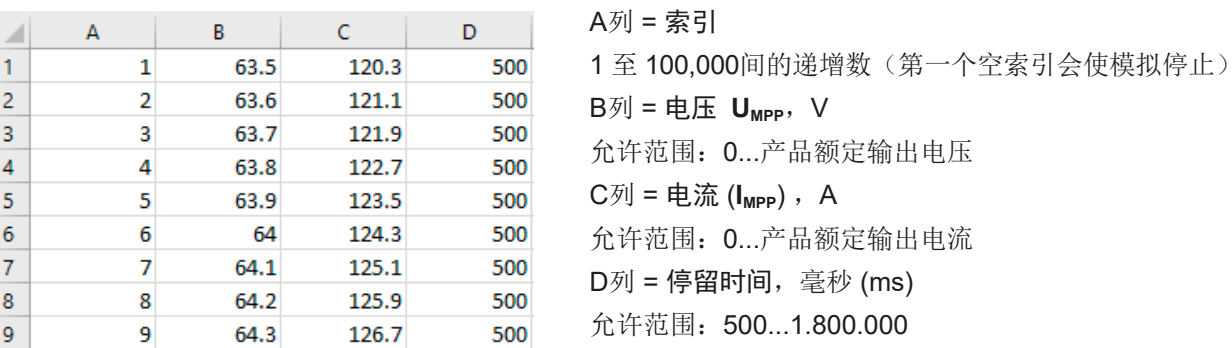

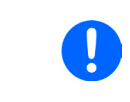

*CSV*文档下的数字格式与列分隔符由电脑区域设置或用于创建该文档的软件而定。但是格式必 须与产品基本设置菜单下"USB文档分隔符格式"的选择匹配。举例:美版Excel表应默认用 实点作为小数分隔符,而逗号作为列分隔符,这就符合"USB文档分隔符格式 = US"选项。

C列 = 电流 (**IMPP**) ,A

毫秒 (ms) 1.800.000

#### 3.10.15.6 插值

在日趋势模式,如:**DAY E/T**模式或**DAY U/I**模式,运行PV功能时,插值功能可以计算并设置中间点。该计算始终 基于日趋势曲线上的后续点。每个曲线点的停留时间可在500至1,800,000毫秒间调整(见上表,日趋势数据文档 格式), 如使用最短时间500ms, 无额外计算的点, 但以下适用于更长的停留时间定义:

- 中间步的数值由停留时间确定,并尽可能均匀地分布,任何步都可有自己的停留时间,范围为500ms至999毫秒 之间。
- 中间步还会考虑当前和次日趋势曲线点之间的斜率,因此每一步还包括相应值的改变。

<span id="page-73-0"></span>图释:

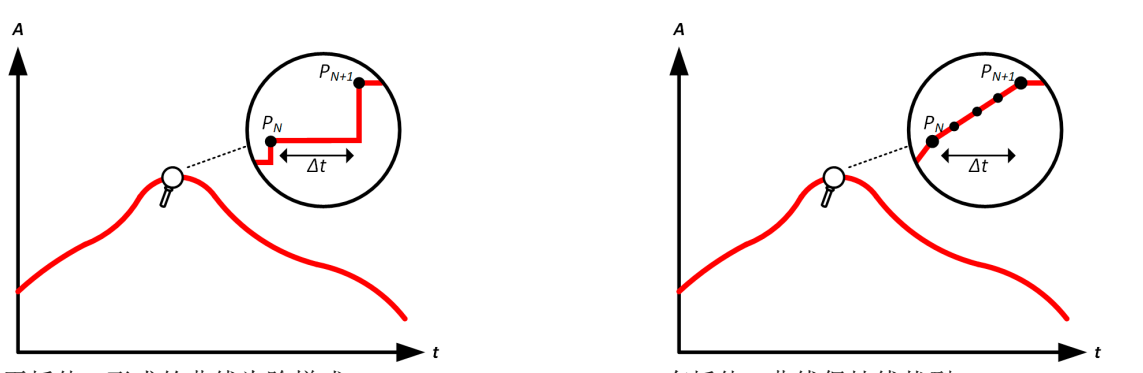

无插值 - 形成的曲线为阶梯式 有着 - 有插值 - 曲线保持线状型

举例: 第3450个曲线点的停留时间定义为3分钟,即为180秒。当达到第3451点时就按照公式计算中间步180 / 0.5 -1 = 359, 并设置。在DAY U/I模式下, MPP电压从75V变为80 V, MPP电流从18 A变为19 A。计算的时候, 就是 27.7 mV/s的ΔU/Δt,与5.5 mA/s的ΔI/Δt。根据使用的产品型号,如此小步阶的电压或电流是不可行的。但是产品 会尝试将第一个中间步设为75.0138 V与18.0027 A。

#### 3.10.15.7 数据记录

在模拟运行期间,还有一数据记录选项,可在任意模式操作。一旦模拟结束,数据可被存储于U盘,也可经数字接 口读取。即使模拟仍在进行,也可读取数据。

只要模拟在进行,产品就会每100ms记录一组数据到内部缓冲区。这个间隔时间不可调。数据集最大数,在这也称 索引,为576.000。这就相当于最长记录时间为16小时。索引根据每个新纪录内部计数。达到最大数时,索引就从 1重新开始,覆盖之前的数据。每个索引将含6个值。

配置PV模拟时,记录功能最初是被锁定的(按钮变灰色)。只有当停止模拟,从控制屏退回到配置页面,该按钮 才可操作。才允许存储特定行数的CSV文档。该数值取决于当前索引计数。与远程控制相反,在远程控制模式下 可以访问576,000个索引中的每一个,而保存到U盘的这个功能可以将1到计数器间的所有索引都保存。每次下一 次模拟也会重置计数器。

将记录的数据保存到U盘时CSV文档格式为(下面例子的所有数值都带有单位)

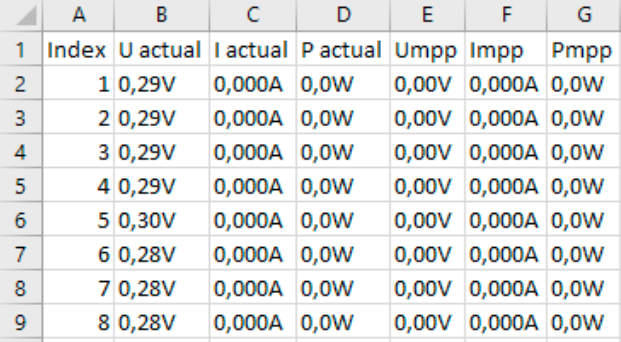

**Index** = 递增数

**Uactual** = 直流输出端的实际电压

**Iactual** = 直流输出端的实际电流

**Pactual** = 直流输出端的实际功率

**Umpp / Impp / Pmpp** = 当前正在计算PV曲线的MPP的 电压、电流和功率

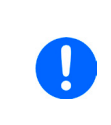

在产品菜单常规设置中,全局参数"带单位(*V*,*A*,*W*)的*USB*记录"可以选择*CSV*文件中 的值是否带物理单位。默认是带单位。另一个参数"USB小数点格式"可以选择产品是用逗号 (*US*)还是分号(标准)保存*CSV*文档,并定义小数点格式(点和逗号)。上面举例的*CSV* 文件,显示的是欧版的以逗号为小数点的。

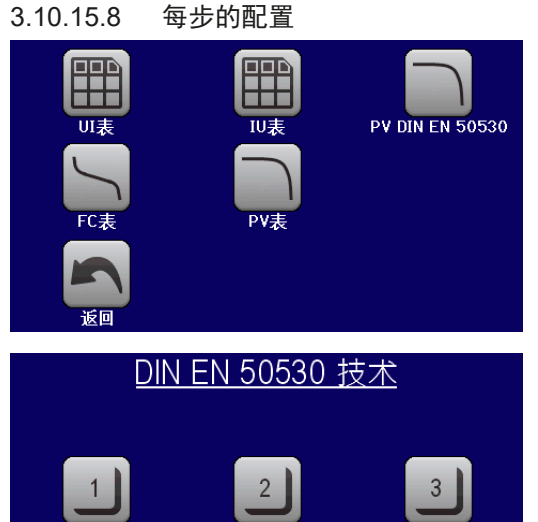

起始点

在菜单->函数发生器->第2页->XY表,可找到PV功能。选择**PV DIN EN 50530**。

第1步:技术选择

扩展PV功能要求选择即将模拟的太阳能电池板面板技术。假如**Thin film**(薄膜)或**cSI**(单晶硅)不符合您的要求,或您不确定它们的 技术参数,则可选手动。

如果选择的是**Thin film**(薄膜)或**cSI**(单晶硅),则可继续配置 第2步。

#### DIN EN 50530 模块参数  $\overline{0.800}$  Cr:  $\overline{0.0001088}$  Cq:  $\sqrt{0.002514}$ FFu:  $\frac{1}{0.0004}$  $0.900$ FF<sub>i</sub>: alpha:  $\frac{1}{0.08593}$  $-0.004$ beta: | Cu:

#### DIN EN 50530 模块参数  $Uoc =$ 80.00V  $170.0A$  $Isc=$ Umpp=<br>Impp=  $64.00V$ 153.0 A

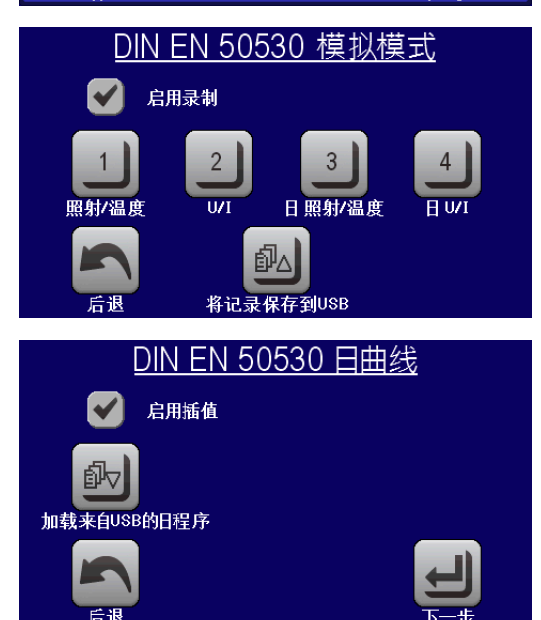

## 第1-1步:调节技术参数

如果在前一页选择了手动,所有显示的技术参数都可点触调节,并 输入期望值。建议谨慎地调节这些数值,因为错误设定可能导致PV 曲线不能如逾期运行。

重设产品时,这些值会被重设为与**cSI**(单晶硅)技术一样的默认 值。也可参考*[3.10.15.3](#page-71-0)*章节下的综述。意思是这些值不一定需要调 整。如果选择了其它技术,可跳过该屏幕,并将这些参数设为定义 值。

#### 第2步:进入太阳能电池板基础参数

开路电压(Uoc),短路电流(Isc),以及预期MPP点的电压 (**UMPP**)与电流(**IMPP**)都是计算PV曲线的基本参数。**UOC**与**ISC**为 上限值,可从电池板规格书上读取,并输入这里用来模拟。两个参 数都与填充因子相连:

 $U_{\text{MPP}} = U_{\text{OC}} \times FFu$  /  $I_{\text{MPP}} = I_{\text{SC}} \times FFi$ 

## 第2步: 选择模拟模式

有关可用模拟模式的描述,请参考章节*[3.10.15.4](#page-71-0)*。

而且,可在此激活记录特征。从模拟进程退回该屏幕后,可按将记录 存储到USB按钮,将之后记录的数据以CSV文档格式被存储到U盘。 也可参考章节*[3.10.15.7](#page-73-0)*。

选择了**E/T**或**U/I**模式后,可继续第四步。

#### 第3-1步:加载日趋势数据

如果选择了DAY E/T或DAY U/I模式,此屏幕会出现,在这里可以使用 加载按钮,从U盘上将带特定格式(见*[3.10.15.5](#page-72-0)*)与名称(见*[1.9.6.5](#page-22-0)* ) 的CSV文档载入所需日趋势数据(1-100.000个点)。

另外还有插值功能激活选项(见*[3.10.15.6](#page-72-0)*)。

# **PSI 9000 15U/24U** 系列

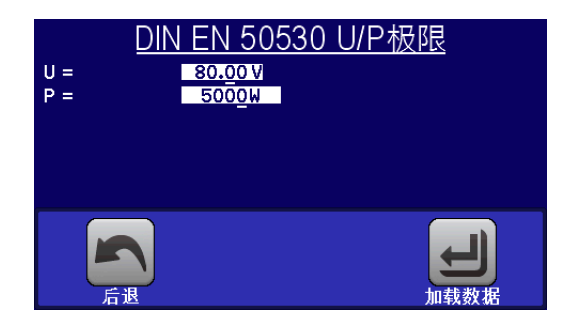

#### 第4步:全局限制

该配置屏幕可为模拟功能限制全局电压与功率。基于模拟的此表中 的电流,取自计算的PV表,也就是IU表。

电源的输出电压已通过第2步设置Uoc定义好了,因此建议将U值调 至相同或更高,否则PV曲线不能按预期运行。而功率则根本不应受 限制。

建议:保留这两个值不动

用 < 国核钮完成配置并提交设置。函数发生器则会切换至控制模式。

#### 3.10.15.9 控制模拟

载入配置好的参数后,函数发生器切换至控制模式。现在可以 按"On/Off"按钮或触摸屏上的 开始 启动模拟了。

根据配置的模拟模式,橙色-棕色显示区会显示可调节模拟参数,这 个只能直接输入进行更改,不能用旋钮更改,因为旋钮每改变一步, 曲线就会被重新计算。

右图范例显示的是**E/T**模式。

如果可配置任意日趋势模式,则显示区域为空。这些模式一旦启动 就会自动运行,并在达到所有点的停留时间总时间时停止。其他模 式, E/T和U/I, 只会因用户交互或产品警报而停止。

#### 3.10.15.10 停止标准

模拟运行可能会由于下面这几个原因而停止:

1.产品出现可关闭直流输出的报警 (PF, OVP, OCP, OPP)

2.发生用户事件,其动作已定义为引发报警,也意味着关闭直流

3.日趋势模式已完成

仔细设置与函数发生器无关的其他参数,可以避免2种情况。所有这三种情况使模拟停止,都将停止数据记录。

#### 3.10.15.11 测试分析

无论因何种原因使模拟停止,记录的数据都可以保存到U盘,或通过数字接口读取,当然只有数据记录在配置中被 激活才行。在手动控制函数发生器时,无法在模拟运行期间激活数据记录功能,但是在远程控制中可以。数据保存 到U盘时,它会始终保存所有记录的数据,直至当前索引计数器。通过数字接口,可选择读取数据的任何部分,这 也会影响读取数据所需的时间。

该数据随后可用于查看、分析,并确定模拟的太阳能电池板以及太阳能逆变器的特性,太阳能逆变器通常在运行此 类测试时用作负载。更多细节可在标准文件中找到。

#### 3.10.15.12 读取PV曲线

在模拟运行期间计算的最后的PV曲线(或表),可稍后通过数字接口(部分或完全)从产品上读取,或存储到U 盘。这可用于验证调整后的参数。如运行模式DAY E / T或DAY U / I, 此意义不大, 因为曲线会在每个处理过的索 引中重新计算,读出来的曲线将始终是属于日趋势曲线上最后点的曲线。

读取PV表时,您将获得最多4096个当前值。表数据可以在Excel等工具中以XY图显示。

# 3.10.16 函数发生器的远程控制

函数发生器可远程控制,但是用单独指令对函数的配置与控制会与手动操作不同。另外一份说明书"ModBus & SCPI的编程指引"有关它的详细解释。一般情况下适用如下:

- 函数发生器不能经模拟接口控制
- 如果产品处于主-从或R模式,函数发生器就不可用
- 有些函数是基于任意发生器,有些是基于XY发生器。因此必须分开控制与设置这两个发生器

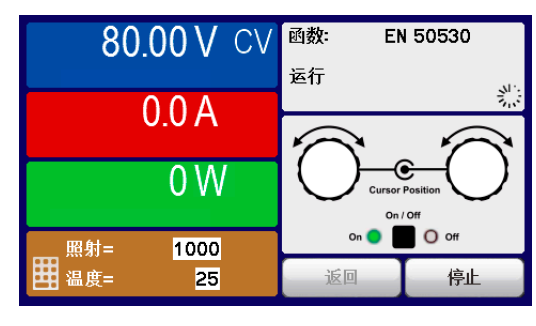

## 3.11 其它应用

### 3.11.1 主-从模式(MS)下的并联

多个机柜不可以并联在一起。如果一个机柜的总功率不能满足计划应用,有些型号可以增大15 kW或30 kW的功 率。见,,1.9.5. [选项功能"](#page-19-0)与,,2.3.16. [新增机器"](#page-32-0)。

关于其它方案,请联系我们获得支持,见,,6. [联系方式与技术支持"](#page--1-0)。

#### 3.11.2 串联

不可将两台或两台以上的机柜串联在一起。

#### 3.11.3 当电池充电器使用

本系列电源还可当电池充电器使用,但有些限制。因为它没有电池监控功能,以及与负载间没有继电器或接触器这 样的物理间隔,这个部件在真实的电池充电器上起保护作用。

且需考虑如下条件:

- 内部无错误极性保护!如果将电池极性接错,将会严重损坏电源,即使电源未通电。
- 本系列所有型号都有一内部放电电路与基本负载电路。当关闭直流输出或需要快速降压时,它们可确保电压更快 地放电。虽然放电电路仅在直流关闭时工作,基本负载仍会很慢地给电池放电,即使电源根本没有通电。因此建 议在电池充满电后即断开。

#### 3.11.4 两象限操作(**2QO**)

#### 3.11.4.1 简介

这种操作方式针对供电源如PSI 9000 15U/24U系列,与吸收源如ELR 9000或EL 9000 B系列电子负载的结合使用。供电与吸收功能可交替适用,通过充电与放 电作为功能测试或最终测试的一部分,以便测试电池这类的设备。

用户可自己决定是否手动操作系统,或者把电源当驱动设备或者通过电脑控制 两个产品。我们建议集中于电源产品上,这样可经共享总线控制负载的电压与 电流。两象限操作只适合恒压操作(CV)。

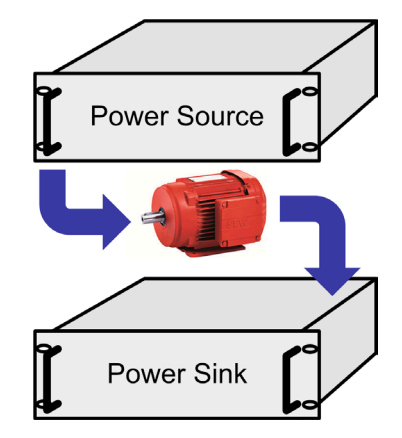

图释:

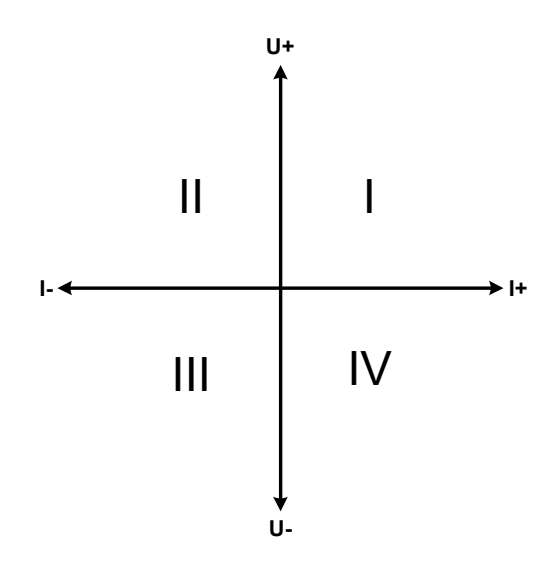

供电源与负载结合只能绘制I + II区两个象限。意思是只能提供 正向电压。正向电流由供电源或应用设备产生,而负向电流则 流向负载。

应用设备的最大允许极限应设在电源上,可经接口卡完成。电 子负载最好在CV模式下操作。然后经共享总线负载控制电源的 输出电压。

典型应用:

- 燃料电池
- 电容测试
- 电机驱动应用
- 需高动态放电的电子测试

## 3.11.4.2 将产品连接成两象限操作-**2QO**

有多种方式可将供电源与吸收源连成两象限操作-2QO,但是本电源系列建议这样配置:

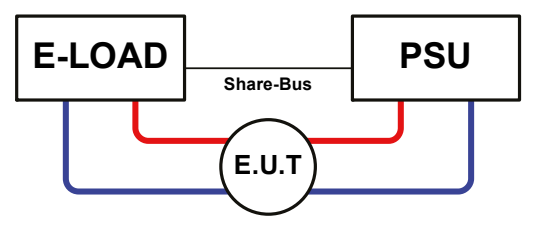

1台电子负载与1台电源,再加上1个测试对象(E.U.T)

这个是最普遍的2QO配置。这两台设备的U, l与P额定值应 该相互匹配, 比如EL 9080-1530 B 15U匹配PSI 9080-1530 15U。整个系统由电源控制,负载系统可经共享总线配置为 从机。

#### 3.11.4.3 产品设置

关于一般的2QO操作, 电源机柜无额外的设置。假设多台负载产品作为吸收源, 并组成主-从系统, 则要在主机负 载产品上设置一个参数。在菜单的一般设置页"主-从模式"下勾选"PSI/EL系统"。这会使附在系统在贡献总线 上以从机运行。

为了安全地连接E.U.T / D.U.T, 也为了避免损坏, 我们建议将所有产品的监控极限值, 如OVP, OCP 或 OPP调到 要求水平,这样如果超过任何参数,它会关闭直流输出。

#### 3.11.4.4 限制

通过共享总线将所有电子负载与作为主机的电源连接后,负载不可再将他们的输入电压限制为产品上调节的"U set"了。正确的电压水平都来自电源,而电源通过共享总线控制吸收源的电压。

#### 3.11.4.5 应用举例

给一个24 V/300 Ah的电池充电与放电,可用配置A的那种连接。

- 将电源PSI 9080-1020 15U设为:I<sub>set</sub> = 240 A (充电电流,Ah的1/10), P<sub>set</sub> = 30 kW
- 将电子负载EL 9080-1020 B 15U设为:I<sub>set</sub> = 电池的最大放电电流(如500 A), P<sub>set</sub> = 14.4 kW, 加上UVD = 20 V, 然后通过"报警"事件使电池在特定的低电压限值上停止放电
- 功率消耗:在测试开始时电池的电压为26 V
- 所有机台的输入与输出都关闭

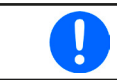

在此组合下建议始终先打开电源的直流输出,然后才是负载的直流输入。

#### 1. 将电池放电到**24 V**

要求:电源电压设为24 V,激活电源的直流输出与负载的直流输出

反应: 电子负载会给电池提供最大100 A的电流, 以便将其放电至24 V。此时电源不输出任何电流, 因为电池电压 仍然高于电源已调节电压。负载会逐渐地减少电流以便使电池电压保持在24 V。一旦电池电压达到24 V且放电电 流为0 A时,电源会一直供电,并使电压维持在这个水平。

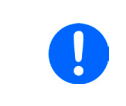

电源决定经共享总线连接起来的负载的电压参数。为了避免电池因电源的电压突然降到一个非 常低的数值而过放,建议给负载设置欠压检测值(UVD),这样当达到允许最小放电电压时会 关闭直流输出。由于负载的设定是通过共享总线,因此不能从负载显示器上读到。

#### **2.** 给电池充电到**27 V**

要求:电源电压设为27 V

反应:电源会以最大40 A的电流给电池充电。接着电流逐渐减小,而电压上升,因为电池内阻出现变化。在此阶段 负载不再吸收任何电流,因为它经共享总线设为27 V,但是它仍高于电池的实际电压。当电压到达27 V时,电源只 提供维持电池电压所需的很小电流。

# 4. 其它信息

# 4.1 主-从操作的特点

机柜内的产品可以运行主-从模式。这可能会引起一些额外的问题。针对这些情况,必须做出下列相应的预防措施:

- 如果一台以上从机的直流端因故障或过热等而关闭,整个MS系统的功率输出会被切断,则需人为介入。
- 如果一台以上从机的交流端(通过电源开关,停电,供电欠压)被关闭,供电恢复后机器会自动初始化,并再次 形成主从系统。如果自动初始化失败,可在主机的菜单下手动重复这个设置。
- 如果主机的直流输出端因故障或过热等而关闭,整个MS系统不输出任何功率。
- 如果主机的交流端(通过电源开关,停电)被关闭,供电恢复后机器会再次自动初始化整个MS系统,并寻找与 整合所有激活的从机,使机柜继续运行,然后由可以操作该事件的控制软件监控。

如果有一台或多台产品出现OV,PF或OT这样的报警,则适用如下:

- 机柜内任意一台从机都有可能出现报警,但却不能显示任何信息,而主机只显示其本身的报警,非其他机器引 起它故障的报警。这只有通过软件监控,或者读取机柜内所有机台的报警状态时获知,因为每台机器都有自己 的报警记录器
- 如果多个报警信息同时出现,主机只显示最后出现的那个。但是报警记录器仍会收集所有这些记录。
- 主从系统下所有产品监控各自的过压、过流与过功率。如果从机报警,会报告给主机。当产品间的电流出现不均 衡时,即使主从系统的整个OCP极限还没达到,有些机器也可能会发出OCP报警。OPP报警类似。

# 5. 检修与维护

# 5.1 维护/清洁

本产品不需维护。但可能需清洁下内部风扇,清洁频率根据环境条件而定。风扇是为了给那些因内部功耗而发热 的元件制冷的。沾有很厚灰尘的风扇可能会导致通风不足,从而使直流输出因过热而过早关闭,或者出现不良。 内部风扇的清洁可用吸尘器或类似设备来完成。这个操作需要打开产品。风扇位于产品前板后面。

# 5.2 故障查找/诊断/维修

如果产品突然按照一种不寻常的方式运作,并指示错误或者有明显的不良,用户不可以也不能维修。如有任何疑问 请联系您的供货商,并咨询下一步采取的措施。

通常需将产品退回给供货商(不论是在保修期内或保修期外)。如果退回检查或维修,请确保如下:

- 与供货商联系上,并明确说明怎样发送产品并送到哪个地点。
- 产品已完整组装好,且用适合搬运的包装材料打包好,最好是用原始包装。
- 如果接口模块可能出现连接问题,也请将此配件一同打包。
- 附上一份尽可能详细的故障描述。
- 如果是寄往国外,请附上必要的海关文件。

#### 5.2.1 固件更新

当新的固件可消除产品上存在的缺陷或它含有新的功能时,方可进行固件更新。

主机的控制面板(HMI)、所有产品的通讯件(KE)以及数字式控制器(DR)的固件,可经后面的USB口更新。这 需用到随附产品的"EA Power Control"软件,或者从我公司网站下载该软件与固件更新文档,按需也可向我们申请。 但是建议不要立即更新。每次更新都含有使设备或系统无法操作的风险。我们建议仅在以下情况下安装更新...

- 可以直接解决您产品上的问题,特别是针对我们支持的案例,且建议安装更新
- 新增了一新的且对您决对有必要的功能。在此情况下,全部责任都将转移给您。
- 如下规则也适用于固件更新:
- 简单的固件更改可能对您产品正在使用的应用产生深远的影响。因此建议彻底研究固件的更改历史清单再做决定。
- 新融入的一些功能可能需要更新的文件资料匹配(如:用户手册和/或编程指引,以及LabView VIs), 这些通 常在后面发布,有时会延迟一些。

#### 5.3 校准

#### 5.3.1 前言

PSI 9000系列产品还有一重要功能,它可对最重要的输出参数重新校准,以消除误差。不过该调整局限于只能补 偿最大值的2%的误差。另外还有几个理由必须对机器重新校准:元件老化、元件退化、极端环境条件、高频率使 用,或产品在使用现场或当地维修中心维修了。

PSI 9000 15U/24U系列机柜内的2-6台产品每台都会有一个误差。因此需要单独校准这些产品。主机可以通过控制 面板校准,而从机仅能经USB与软件(按需可供)校准。下文描述的校准程序是针对主机的。实际校准时,主机仍 保留于机柜内,所有从机都要关闭。

要确定参数是否超出误差范围,需先用高精度的测量工具进行验证,至少为PSI设备误差精度的一半。只有这样才 能在PSI设备上显示出比较值,以及测得真实的直流输出值。

举例: 如果你想验证并调整PSI 9080-1020 3U型号的输出电流, 其最大电流为1020 A, 最大误差为0.2%。那么仅 能使用最大误差为0.1%甚至更小的特定测量工具。要测量如此大的电流,建议使用电流感测器,也叫电流传感器。

#### 5.3.2 预先准备

要成功地进行校准与调节,需配备几个工具并要求一定的环境条件:

- 电压测量仪器(万用表),最大误差只能是PSI设备电压误差的一半。该仪器还可测量校准电流时电阻器的电压
- 如要校准电流:需用到一个合适的电流感测器,其电流至少是PSI产品最大输出电流的1.25倍,最大误差是PSI产 品最大电流误差的一半,甚至更小
- 正常环境温度约为20-25°C
- 将PSI产品预热,带载50%功率,使其运行至少10分钟。
- · 电子负载一个或两个可调负载, 最好是电子负载, 能够消耗PSI产品最大电压与电流的102%, 负载已校准过且 具有相当的精确度

开始校准前,需检查下面几个方面:

- 将PSI产品与电压/电流源连接,带载50%加热至少10分钟
- 如果要校准远程感测输入,准备一条连接线,为远程感测端连到直流输出端作准备,暂时先不要连接
- 停止任何模式的远程控制,停止主-从模式,以及**R**模式(内阻)
- 外部测量设备连到直流输出端或者电流传感器上,根据最先要校准的是电压还是电流而定

#### 5.3.3 校准

前期准备好后,就可进行校准了。从现在开始,参数校准的排序非常重要。一般不需校准所有三个参数,但是建 议校准所有参数。

重点:

Į

校准输出电压时,需断开产品后板的远程输入*"Sense"* 感测端的连线。

下面阐述的校准程序以PSI 9080-1020 3U为例。其它型号的操作方式与这一样,根据PSI产品型号选择所需负载。

# **PSI 9000 15U/24U** 系列

#### 5.3.3.1 校准设定值

#### **►**如何校准输出电压

- **1.** 将一万用表连到产品直流输出端。再连接一个负载,并将其电流设为 电源额定电流的5%, 此范例为≈50 A, 与0 V (如果是电子负载)。
- **2.** 在显示屏上,轻触选单,然后是"基本设置",接着进入页面 **9**,再 轻触启动。
- **3.** 在下一个界面选择: 电压校准。然后按"校准输出值"与下一步。电 源会打开直流输出,设定一个输出电压,然后开始测量它(**U-mon**)。
- **4.** 在下一个界面会请求将外用表测量到的输出电压输入已测值 **=**。通过键盘输入,点触数值就会出现。确保 输入数值正确,然后用确认提交。
- **5.** 接下来重复第4步三次(总共四次)

#### **►**如何校准输出电流

- **1.** 将负载的电流调节为PSI产品额定电流的102%,例如一台1020 A型号产品的102%为1040.4 A,约为1040 A。
- **2.** 轻触显示屏上的选单,然后是"基本设置",接着进入页面 **9**,再轻触启动。
- **3.** 在下一个界面选择:电流校准,然后按"校准输出值"与下一步。电源的直流输出就会打开,设定一个电流 极限,然后开始测量输出电流(**I-mon**)。
- **4.** 在下一个界面会请求将外用表测量到的电流输入到已测值**=**。通过键盘输入,确保输入数值正确,然后用确 认提交。
- **5.** 接下来重复第4步三次(总共四次)

如果常用到远程感测功能,建议对此参数也进行校准以获得最佳效果。除了需将产品后板感测端插上并连到PSI直 流输出的正确极性上外,其它程序与电压的校准一样。

#### 5.3.3.2 校准远程感测

- **1.** 连一负载到电源上,并将电流调为电源产品额定电流的5%,此范例为≈25 A,0 V (如果负载是电子负载)。接 一万用表到负载的直流输出端,然后将远程感测输入(Sense)脚按正确极性连到负载直流输出端。
- **2.** 在PSI产品的显示屏上,轻触选单,然后是"基本设置",接着进入页面 **9**,再轻触启动。
- 3. 在下一个界面选择:感测电压校准。然后按"校准输出值"与下一步。
- **4.** 在下一个界面会请求将外用表测量到的感测电压输入到已测值**=**。通过键盘输入,点触数值就会出现。确保 输入数值正确,然后用确认提交。
- **5.** 接下来重复第4步三次(总共四次)

#### 5.3.3.3 校准实际值

输出电压(不论有或没有远程感测)与输出电流的实际输出值可如设定值差不多的方式进行校准,但是此时无需输 入任何参数,仅需确认显示值即可。可进行上述步骤,然后在子菜单下选择"校准输出值",而非"校准实际值" 。显示器上出现产品的测量之后,等候2s让测量数值稳定,然后用下一步确认,直到所有步骤完成为止。

5.3.3.4 保存与退出

校准后,还可点击选择屏上的 | | | | | | | | | | | 将当天日期输入到"校准日期"下,日期格式为年/月/日。

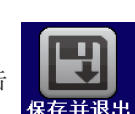

最后但也是最重要的,必须点击 | | | | | | 永久保存校准数据。

如果没有选择"保存与退出"就离开了校准菜单,它会删除所有的校准数据,校准程序必须再 次重复才有效!

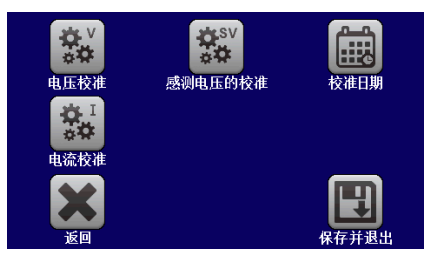

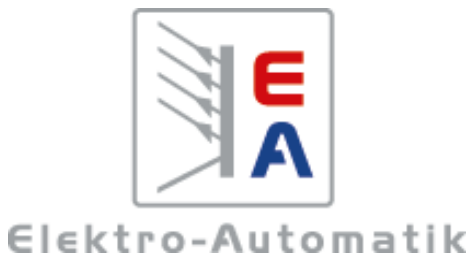